www.philips.com/welcome

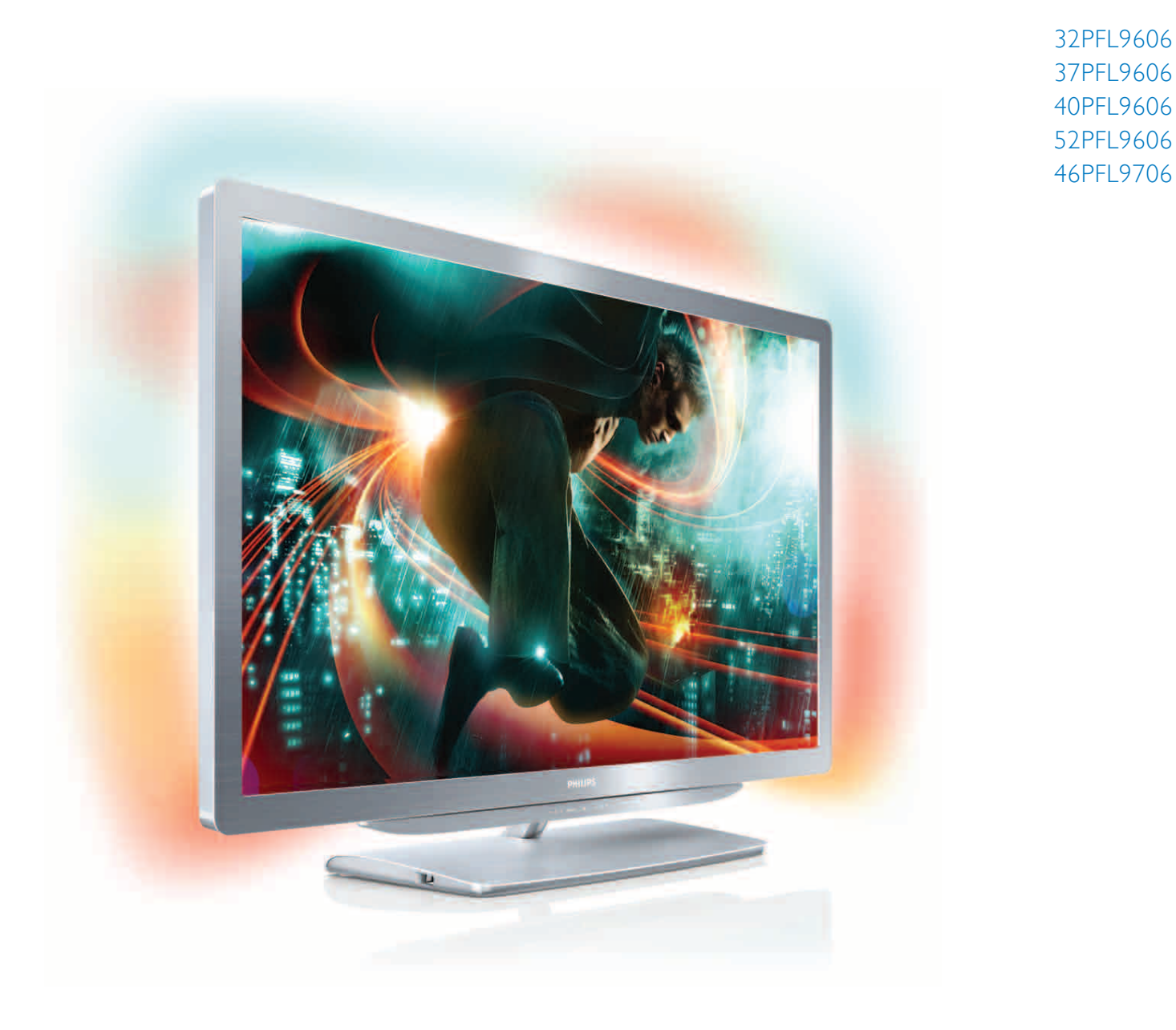

# Brukerhåndbok

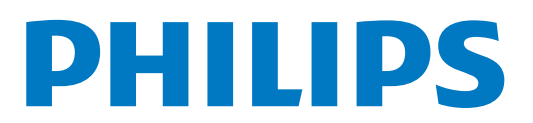

#### 2011 © Koninkliike Philips Electronics N.V.

Med enerett. Spesifikasjoner kan endres uten varsel. Varemerker WE CHECK PROMING PROTHERS THE CONTRACT OF CHECK CONTRACT THE CHECK CONTRACT OF THE CHECK CONTRACT OF THE CONTRACT OF THE CONTRACT OF THE CONTRACT OF THE CONTRACT OF THE CONTRACT OF THE CONTRACT OF THE CONTRACT OF THE CONTR Philips forbeholder seg retten til å endre produkter når som helst<br>uten å være forpliktet til å justere tidligere leveringer tilsvarende.<br>Materialet i denne håndboken anses som tilstrekkelig for den tiltenkte bruken av systemet. Hvis produktet, eller individuelle moduler eller<br>prosedyrer, brukes til andre formål enn det som spesifiseres her, må det innhentes bekreftelse på at slik bruk er gyldig og egnet. Philips<br>garanterer at materialet i seg selv ikke er en overtredelse av patenter i USA. Det gis ingen videre uttrykte eller underforståtte garantier. 3 SELONG VIDEOLD COMPUTER SHOWLD CONTROLLOWS SHOWLD CONTROLLOWS i dette dokumentet eller for eventuelle problemer som oppstår som<br>følge av innholdet i dette dokumentet. Feil som rapporteres til Philips<br>blir rettet og publisert på Philips' webområde for brukerstøtte så snart som mulig.

#### Garantivilkår

- Fare for skade på person eller TV og ugyldiggjøring av garantien! Du må aldri prøve å reparere TVen selv.<br>• TV-en og tilbehøret skal kun bli brukt i tråd med det produsenten

har oppgitt.

• Forsiktighetssymbolet bak på TVen indikerer at det er fare for elektrisk støt. Du må aldri fjerne dekselet på TVen.Ta alltid kontakt med<br>Philips' kundestøtte for å få utført service eller reparasjoner. • Enhver bruk som er uttrykkelig forbudt i henhold til denne håndbo-<br>ken, og eventuelle endringer eller monteringsprosedyrer som ikke er

anbefalt eller godkjent i denne håndboken, gjør garantien ugyldig.

#### Pikselegenskaper

Dette LCD-produktet har et høyt antall fargepiksler. Selv om det<br>har et effektivt antall piksler på 99,999 % eller mer, kan det hende at svarte prikker eller lyssterke prikker (røde, grønne eller blå) vises<br>konstant på skjermen. Dette er en del av de strukturelle egenskapene til skjermen (innenfor vanlige bransjestandarder), og det er ikke en In sigenment

#### Programvare med åpen kildekode

Denne TVen inneholder programvare med åpen kildekode. Philips<br>tilbyr seg herved å levere, på forespørsel, en kopi av den fullstendige tilhørende kildekoden for de opphavsrettsbeskyttede programvarepakkene med åpen kildekode som brukes i dette produktet, hvis<br>de respektive lisenshaverne ber om dette. Dette tilbudet er gyldig i opptil tre år etter produktets kjøpsdato for alle som mottar denne<br>informasjonen. For å få tak i den åpne kildekoden må du kontakte

open.source@philips.com.<br>Hvis du foretrekker å ikke bruke e-post eller hvis du ikke mottar en bekreftelse innen en uke etter at du har send en e-post til denne Bekreisen inten en die etter at dan lande Onen Source Team Philips

Intellectual Property & Standards, P.O. Box 220, 5600

AF Findhoven, Nederland Hvis du ikke mottar en bekreftelse på brevet ditt innen rimelig tid, må du sende en e-nost til e-nostadressen ovenfor Teksten i lisensene Rud da sende en e post ar e postalaressen orenion relatent nisensene<br>og anerkjennelsen av programvare med åpen kildekode som brukes i dette produktet, er inkludert i et separat hefte

#### Samsvar med EMF

**Sanista.** ....Ca **2.** ..<br>Koninklijke Philips Electronics N.V. produserer og selger mange SURGANING THIS SUCCESS TANKS IN THE DECISION OF SURGLET THE SURGLET POD UNIVERSITY OF DETAILS apparater, generelt sett kan sende ut og motta elektromagnetiske<br>signaler. Et av Philips' ledende forretningsprinsipper er å implementere alle nødvendige helse- og sikkerhetstiltak for produktene, overholde<br>alle gjeldende lovfestede krav og være godt innenfor standardene for elektromagnetiske felt (EMF) som gjelder på det tidspunktet<br>produktet blir produsert. Philips legger stor vekt på å utvikle, pro-<br>dusere og markedsføre produkter som ikke har noen helseskadelige virkninger. Philips bekrefter at hvis produktene behandles riktig ut fra den tiltenkte bruken, så er de trygge å bruke i henhold til den<br>vitenskaplige informasjonen som for tiden foreligger. Philips spiller en<br>aktiv rolle i utviklingen av internasjonale EMF- og sikkerhetsstandarder, slik at Philips kan forutse fremtidige utviklinger innen standardisering IRU IRU RUGOLICH CHICAGO

#### EMC-forskrift

en de forstande.<br>• For å overholde kravene i FMC-direktivet for elektromagnetisk NAME DISTRIKTE POLITICISCHE DISTRIKTURG DISTRIKTER DISTRIKTER DISTRIKTER DISTRIKTER DISTRIKTER DISTRIKTER DISTRIKTER ikke fiernes fra strømledningen + Hvis apparatet ikke gjenopprettes i DLNA/Net TV-modus, må

brukeren gripe inn.

#### Opphavsrett

Windows Media er enten et registrert varemerke eller et varemerke<br>i USA og/eller andre land.

Produsert under lisens fra Dolby Laboratories. Dolby og dobbel-Dsymbolet er varemerker for Dolby Laboratories

DLNA®, DLNA-logoen og DLNA CERTIFIED® er varemerker,<br>servicemerker eller sertifiseringsmerker for Digital Living Network Alliance.

HDMI, HDMI-logoen og High-Definition Multimedia Interface er<br>varemerker eller registrerte varemerker for HDMI licensing LLC i<br>USA og andre land.

Alle andre registrerte eller uregistrerte varemerker tilhører sine respektive e

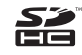

# **Innhold**

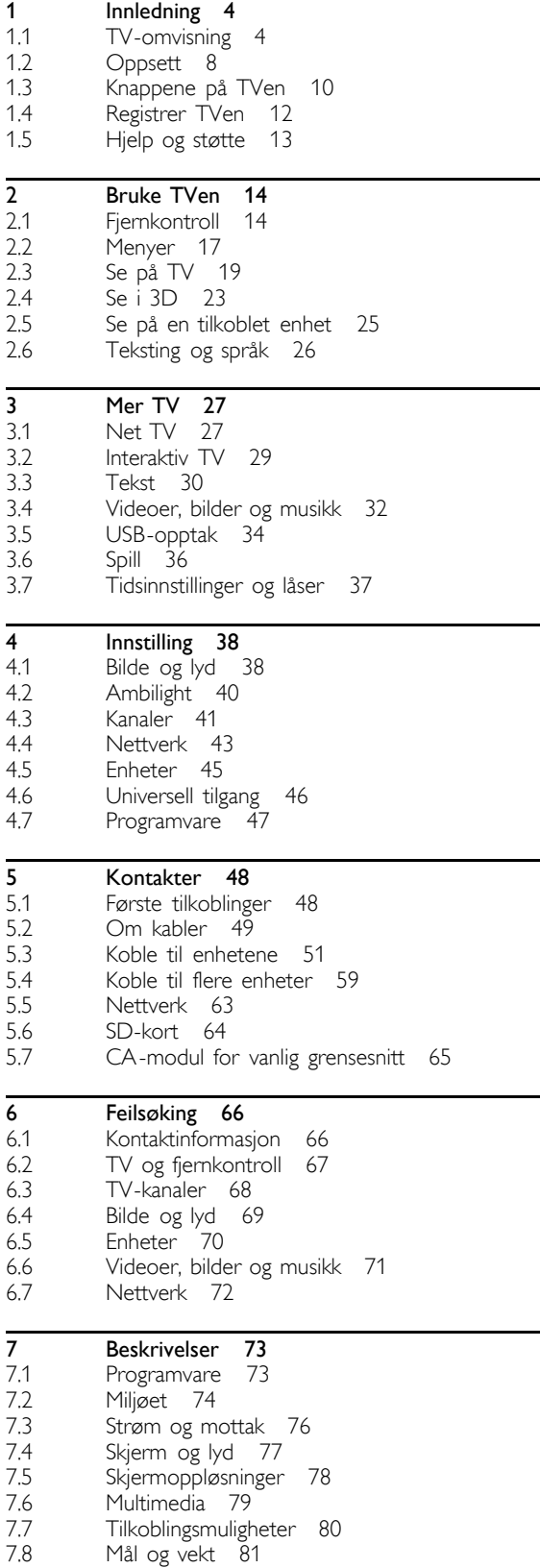

Stikkordregister 82

Innhold

### 1 Innledning

### 1.1 TV-omvisning

### **Fjernkontrollen**

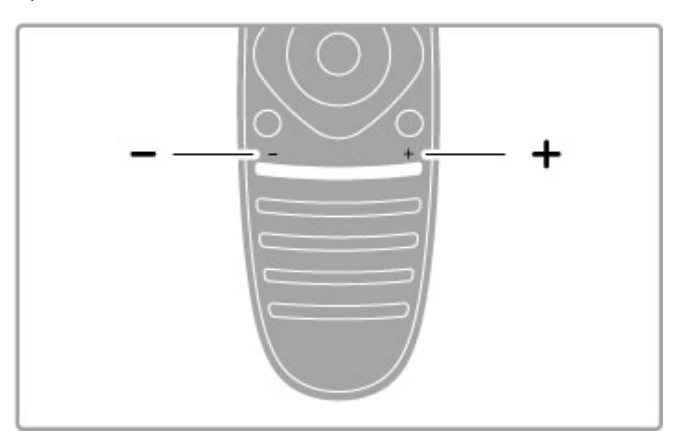

Justerer lydstyrken.

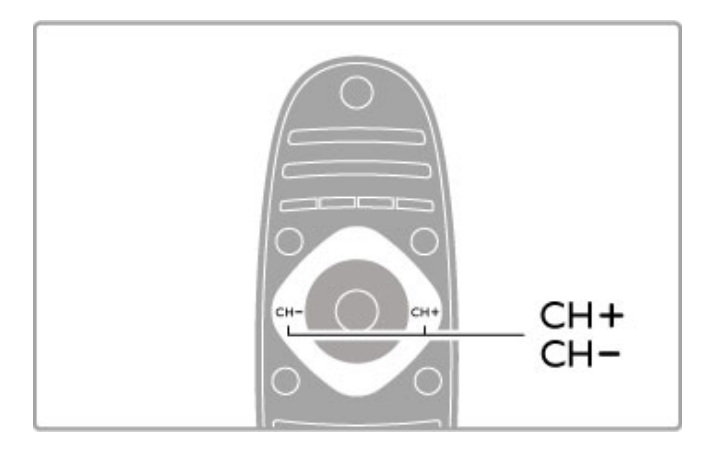

Bytter TV-kanal.

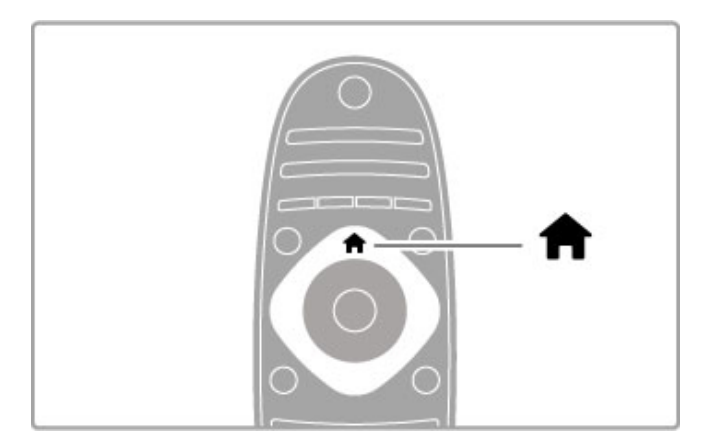

Åpner eller lukker menyen Hjem $\bigtriangleup$ .

Åpne menyen Hjem som et utgangspunkt for å bruke TVen.

På menyen Hjem kan du starte eller stoppe en TV-aktivitet, for eksempel se på TV – Se på TV – eller se på en film fra en tilkoblet DVD-spiller.

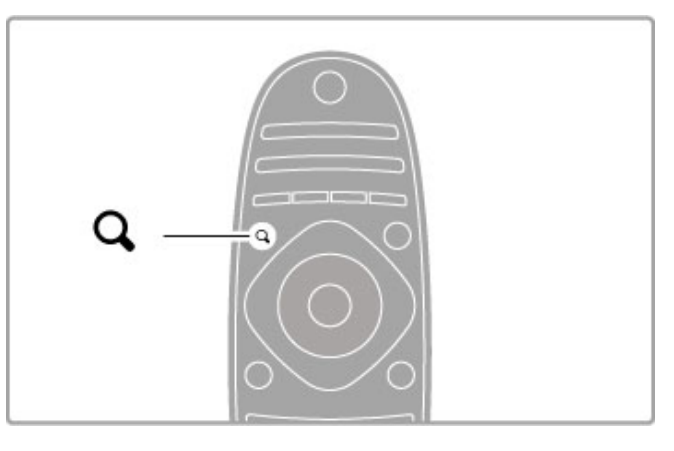

Åpner eller lukker menyen SØKQ.

Åpne menyen Søk for å åpne listen over kanaler mens du ser på TV, eller listen over videoer og musikk mens du blar gjennom PCen på TVen.

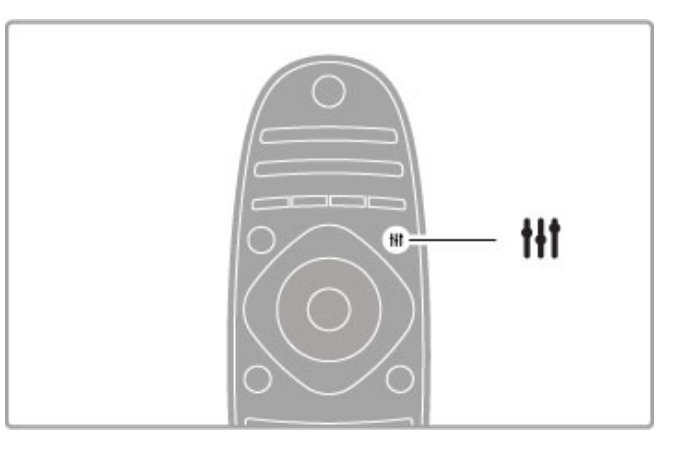

Åpner eller lukker menyen JUSTER III

Åpne menyen Juster for rask justering av bilde- og lydinnstillinger.

Du kan sette Smart-bildeinnstillingen til Spill, som er ideelt for TV-spill, eller endre Smart-lydinnstillingen for TV-høyttalerne.

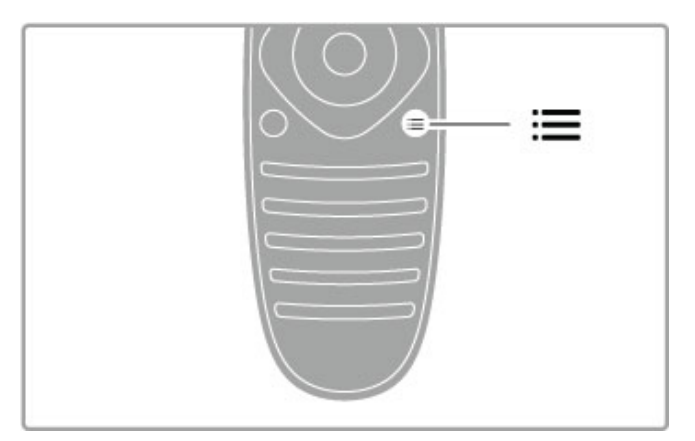

Åpner eller lukker menyen ALTERNATIVER: =.

Åpne menyen Alternativer for å velge alternative innstillinger knyttet til det du ser eller gjør på TVen.

Når du ser på en kanal, kan du merke den som favorittkanal, eller du kan stoppe lysbildefremvisningen av bildene dine på skjermen.

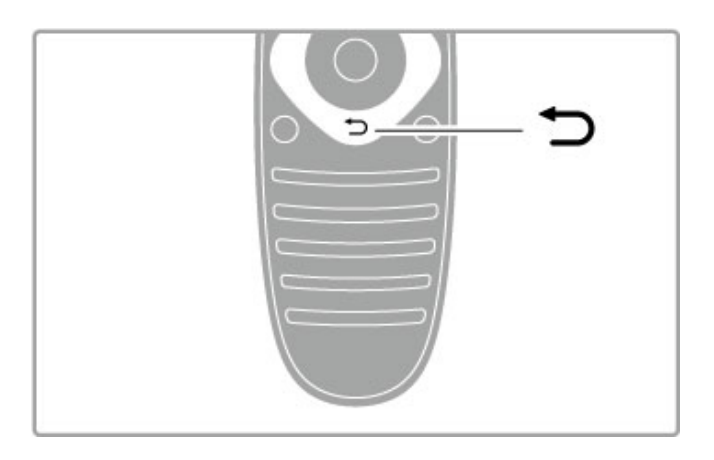

Tilbake  $\blacktriangleright$ .

Med Tilbake går du tilbake til forrige TV-kanal eller ett trinn tilbake på en meny.

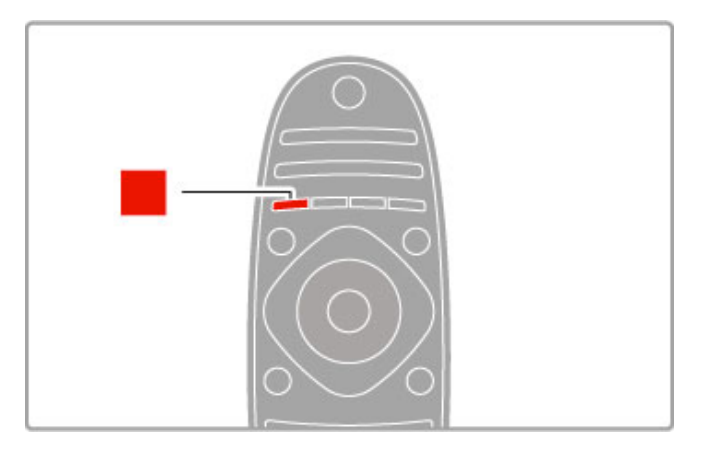

### Rød

Med den røde knappen velger du det røde alternativet eller åpner digital interaktiv TV eller noen TV-demoklipp.

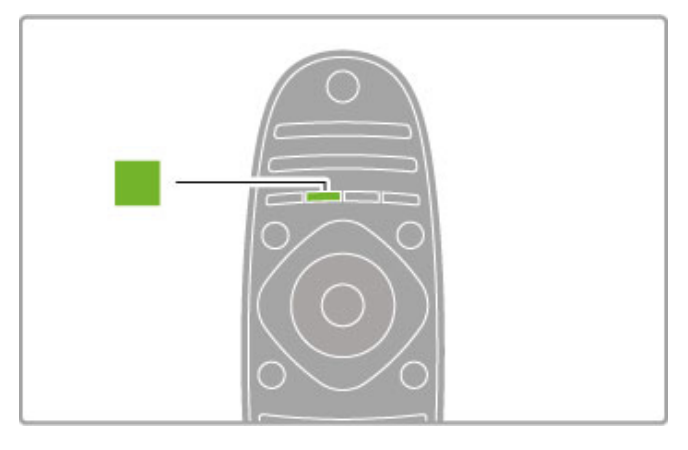

### Grønn

Med den grønne knappen velger du det grønne alternativet eller øko-innstillingene.

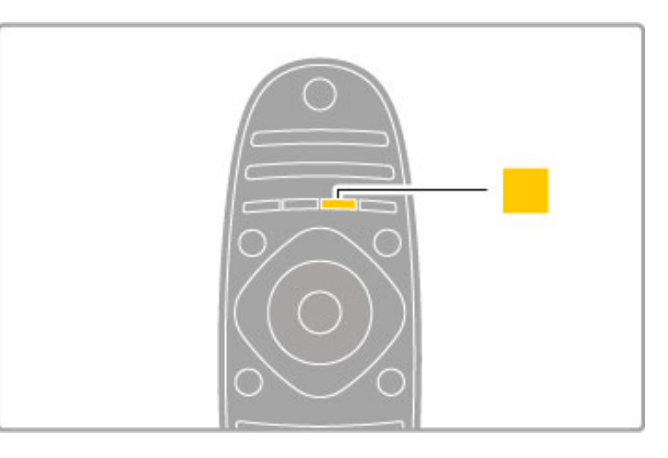

### Gul

Med den gule knappen velger du det gule alternativet.

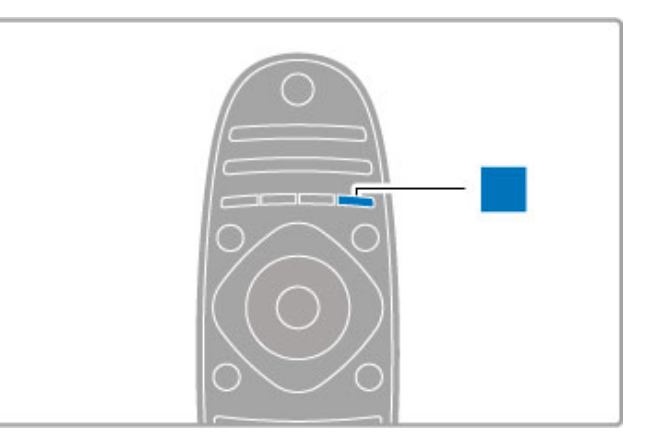

### Blå

Med den blå knappen velger du det blå alternativet.

Les mer om fjernkontrollen under Hjelp > Bruke TVen > Fjernkontroll > Oversikt.

Du kan også gå til **Qsøke**siden i denne hjelpen for å søke etter et emne.

Trykk på ▲ for å velge neste TV-omvisning.

### Koble til enheter

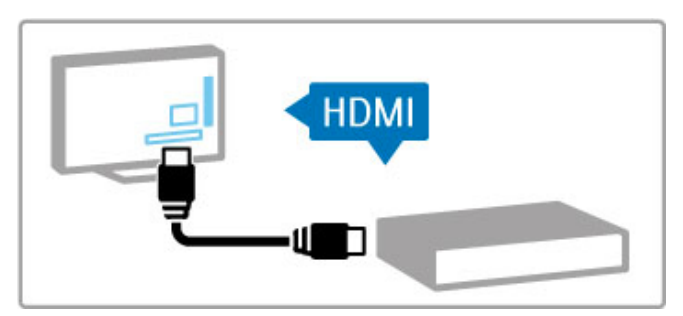

Bruk HDMI™-tilkoblingen til å koble til en DVD-spiller, Blu-rayspiller eller spillkonsoll.

HDMI-tilkoblingen gir best bilde- og lydkvalitet, og hvis enheten har EasyLink (HDMI-CEC), kan enheten automatisk bli lagt til på menyen Hjem på TVen.

Når en enhet er lagt til på menyen Hjem, kan du velge den for å se programmet for den. Hvis enheten ikke har EasyLink, eller hvis du ikke bruker HDMI-tilkoblingen, må du legge til den tilkoblede enheten på menyen Hjem ved hjelp av Legg til enhetene.

Les mer om å legge til enheter under Hjelp > Bruke TVen > Menyer  $>$   $\bigoplus$  Hjem.

Les mer om å bruke EasyLink under Hjelp > Bruke TVen > Fjernkontroll > Betjene enheter.

I kapittelet Hjelp > Tilkoblinger finner du tegninger som disse som hjelper deg å koble til vanlige enheter.

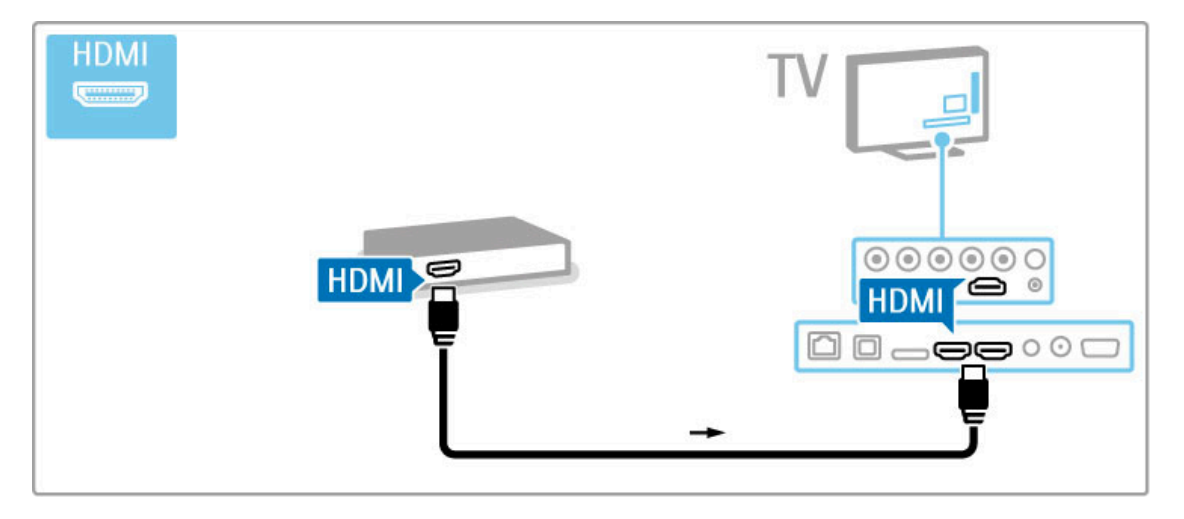

### HDTV (High Definition)

Denne TVen kan vise TV-programmer med High Definition (HDTV), men for å kunne nyte HDTV, må du få programmene i HD først. Hvis du ikke ser på HD-programmer, vil kvaliteten være som med en vanlig TV.

### Se på HDTV-programmer fra ...

- Blu-ray-spiller
- digital HD-mottaker, koblet til via HDMI, med abonnement på HD-programmer
- OTA HD-kringkaster (Over-The-Air)
- HD-kanaler i et digitalt nettverk
- HD-spillkonsoll, koblet til via HDMI, med HD-spill

### HD-videoklipp

Hvis du vil oppleve den forbløffende skarpheten og bildekvaliteten i HDTV, kan du starte High Definition-videoklippet fra menyen Hjem. Trykk på Hjem > Innstilling > Se demoer (på den andre siden på menyen Innstilling).

Kontakt forhandleren for å få mer informasjon. Gå til www.philips.com/support for å lese vanlige spørsmål, med listen over HD-kanaler eller -leverandører der du bor.

### Nettverk og Net TV

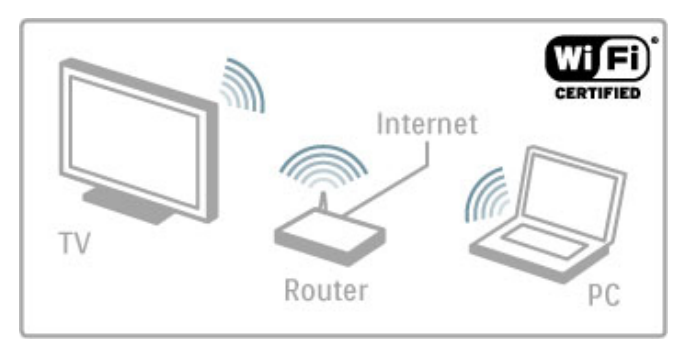

### Trådløst hjemmenettverk

Du kan ganske enkelt koble denne TVen til det trådløse hjemmenettverket. Du trenger ikke nettverkskabel. Nyt bilder, videoer og musikkfiler fra PCen direkte på TV-skjermen.

Les mer om nettverk under Hjelp > Innstilling > Nettverk.

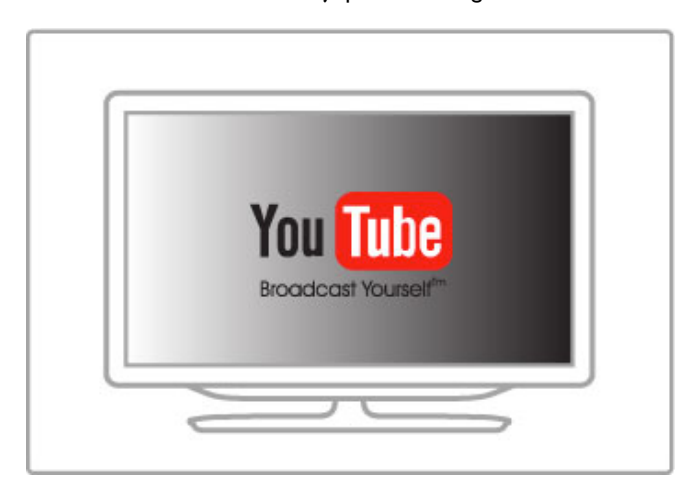

#### Net TV

Hvis du har en Internett-forbindelse i hjemmenettverket, kan du koble til Net TV. På Net TV kan du få tilgang til filmer, bilder, musikk, informasjon, underholdning, spill og mye mer via Internett.

Les mer om Net TV under Hjelp > Mer TV > Net TV.

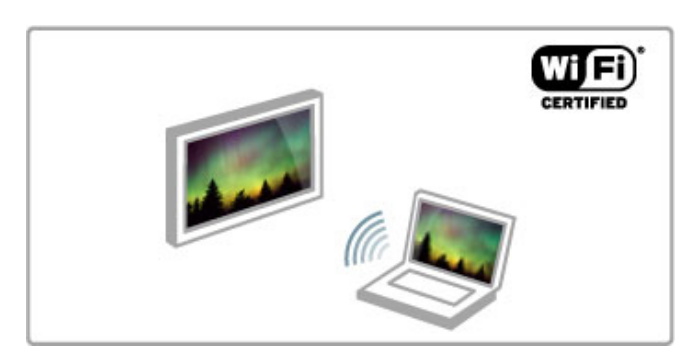

#### Wi-Fi MediaConnect

Du kan bruke Wi-Fi MediaConnect for å vise filer som filmer, musikk eller presentasjoner trådløst fra den bærbare eller stasjonere PCen direkte på TV-skjermen.

Les mer om Wi-Fi MediaConnect under Hjelp > Innstilling > Nettverk > Wi-Fi MediaConnect.

# 1.2 Oppsett

### Stativ eller veggmontering

Høyttalerne til TVen er innebygd i foten på TV-stativet. Koble alltid kabelen på foten til TVen for å få lyd. Plasser TVen på et hardt underlag for å få best mulig lyd.

### Veggmontering

Du kan montere TVen på veggen ved hjelp av foten og stangen på TV-stativet. Du kan bruke både foten og stangen hvis du vil ha et dreibart feste, eller du kan bruke bare foten hvis du vil montere TVen helt inntil veggen.

Du finner alle monteringsinstruksjonene i hurtigveiledningen som fulgte med TVen. Hvis du har mistet veiledningen, kan du laste den ned fra www.philips.com

Bruk produkttypenummeret på TVen til å søke etter den riktige hurtigveiledningen.

### Forsiktig:

Det krever spesielle ferdigheter å montere TVen på veggen. Dette bør kun gjøres av kvalifisert personell. Veggmontering av TVen må overholde sikkerhetsstandardene i henhold til vekten på TVen. Les sikkerhetsinformasjonen nøye før du plasserer TVen.

Koninklijke Philips Electronics N.V. påtar seg ikke noe ansvar for feilmontering eller montering som fører til ulykker eller skader.

### VESA-informasjon

TVen er klargjort for en VESA-kompatibel veggmonteringsbrakett (ikke inkludert). VESA-koder for å kjøpe braketten:

VESA MIS-F 200,100, M6

Bruk en skruelengde som vises på tegningen.

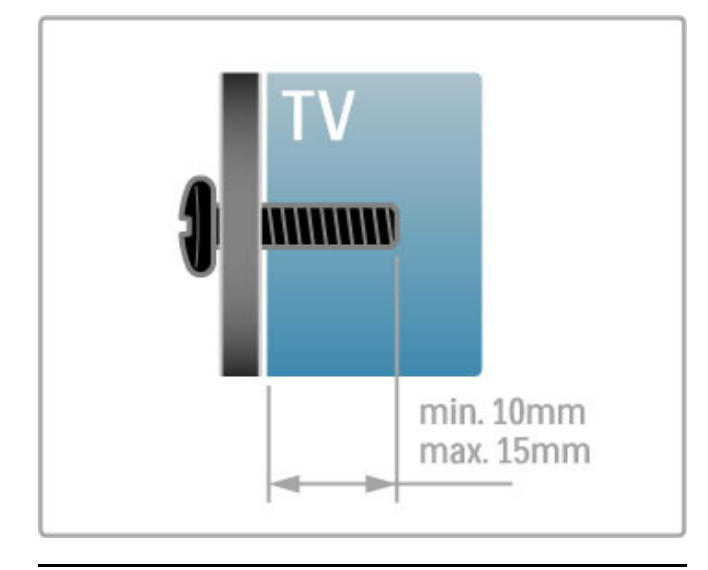

### Plassere TVen

Les sikkerhetsinformasjonen nøye før du plasserer TVen.

- Plasser TVen slik at lyset ikke skinner direkte på skjermen.
- Demp belysningen i rommet for best mulig Ambilight-effekt.
- Plasser TVen opptil 25 cm fra veggen for best mulig Ambilighteffekt.

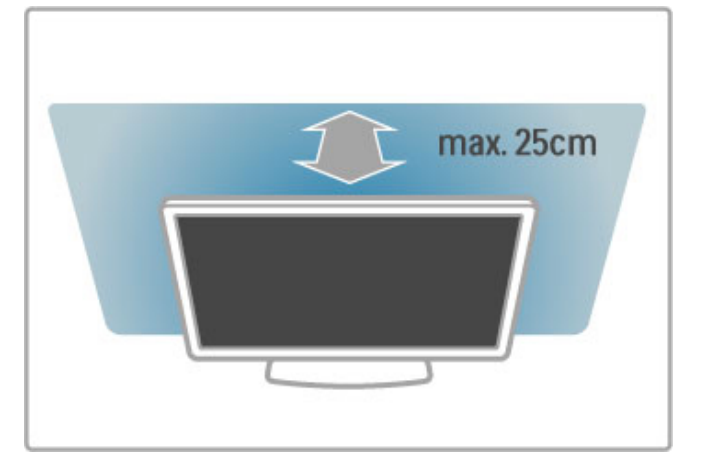

Plasser TVen på den beste betraktningsavstanden. Få mer ut av HDTV-bilder og andre bilder uten å anstrenge øynene. Finn riktig plassering rett foran TVen, for best mulig TV-titting og en avslappende seeropplevelse.

Den ideelle avstanden for å se på TV er tre ganger den diagonale skjermstørrelsen. Når du sitter, bør øynene dine være på høyde med midten av skjermen.

Den beste lyden får du ved å plassere TVen på et hardt underlag.

### Sikkerhet

Les gjennom og sørg for at du forstår alle instruksjonene før du bruker TVen. Garantien blir ugyldig hvis en skade skyldes at instruksjonene ikke er fulgt.

### Fare for elektrisk støt eller brann!

• Utsett aldri TVen for regn eller vann. Plasser aldri beholdere med væske, for eksempel vaser, nær TVen. Hvis det kommer væske på eller inni TVen, må du øyeblikkelig koble den fra strømuttaket. Kontakt Philips' forbrukerstøtte for å få den kontrollert før du bruker den.

• Ikke utsett TVen, fjernkontrollen eller batteriene for sterk varme. Ikke plasser dem nær stearinlys, åpne flammer eller andre varmekilder, inkludert direkte sollys.

• Plasser aldri gjenstander i ventilasjonsåpningene eller andre åpninger i TVen.

• Plasser aldri tunge gjenstander oppå strømledningen.

• Unngå at det legges trykk på støpslene. Løse støpsler kan føre til lysbuedannelse eller brann. Kontroller at strømledningen ikke utsettes for belastning når du dreier på TV-skjermen.

• Når du kobler fra strømledningen, må du alltid trekke i støpslet og ikke i ledningen. Kontroller at du har full tilgang til støpslet til enhver tid.

### Fare for skade på person eller TV!

• Det kreves to personer for å løfte og bære en TV som veier mer enn 25 kilo.

• Hvis du monterer TVen på et stativ, må du bare bruke stativet som følger med. Fest stativet ordentlig til TVen. Plasser TVen på et flatt, jevnt underlag som tåler vekten av TVen og stativet.

• Ved veggmontering må du forsikre deg om at stativet tåler vekten av TVen. Koninklijke Philips Electronics N.V. påtar seg ikke noe ansvar for feil veggmontering som fører til ulykker eller skader.

• Deler av dette produktet kan være laget av glass. Håndteres med forsiktighet for å unngå personskader eller andre skader.

### Fare for skade på TV-en!

Før du kobler TVen til strømuttaket, må du kontrollere at spenningen samsvarer med verdien som er angitt på baksiden av TVen. Koble aldri TVen til strømuttaket hvis spenningen ikke samsvarer.

### Fare for skade på barn!

Følg disse forholdsreglene for å hindre at TVen velter og forårsaker skade på barn:

• Sett aldri TVen på et underlag som er dekket av en duk eller annet materiale som kan trekkes vekk.

• Kontroller at ingen del av TVen henger over kanten av underlaget.

• Sett aldri TVen på høye møbler, for eksempel bokhyller, uten å feste både møbelet og TVen til veggen eller en annen støtte. • Fortell barna om farene ved å klatre på møblene for å nå TVen.

#### Fare for svelging av batterier!

Fjernkontrollen kan inneholde myntformede batterier som små barn kan svelge. Oppbevar alltid disse batteriene utilgjengelig for barn.

#### Fare for overoppheting!

Ikke monter TVen på et trangt sted. La det være minst 10 cm til ventilasjon på alle sider av TVen. Kontroller at gardiner eller annet ikke dekker ventilasjonsåpningene på TVen.

#### Tordenvær

Koble TVen fra stikkontakten og antennen ved tordenvær. Ved tordenvær må du ikke berøre TVen, strømledningen eller antennekabelen.

#### Fare for hørselsskade!

Unngå bruk av hodetelefoner med høy lyd eller over lengre tid.

#### Lave temperaturer

Hvis TVen har vært transportert i temperaturer under 5 °C, må du pakke den ut og vente til den når romtemperatur før den kobles til stikkontakten.

### Vedlikehold

• Du må aldri la gjenstander komme i kontakt med skjermen på noen måte.

• Koble fra TVen før rengjøring.

• Rengjør TVen og rammen med en myk, fuktig klut. Bruk aldri stoffer som alkohol, kjemikalier eller rengjøringsmidler på TVen. • Tørk av vanndråper så raskt som mulig, slik at det ikke oppstår misdannelser eller at fargene falmer.

• Unngå stillestående bilder så langt det er mulig. Stillestående bilder er bilder som vises på skjermen over lengre tid. Stillestående bilder kan for eksempel være skjermmenyer, svarte rammer, tidsangivelser osv. Hvis du må bruke stillestående bilder, bør du redusere skjermkontrasten og skarpheten for å unngå skade på skjermen.

### Temperatur og fuktighet

I sjeldne tilfeller, avhengig av temperatur og fuktighet, kan det oppstå noe kondens på innsiden av TVens frontglass (på visse modeller). Hvis du vil unngå dette, må du ikke utsette TVen for direkte sollys, varme eller ekstrem fuktighet. Hvis det oppstår kondens, vil det forsvinne når TVen er på i noen få timer. Kondensen skader ikke TVen og forårsaker ikke feil.

# 1.3 Knappene på TVen

### Av/på-knappen

Slå TVen på eller av med av/på-knappen til høyre på TVen. Når TVen er slått av, bruker den ikke strøm.

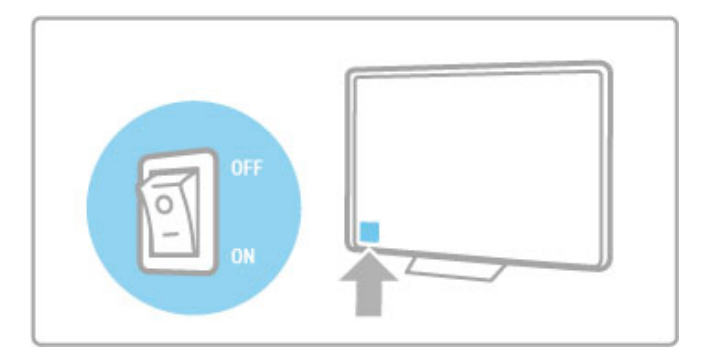

Hvis den røde indikatoren er av, slår du på TVen med av/påknappen.

Hvis den røde indikatoren er på (standby-indikasjon), trykker du på  $\bigcirc$  på fjernkontrollen for å slå på TVen. Du kan også slå på TVen fra standby med CH+, CH- eller  $\biguparrow$  . Det tar et par sekunder før TVen slås på.

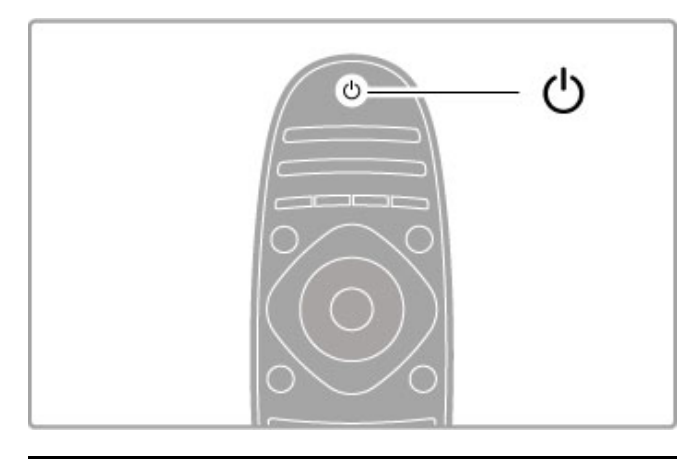

### $\Delta$  Volum

Trykk på  $\triangleleft$  (Volum) – eller + for å justere volumet. Du kan også bruke knappene + eller – på fjernkontrollen.

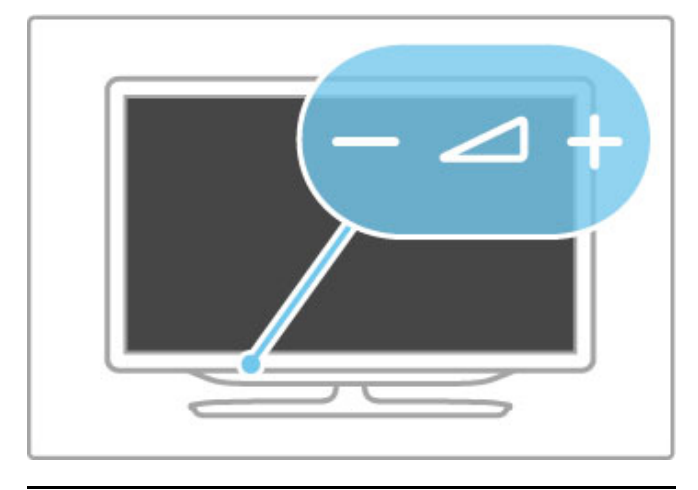

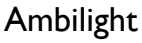

Trykk på Ambilight for å slå Ambilight av eller på.

Når TVen er i standby, kan du slå på Ambilight og skape en Ambilight LoungeLight-effekt i rommet. Les mer om LoungeLight under Hjelp > Bruke TVen > Bruke Ambilight > LoungeLight

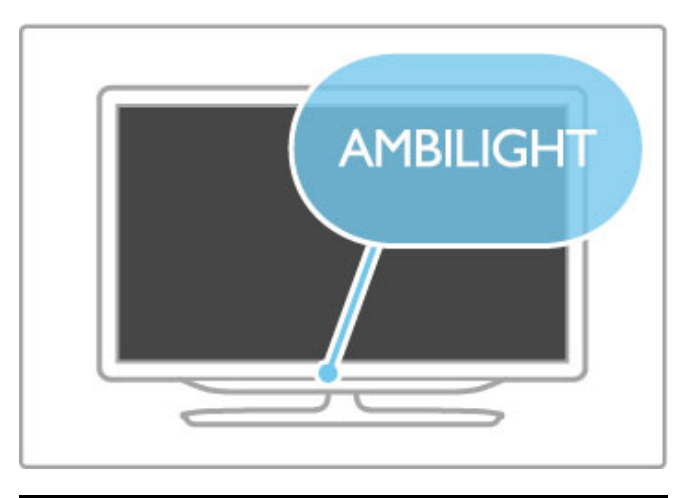

### **f** Hjem

Trykk på  $\bigoplus$  (Hjem) for å åpne menyen Hjem på skjermen. Du kan gå til menyen Hjem med volumknappen – eller + (venstre eller høyre) og kanalknappen – eller  $+$  (opp eller ned) på TVen. Du bekrefter valget ved å trykke på  $\bigoplus$  på nytt.

Les mer om Hjem under Hjelp > Bruke TVen > Menyer >  $\biguparrow$ Hjem

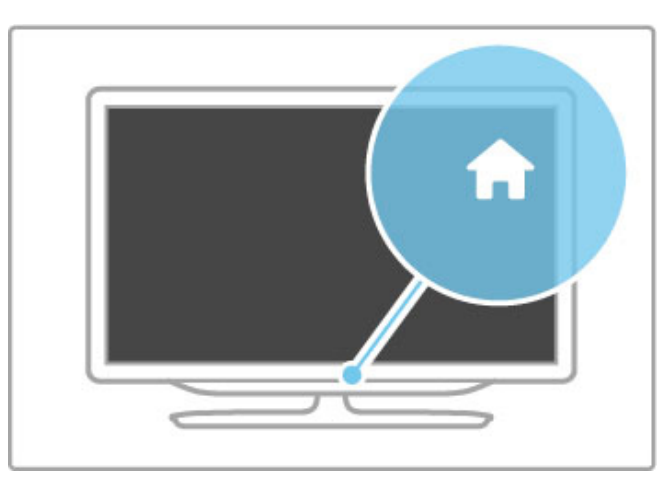

### CH Kanal

Trykk på CH (Kanal) – eller + for å bytte kanal. Du kan også bruke knappene > eller I< på fjernkontrollen.

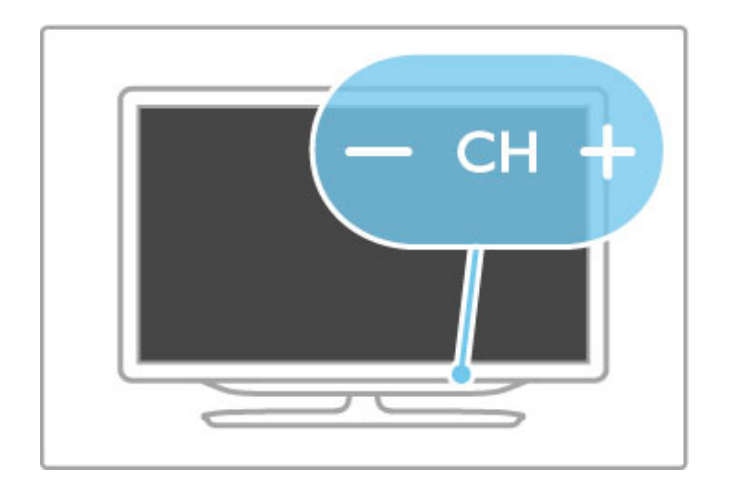

# 1.4 Registrer TVen

Gratulerer med kjøpet, og velkommen til Philips.

Registrer TVen din, og få en rekke fordeler som full støtte (inkludert nedlastinger), privilegert tilgang til informasjon om nye produkter, eksklusive tilbud og rabatter og sjansen til å vinne premier eller delta i markedsundersøkelser om nyheter.

Gå til www.philips.com/welcome

# 1.5 Hjelp og støtte

### Bruke Hjelp og Søk

### Hjelp

Du kan åpne Hjelp fra menyen Hjem. I de fleste tilfeller kan du også trykke på den gule knappen på fjernkontrollen for å åpne eller lukke Hjelp direkte. For enkelte aktiviteter, for eksempel tekst-TV, har fargeknappene spesielle funksjoner og kan ikke åpne Hjelp.

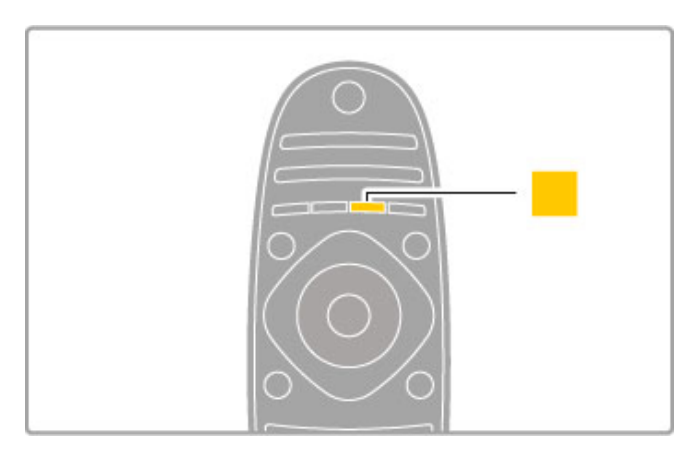

Lukk Hjelp før du følger hjelpeinstruksjonene. Trykk på den gule knappen eller på  $\biguparrow$  for å lukke Hjelp. Når du trykker på den gule knappen på nytt, åpnes Hjelp på siden du var da du lukket Hjelp.

### Q Søk

I Hjelp bruker du **QSøk** til å finne et emne du trenger. Velg et emne fra listen med navigeringsknappene, og trykk på OK. Emnet du leter etter, finnes kanskje ikke på den første siden, men et par sider senere. Trykk på  $\blacktriangleright$  for å gå til neste side.

### Støtte på Internett

Du kan løse et problem i tilknytning til en Philips-TV ved å lese støtteinformasjon på Internett. Du kan velge språk og angi produktmodellnummer.

### Gå til www.philips.com/support

På støtteområdet kan du finne kontakttelefonnummeret for landet du bor i, i tillegg til svar på vanlige spørsmål.

Du kan laste ned ny TV-programvare eller håndboken for å lese på PCen. Du kan sende en e-postmelding med et bestemt spørsmål, og i enkelte land kan du chatte på Internett med en av våre samarbeidspartnere.

### Ta kontakt med Philips

Du kan få brukerstøtte ved å ringe Philips' forbrukerstøtte der du bor. Du finner telefonnummeret i den trykte dokumentasjonen som fulgte med TVen. Eventuelt kan du se på webområdet vårt, www.philips.com/support.

### Modell- og serienummer på TVen

Du vil kanskje få spørsmål om å angi modell- og serienummeret for TVen. Du finner disse numrene på etiketten på emballasjen eller på typeetiketten på baksiden eller nederst på TVen.

### 2 Bruke TVen

### $\overline{2.1}$ **Fjernkontroll**

### **Oversikt**

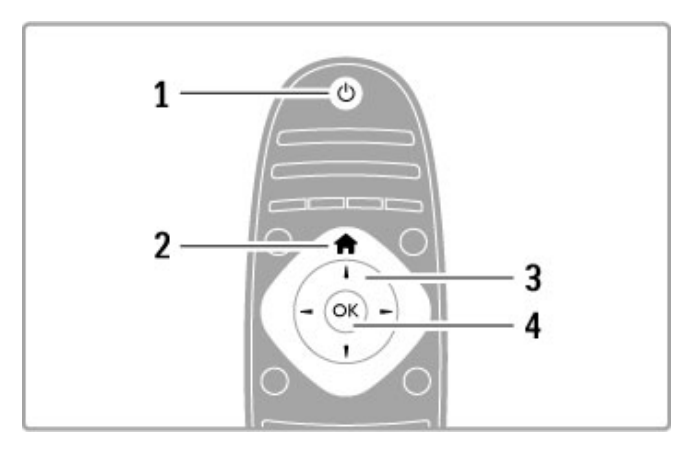

### 1 Standby  $\bigcirc$

- Trykk for å slå TVen på eller tilbake i standby-modus.
- 2 Hjem  $\biguparrow$
- Trykk for å åpne eller lukke menyen Hjem.
- 3 Navigeringsknapp
- Trykk for å navigere opp, ned, til høyre eller til venstre.
- 4 OK-knapp
- Trykk for å aktivere et valg.

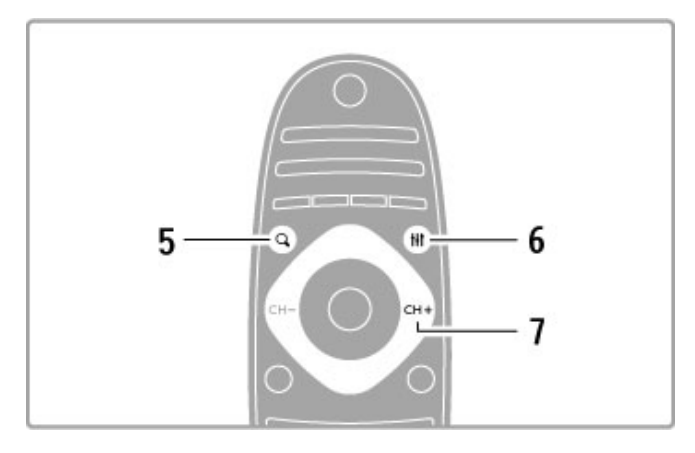

### $5$  Søk  $Q$

Åpner eller lukker kanallisten eller listen over bilder, musikk eller filmer.

### 6 Juster **III**

Åpner eller lukker de mest brukte innstillingene for bilde, lyd, Ambilight eller 3D.

### 7 CH+ / Neste W

Bytter til neste kanal, side eller kapittel.

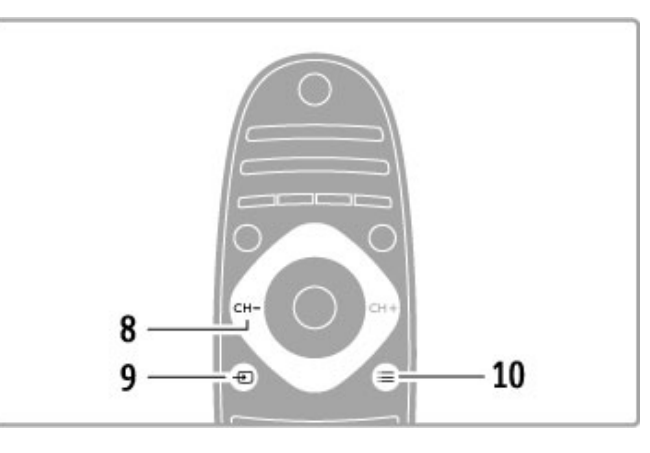

### 8 CH- / Forrige 14

Bytter til forrige kanal, side eller kapittel.  $9$  Kilde  $\bigoplus$ Bytter direkte til en TV-tilkobling. 10 Alternativer  $\equiv$ Åpner eller lukker menyen Alternativer.

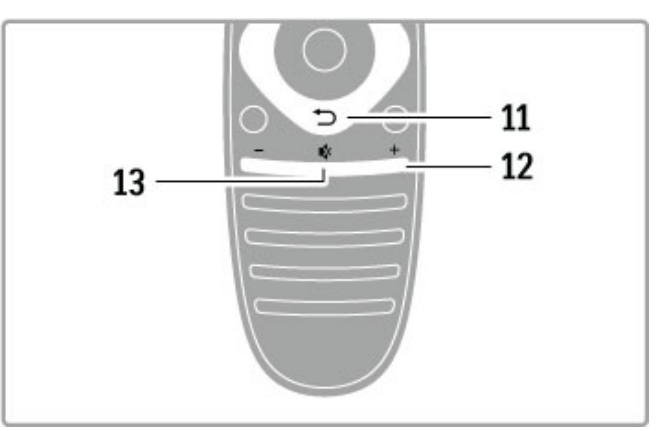

### 11 Tilbake <sup>5</sup>

Går tilbake til forrige kanal. Lukker en meny uten å endre en innstilling. Går tilbake til forrige side på tekst-TV eller i Net TV.

12 Volum  $\Delta$ Justerer lydstyrken.

### 13 Demp  $\mathbf{\&}$

Kobler ut eller gjenoppretter lyden.

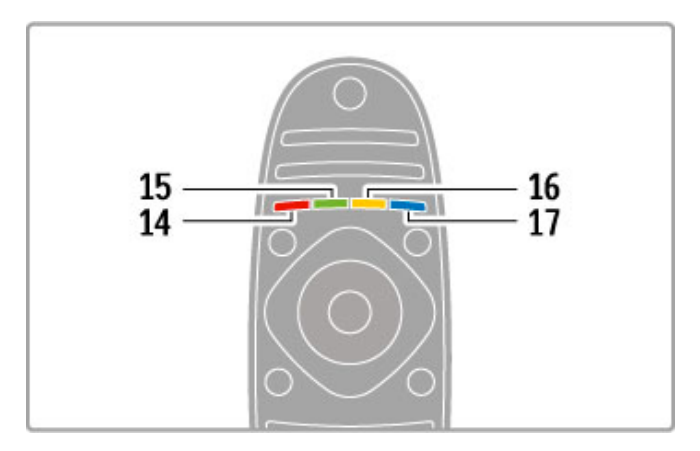

### 14 Rød fargeknapp

Åpner interaktivt TV eller velger en side på tekst-TV. 15 Grønn fargeknapp Åpner øko-innstillinger eller velger en side på tekst-TV. 16 Gul fargeknapp Velger en tekst-TV-side. 17 Blå fargeknapp Velger en tekst-TV-side.

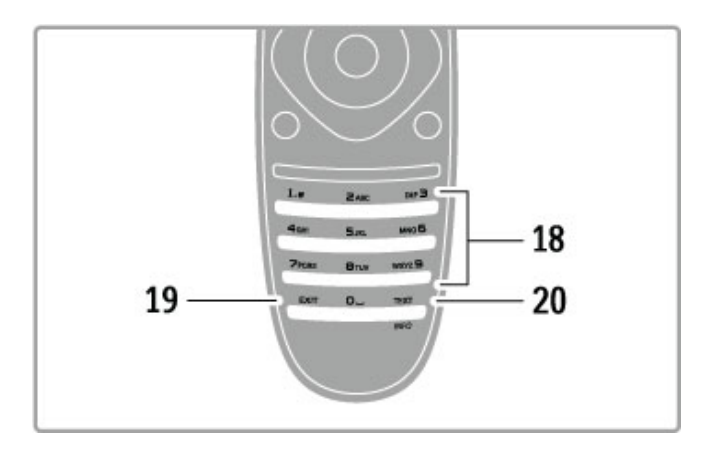

### 18 Tallknapper og teksttastatur

Velger en TV-kanal direkte eller angir tekst. 19 Avslutt Avslutter MHP.

### 20 Tekst-TV / Info

Åpner eller lukker tekst-TV. / Hold knappen inne i 4 sekunder for å åpne eller lukke informasjon om de neste programmene.

### Betjene enheter

Fjernkontrollen på TVen kan også brukes på en tilkoblet enhet. Enheten må ha EasyLink (HDMI-CEC) som er slått på. Enheten må også være koblet til via en HDMI-kabel.

#### Betjene en EasyLink-enhet

Når du vil betjene en slik enhet med fjernkontrollen på TVen, velger du enheten eller den tilhørende aktiviteten på menyen  $\biguparrow$ Hjem og trykker på OK. Kommandoene for alle knappene, med unntak av knappene  $\bigoplus$ ,  $\bigoplus$  ADJUST og  $\Xi$  OPTIONS, videreføres til enheten.

#### Bytt tilbake til TV

Når du vil bruke fjernkontrollen til å betjene TVen igjen, trykker du på  $\bigoplus$  (Hjem), velger Se på TV og trykker på OK.

#### Vis knapper på enheten

Når du betjener en enhet, kan det hende at noen knapper ikke er tilgjengelig på fjernkontrollen til TVen. Du kan gjøre disse knappene tilgjengelig på TVen ved å trykke på  $\equiv$  OPTIONS og velge Vis knapper på enheten. Velg knappen du trenger, og trykk på OK.

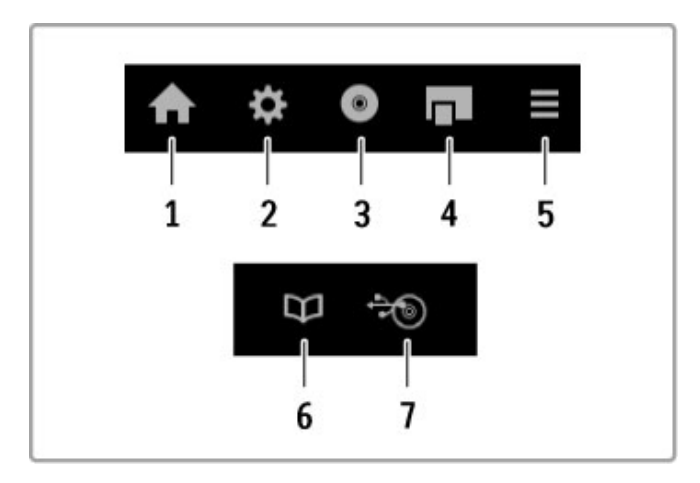

Du skjuler knappene på enheten ved å trykke på <sup>D</sup> (Tilbake).

Generelt sett åpner disse knappene følgende enhetsmenyer: 1 Menyen Hjem

- 2 Menyen Innstilling
- 3 Platemenyen (diskinnhold)
- 4 Hurtigmeny
- 5 Menyen Alternativer
- 6 Programguide
- 7 Medievalg

### One Touch-avsp.

Sett inn en plate i en EasyLink HDMI-CEC-enhet, og trykk på Play på enheten. TVen slår seg på fra standby-modus og begynner automatisk å spille av platen.

#### Systemlydkontroll

Hvis du kobler til et EasyLink-lydsystem, kan du høre på lyden fra TVen via lydsystemet. Høyttalerne på TVen kobles ut automatisk. Du kan kontrollere volumet med fjernkontrollen til TVen.

#### Surround-modus

Hvis du har en nyere Philips-enhet, kan du endre innstilling for enhetens surroundlyd på TVen. Hvis du vil endre denne innstillingen, trykker du på **III ADJUST**, velger Surround-modus og trykker på OK. Velg Neste modus, og trykk på OK for å gå gjennom de tilgjengelige modiene på enheten.

### Smart lyd

Hvis du har en nyere Philips-enhet, kan du endre enhetens innstilling for Smart lyd direkte på TVen. Hvis du vil endre denne innstillingen, trykker du på **til ADJUST**, velger Smart lyd og trykker på OK. Velg en lydmodus fra listen.

#### Skjerm av

Hvis en nyere lydenhet fra Philips kun overfører lyd til TVen, kan du bli bedt om å slå av TV-skjermen. Hvis du vil slå av skjermen når denne meldingen vises, velger du Skjerm av og trykker på OK. Når du vil slå på skjermen igjen, trykker du på  $\bigoplus$  (Hjem).

### System-standby

Trykk på  $\bigcirc$  på fjernkontrollen for å sette TVen og samtlige EasyLink-enheter i standby-modus.

Les mer om EasyLink under Hjelp > Innstilling > Enheter > EasyLink HDMI-CEC.

### Infrarød sensor (IR)

Rett alltid fjernkontrollen mot den infrarøde sensoren foran på TVen.

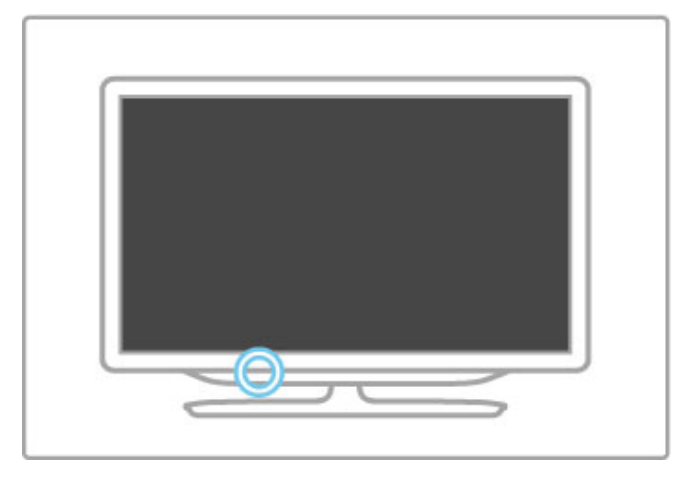

### Batterier

Når du skal skifte batterier på fjernkontrollen, skyver du opp det lille rommet nederst på fjernkontrollen. Bruk to myntformede batterier (type CR2032 – 3V). Pass på at siden med tegnet + på batteriene (forsiden) vender opp. Den lille skuffen har en indikator merket med +.

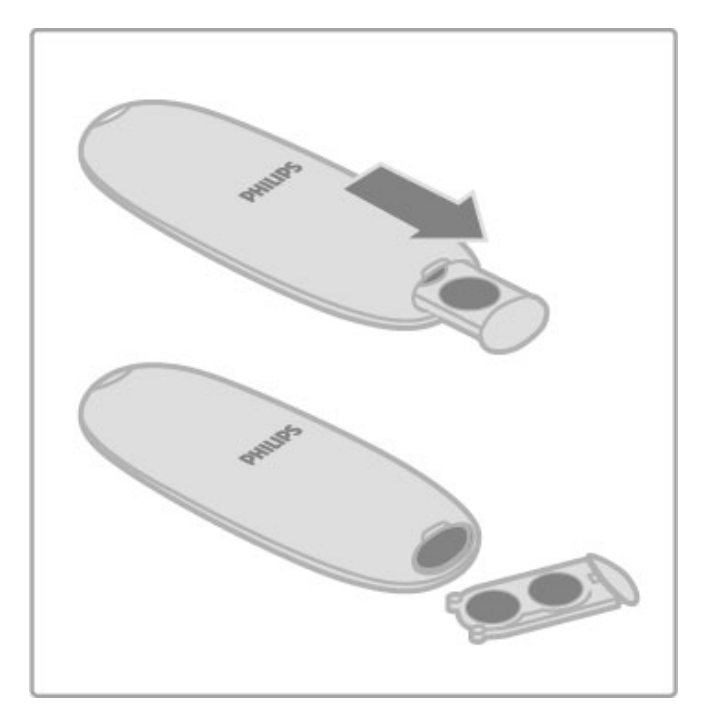

Ta ut batteriene hvis du ikke skal bruke fjernkontrollen på en lang stund.

Avhend batteriene i henhold til retningslinjene for endt bruk. Les Hjelp > Innledning > Oppsett > Endt bruk.

### Rengjøring

Fjernkontrollen er behandlet med et ripesikkert belegg.

Rengjør fjernkontrollen med en myk, fuktig klut. Bruk aldri stoffer som alkohol, kjemikalier eller rengjøringsmidler på TVen eller fjernkontrollen.

# 2.2 Menyer

### $\overline{f}$  Hjem

Med menyen Hjem kan du begynne å se på TV eller en film, eller du kan starte en annen TV-aktivitet.

Trykk på  $\bigoplus$  for å åpne menyen Hjem.

Du starter en aktivitet ved å velge den med navigeringsknappene og trykke på OK.

Når du skal lukke menyen Hjem, trykker du på  $\bigoplus$  på nytt.

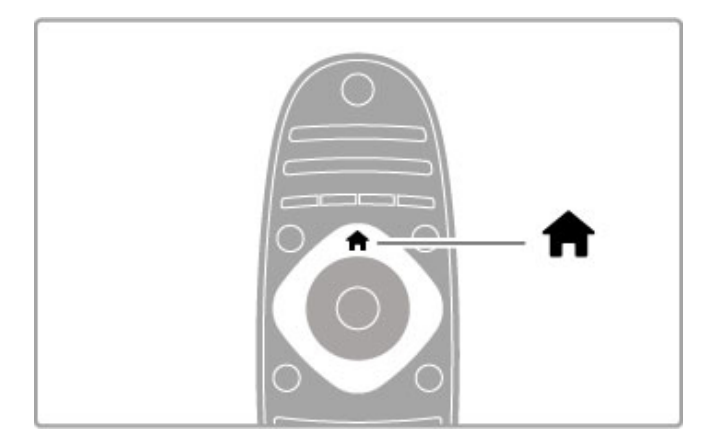

### Legg til enhetene

Legg til en tilkoblet enhet på menyen Hjem slik at den enkelt kan velges senere.

Hvis den tilkoblede enheten ikke har EasyLink (HDMI-CEC), eller hvis den ikke er koblet til med en HDMI-kabel, må du legge til enheten manuelt på menyen Hjem med alternativet Legg til enhetene.

Enheter som har EasyLink (HDMI-CEC) og er koblet til med en HDMI-kabel, viser automatisk aktiviteten sin på menyen Hjem. Én enkelt enhet kan legge til flere aktiviteter.

Hvis EasyLink-enheten ikke vises automatisk, kan EasyLink på enheten være slått av.

### Legge til en enhet manuelt

Velg Legg til enhetene i menyen Hjem, og trykk på OK. Følg instruksjonene på skjermen.

Du blir bedt om å velge enheten og tilkoblingen som enheten er koblet til.

Enheten eller tilhørende aktiviteter er nå lagt til på menyen Hjem.

### Gi en enhet nytt navn

Hvis du vil gi nytt navn til en enhet eller aktivitet som er lagt til, velger du enheten på menyen Hjem, trykker på  $\equiv$  OPTIONS og velger Gi nytt navn. Bruk tastaturet på fjernkontrollen til å angi det nye navnet på samme måte som for SMSmeldinger/tekstmeldinger.

### Fjerne en enhet

Hvis du vil fjerne en enhet eller aktivitet fra menyen Hjem, velger du elementet, trykker på **E OPTIONS** og velger Fjern denne enheten. Hvis en enhet eller aktivitet fortsatt vises på menyen Hjem etter at du har slettet den, slår du av EasyLink-innstillingen på enheten for å hindre at ikonet automatisk legges til på nytt.

Les mer om EasyLink under Hjelp > Bruke TVen > Fjernkontroll > Betjene enheter.

#### Omgjøre

Hvis du vil omgjøre en enhet eller aktivitet på menyen Hjem, velger du den og trykker på **E OPTIONS**.

#### 1 Velg Omgjøre.

2 Bruk navigeringsknappene til å endre plasseringen til enheten eller aktiviteten. Du kan bare omgjøre rekkefølgen på enheter og aktiviteter som er lagt til.

3 Trykk på OK for å bekrefte plasseringen. Alle enheter og aktiviteter flyttes mot høyre. Du kan utheve en annen enhet eller aktivitet og flytte den.

Når du er ferdig med omgjøringen, trykker du på **E OPTIONS** og velger Avslutt omgjøring.

#### Gjenopprette aktiviteter

Hvis du vil tilbakekalle en slettet aktivitet fra en enhet med flere aktiviteter, velger du enheten eller én av de tilhørende aktivitetene og trykker på **E OPTIONS**. Velg Gjenopprett aktiviteter, og trykk på OK. Alle slettede aktiviteter på enheten vises på nytt.

### **Q** FIND

Med **QFIND** kan du åpne kanallisten mens du ser på TV, eller du kan åpne listen over bilder, musikk og videoer mens du blar gjennom PCen eller en tilkoblet USB-enhet.

Trykk på  $Q$  FIND for å åpne listen. Når du skal lukke listen, trykker du på **Q** på nytt.

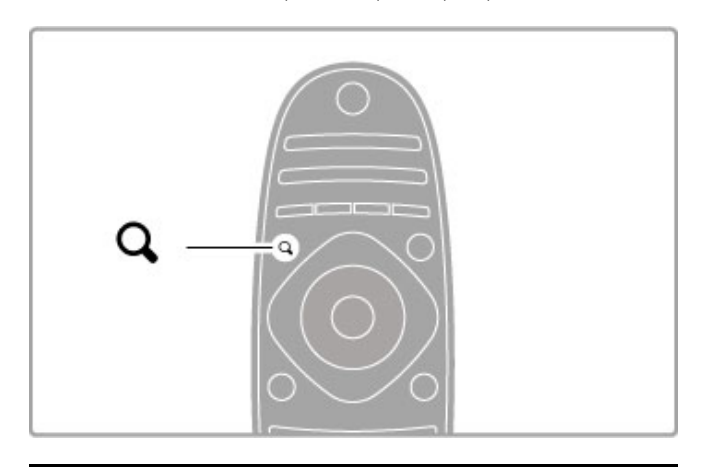

### **III ADIUST**

Med menyen JUSTER kan du raskt justere innstillinger for bilde, lyd, Ambilight og 3D.

Trykk på **III ADJUST** for å åpne menyen Juster. Velg ønsket alternativ med navigeringsknappene, og trykk på OK. Når du skal lukke menyen, trykker du på **III ADJUST** på nytt.

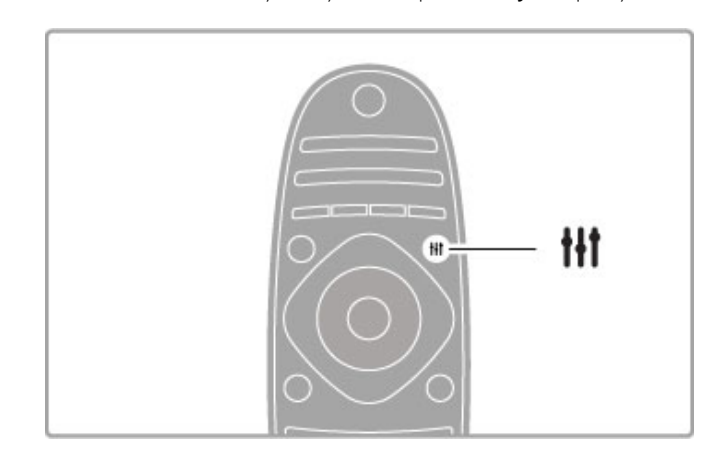

På menyen Juster kan du foreta disse innstillingene:

- Slå Ambilight av eller på
- Ambilight-dynamikk
- Bildeformat
- Smart bilde (forhåndsdefinert) • Smart lyd (forhåndsdefinert)
- Høyttalere
- Surround-lyd
- Bildeinnstilling

### Ambilight

Les mer om Ambilight-innstillingene under Hjelp > Innstilling > Ambilight.

### Bildeformat

Les mer om bildeformatinnstillingene under Hjelp > Bruke TVen > Se på TV > Bildeformat.

### Smart bilde, smart lyd

Du kan stille inn TVen på en forhåndsdefinert innstilling som passer til det du ser på. Les mer om Smart-innstillinger under Hjelp > Bruke TVen > Se på TV > Smart-innstillinger.

### Høyttalere

Hvis du vil høre lyden via TV-høyttalerne, lukker du Hjelp, trykker på *III ADJUST*, velger Høyttalere og deretter TV. Velg Forsterker hvis du vil høre lyden via et tilkoblet hjemmekinosystem eller en forsterker. Disse innstillingene overstyrer midlertidig eventuelle EasyLinkinnstillinger.

### surround

Hvis du vil at TVen automatisk skal stilles inn på den beste modusen for surroundlyd (kun tilgjengelig med et hjemmekinosystem tilkoblet), lukker du Hjelp, trykker på **til** ADJUST, velger Surround og deretter På.

#### Bildeinnstilling

Du kan flytte bildet på skjermen loddrett eller vannrett for å vise tekstingen i sin helhet (avhenging av TV-inngangen).

Trykk på *HI* ADJUST mens du ser på TV. Velg Bildeinnstilling, og trykk på OK. Flytt bildet med navigeringsknappene. Trykk på OK for å stoppe bildeinnstillingen.

### $\equiv$  OPTIONS

Med menyen ALTERNATIVER kan du velge alternative innstillinger knyttet til det du ser eller gjør på TVen.

Trykk på  $\equiv$  OPTIONS når som helst for å se hvilke alternativer som er tilgjengelige.

Når du skal lukke menyen, trykker du på : OPTIONS på nytt.

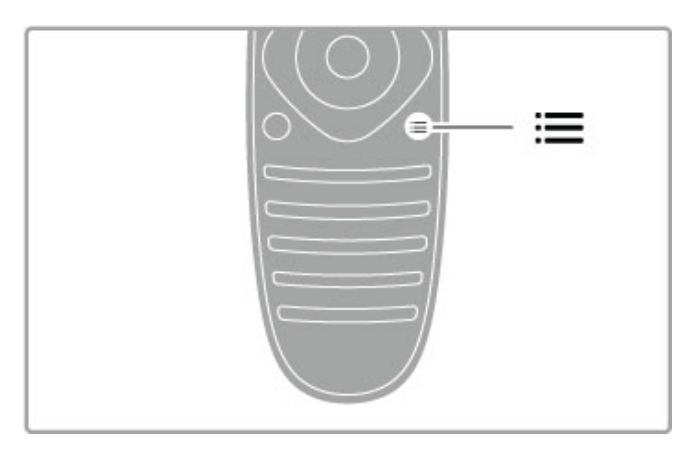

# 2.3 Se på TV

### Bytte kanaler

Når du skal se på TV og bytte kanaler, må du kontrollere at aktiviteten Se på TV er valgt på menyen Hjem.

Hvis du vil se på TV, trykker du på  $\biguparrow$ , velger Se på TV og trykker på OK.

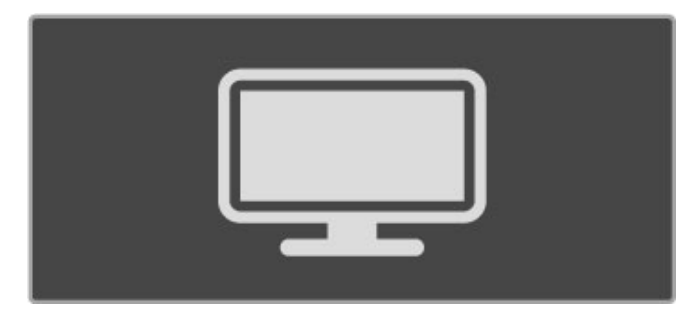

Når du vil bytte kanaler, trykker du på CH+ eller CH- på fjernkontrollen. Du kan bruke tallknappene hvis du vet kanalnummeret, eller du kan trykke på  $Q$  FIND for å åpne kanallisten og velge en kanal.

Hvis du vil bytte tilbake til forrige kanal, trykker du på  $\blacktriangleright$ (Tilbake).

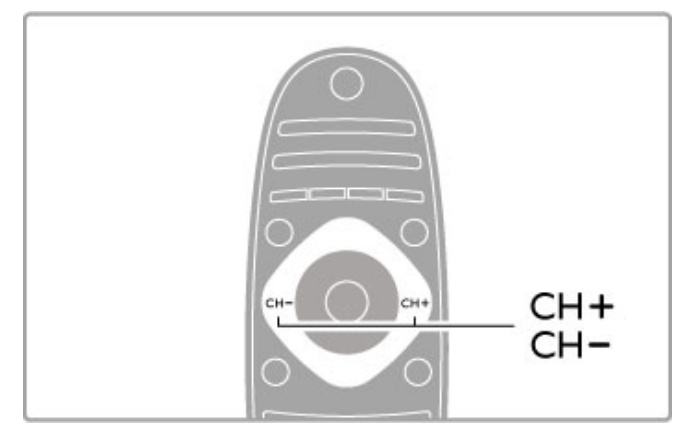

### Radiokanaler

Hvis digital kringkasting er tilgjengelig, blir digitale radiostasjoner installert under installasjonen. Bytt til en radiokanal på samme måte som du bytter til en TV-kanal. En DVB-C-kanalinstallasjon plasserer vanligvis radiostasjoner fra kanal nummer 1001 og .<br>oppover.

### Alternativer for å se på TV-kanaler

Hvis du ser på TV-kanaler med digitale sendinger, trykker du på **E OPTIONS** for å vise de tilgjengelige alternativene:

- På TV nå
- Status
- Videoutvalg

### På TV nå

Dette alternativet viser informasjon om programmet som sendes nå, og om neste program på denne kanalen. Bruk

navigeringsknappene til å rulle gjennom teksten eller gå til neste spalte.

### **Status**

Statussiden viser relevant informasjon, avhengig av kringkastingen. Du kan bruke denne informasjonen til å forbedre kanalsignalet eller kontrollere om bestemte tjenester er tilgjengelige.

### Videoutvalg

Digitale TV-kanaler kan tilby flere videosignaler (multifeedkringkastinger), ulike kamerapunkter eller -vinkler av samme hendelse eller ulike programmer på én TV-kanal. TVen viser en melding som forteller om slike TV-kanaler er tilgjengelige. Når de er det, trykker du på  $\equiv$  OPTIONS og velger Videoutvalg for å velge alternativ.

### Kanalliste

Du kan finne alle installerte TV- og radiokanaler i kanallisten.

Trykk på  $\mathbf Q$  FIND mens du ser på TV for å åpne kanallisten. Trykk på  $Q$  FIND på nytt eller på  $\supset$  (Tilbake) for å lukke kanallisten uten å bytte kanal.

Du kan navigere til en TV-kanal eller radiostasjon i kanallisten, og deretter trykke på OK for å se på TV-kanalen eller lytte til radiostasjonen.

Kanallisten kan ha flere sider. Trykk på ▶ eller ।< for å gå til neste eller forrige side i kanallisten.

### Alternativer i kanallisten

Når kanallisten vises på skjermen, trykker du på **E OPTIONS** for å velge følgende alternativer:

- Velg liste
- Merk som favoritt
- Endre rekkefølge
- Gi nytt navn
- Skiul kanal
- Vis alle

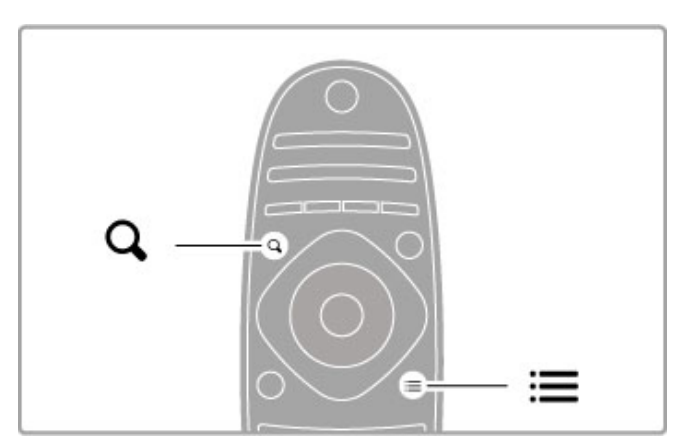

### Velg liste

Bruk dette alternativet til å velge hvilke kanaler som skal vises i kanallisten. Listen du velger her, bestemmer hvilke kanaler du kan bla gjennom med CH+ og CH-.

### Merk som favoritt

Når en kanal er uthevet i kanallisten, kan du angi den som en favorittkanal.

Les Bruke TVen > Se på TV > Favorittkanaler.

### Omgjøre

Du kan endre rekkefølgen på kanalene i listen.

1 Trykk på **E OPTIONS**, og velg **Omgjøre** for å begynne å endre rekkefølge på kanaler.

2 Uthev en kanal, og trykk på OK.

3 Plasser kanalen der du vil ha den, med navigeringsknappene, eller angi den nye plasseringen direkte med tallknappene.

4 Trykk på OK for å bekrefte plasseringen. Du kan sette inn kanalen eller bytte den.

Du kan utheve en annen kanal og gjøre det samme.

Når du er ferdig med omgjøringen, trykker du på **E OPTIONS** og velger Avslutt omgjøring.

#### Gi nytt navn

Du kan gi nytt navn til en kanal i kanallisten. 1 Uthev kanalen du vil gi nytt navn, i kanallisten.

2 Trykk på **E OPTIONS**, og velg Gi nytt navn for å begynne å endre navnet. Du kan angi tekst direkte med tastaturet på fjernkontrollen, eller åpne et fullstendig tastatur over tekstangivelsesmenyen.

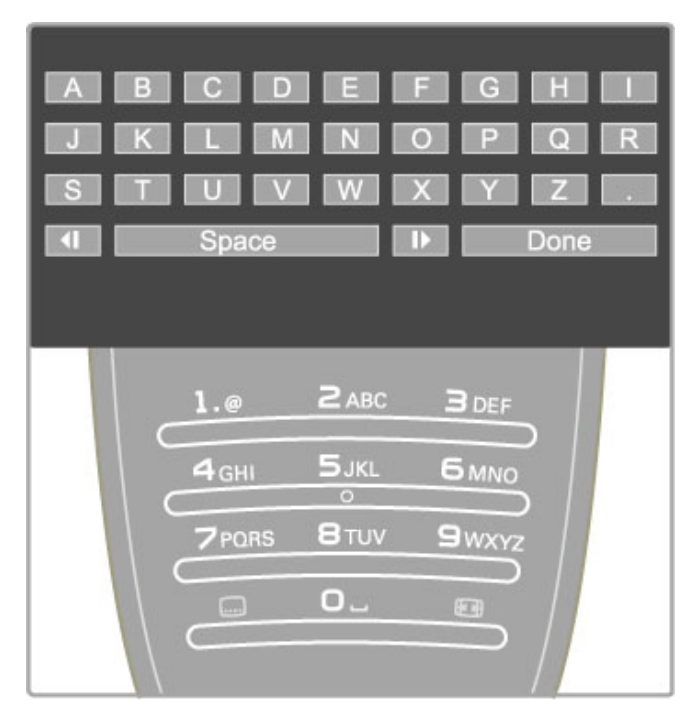

### Angi tekst med tastaturet på fjernkontrollen

Bruk navigeringsknappene til å plassere markøren i teksten. Trykk på  $\bigcirc$  (Tilbake) for å slette et tegn.

Bruk tastaturet på fjernkontrollen slik du skriver en tekstmelding på en mobiltelefon. Bruk knappen 1 til å velge et spesialtegn. Velg Slett for å slette et tegn.

Velg Utført for å avslutte endringen av navn.

#### Angi tekst med tastaturet på skjermen

Du åpner tastaturet på skjermen over tekstoppføringsmenyen ved å trykke på OK når markøren i teksten blinker.

Bruk navigeringsknappene på tastaturet til å plassere uthevingen på et tegn, og trykk på OK for å angi det. Du sletter et tegn ved å trykke på  $\Box$  (Tilbake) eller utheve det  $\Box$  og trykke på OK.

Du kan bytte fra store til små bokstaver eller til et sett med spesialtegn ved å trykke på  $\blacktriangleright$ I (Neste) eller I< (Forrige). Du kan redigere et tegn i en tekstlinje ved å plassere markøren på dette tegnet og bruke knappene  $\leftarrow$  og  $\rightarrow$  på begge ender av mellomromstasten på skjermen.

Du lukker tastaturet på skjermen ved å utheve Utført og trykke på OK.

### Skjul kanal

Du kan skjule en kanal i kanallisten. Når du ser gjennom kanalene, blir en skjult kanal hoppet over.

1 Uthev kanalen du vil skjule, i kanallisten.

2 Trykk på **E OPTIONS**, og velg Skjul kanal. Kanalen skjules så snart du lukker kanallisten.

#### Vis skjulte kanaler

Du kan tilbakekalle alle skjulte kanaler og vise dem igjen. 1 Trykk på  $\equiv$  OPTIONS når kanallisten vises, og velg Vis skjulte kanaler. Kanallisten viser nå alle kanalene igjen.

 $2$  Trykk på  $\equiv$  OPTIONS, og velg Vis alle for å vise tidligere skjulte kanaler.

Hvis du vil at tidligere skjulte kanaler fortsatt skal være skjult, trykker du på  $\equiv$  OPTIONS og velger Avslutt.

### Favorittkanaler

Du kan merke en kanal som favoritt i kanallisten. Du kan angi at kanallisten bare skal bla gjennom listen over favorittkanaler.

Hvis du vil åpne kanallisten, trykker du på **Q FIND** mens du ser på TV.

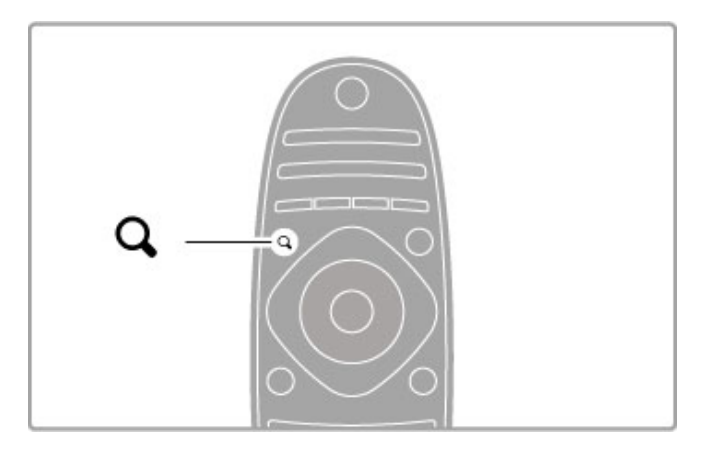

#### Merke en kanal som favoritt

Trykk på **Q FIND** mens du ser på TV for å åpne kanallisten. Gå til kanalen som du vil merke som favoritt, og trykk på  $\equiv$ OPTIONS. Velg Merk som favoritt.

I kanallisten blir favorittkanalen merket med ★.

Du kan fjerne merkingen av en favorittkanal med Fjern merking som favoritt.

#### Kanalliste med favoritter

Du kan angi at kanallisten bare skal bla gjennom favorittkanalene. Trykk på **E OPTIONS** når listen vises på skjermen, og velg Velg liste. Velg Favoritter i listen, og trykk på OK. Når listen er valgt, blar du bare gjennom favorittene.

### Programguide

Hvis programguideinformasjon er tilgjengelig der du bor, kan du åpne en programguide på skjermen som viser informasjon om oppsatte TV-programmer.

Programguiden leveres av kringkasterne eller Net TV.

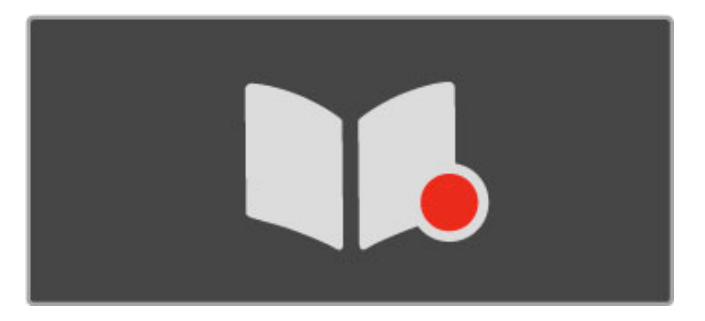

### Åpne programguiden

Trykk på  $\biguparrow$ , og velg Programguide mens du ser på TV. Trykk deretter på OK.

Hvis du vil lukke programguiden uten å endre en innstilling, trykker du på  $\Rightarrow$  (Tilbake).

### Første gangs bruk

Første gang du åpner programguiden, søker TVen gjennom alle TV-kanalene for programguideinformasjon. Dette kan ta flere minutter. Disse dataene lagres på TVen. TVen kan lagre programdata i opptil åtte dager.

### Alternativer for programguide

Når du har valgt et program i guiden, trykker du på  $\equiv$ OPTIONS for å velge følgende:

### • Angi påminnelse

Hvis du vil angi en påminnelse på skjermen om når et program starter, velger du Angi påminnelse og trykker på OK. Programmet merkes med © (en klokke). Du kan annullere denne påminnelsen ved å velge Slett påminnelse og trykke på OK.

### • Endre dag

Vis programmene for forrige eller neste dag. • Mer informasjon

Viser programdetaljene og sammendrag.

• Søk etter sjanger

Vis alle programmer etter sjanger.

### • Påminnelsesplan

Hvis en påminnelse er angitt, kan du vise en liste over alle planlagte påminnelser.

### • Oppdater programguide

Etter det første søket lagrer TVen dataene for programguiden. Hvis du oppdaterer eller installerer kanaler på nytt, eller hvis du gjør om på kanallisten, må du oppdatere programguiden. Når du skal oppdatere, velger du Oppdater programguide. Påminnelsene blir fjernet.

#### Kringkaster eller nettverk

Du kan velge hvor informasjonen for programguiden kommer fra ved å trykke på  $\bigoplus$  > Innstilling > TV-innstillinger > Preferanser > Programguide.

### Velg Fra nettverk eller Fra kringkasteren.

### Fra nettverk

Informasjonen til programguiden kommer fra kringkasteren til du kobler til Net TV. Når du har koblet til Net TV, bytter TVen automatisk til Internett for informasjon for programguiden.

### Fra kringkasteren

Guideinformasjonen leveres av kringkasteren/leverandøren.

### Smarte bilde- og lydinnstillinger

Du kan enkelt justere bilde eller lyd ved å velge en forhåndsdefinert innstilling for hver av dem.

Trykk på **til ADJUST** mens du ser på TV for å åpne menyen Juster, og velg Smart bilde eller Smart lyd. Velg et alternativ i listen, og trykk på OK.

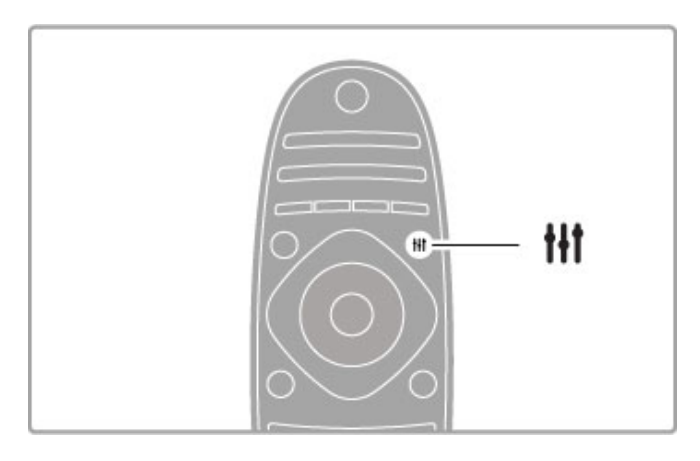

### Smart-bilde og lyd

Smart-innstillinger er en kombinasjon av forhåndsdefinerte innstillinger som passer til et bestemt bruksområde, for eksempel spill eller TV-titting i dagslys.

Du kan justere en bestemt innstilling for en valgt smart-innstilling, for eksempel lysstyrke, kontrast, bass eller diskant. Smartinnstillingen vil huske justeringene du har gjort.

#### Justere smart-innstillinger

Hvis du vil justere en bestemt innstilling i en smart-innstilling, velger du smart-innstillingen og trykker på OK. Trykk deretter på h, og velg Innstilling. Velg TV-innstillinger, gå til den individuelle innstillingen, og juster den.

Hvis du vil gå tilbake til de opprinnelige verdiene for smartinnstillingene og angre justeringene du har gjort, setter du først TVen i smart-innstillingen du vil tilbakestille. Deretter trykker du

 $p\aa \bigoplus$  > Innstilling > TV-innstillinger, velger Tilbakestill og trykker på OK.

Les mer om justering av separate innstillinger under Hielp > Innstilling > Bilde, lyd og Ambilight.

#### Smart bilde-liste

- Idealinnstilling dine valg under Tilpass bilde og lyd
- Livlig ideelt for TV-titting i dagslys
- Naturlig naturlige bildeinnstillinger
- Kino ideelt for å se på film
- Spill ideelt for å spille spill
- Energisparing energibesparende innstillinger
- Standard standard fabrikkinnstillinger
- Bilde ideelt for å se på bilder

• Egen – en smart bildeinnstilling hvor du kan velge innstillingen du ønsker

#### Smart-lydliste

- Idealinnstilling dine personlige valg som du har satt i Tilpass bilde og lyd
- Standard standard fabrikkinnstillinger
- Nyheter ideelt for tale
- Film ideelt for å se på film
- Spill ideelt for å spille spill
- Drama ideelt for TV-serier
- Sport ideelt for sportsprogrammer

### Bildeformat

Hvis det vises svarte striper på skjermen, kan du justere bildeformatet til et format som fyller skjermen.

Mens du ser på TV, trykker du på **til ADJUST** for å åpne menyen Juster og velger Bildeformat. Velg et format i listen, og trykk på OK.

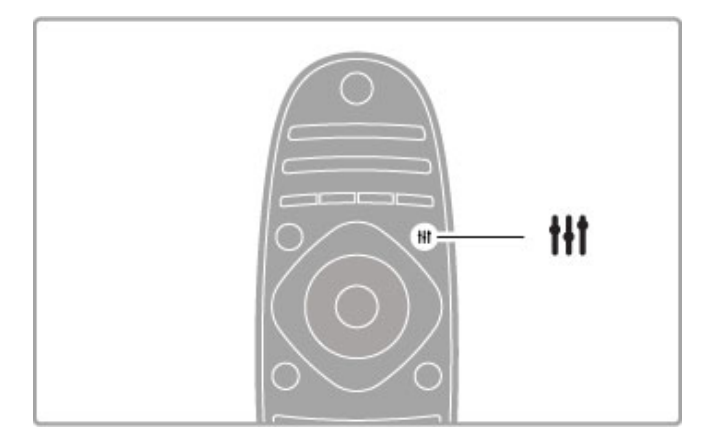

### Bildeformater

Følgende formater er tilgjengelige i henhold til bildet på skjermen:

#### • Autofyll

Forstørrer bildet automatisk slik at det fyller hele skjermen. Minimal bildeforvrengning, tekstingen forblir synlig. Passer ikke for PC.

### • Auto-zoom

Zoomer automatisk inn bildet slik at det fyller skjermen så mye som mulig uten bildeforvrengning. Svarte striper kan være synlige. Passer ikke for PC.

#### • Superzoom

Fjerner de svarte stripene på sidene ved sendinger i 4:3-format. Bildet justeres slik at det fyller skjermen.

### • Movie expand

Skalerer bildet til et 16:9-format.

#### • Widescreen

Strekker bildet til et 16:9-format.

#### • Uskalert

Ekspertmodus for HD- eller PC-inngang. Piksel for piksel-visning. Svarte striper kan være synlige med bilder fra en PC.

### Gå til standby

Hvis TVen er på, trykker du på  $\bullet$  på fjernkontrollen for å gå til standby. Den røde standby-indikatoren er på. Selv om TVen bruker svært lite strøm når den står i standby, har den fortsatt et visst forbruk.

Hvis TVen ikke skal brukes over en lengre periode, bør du slå av TVen helt med av/på-knappen.

#### Slå av automatisk

Hvis du bruker TVen som en skjerm, eller hvis du bruker en digital mottaker for å se på TV (en set-top-boks – STB) og ikke bruker fjernkontrollen til TVen, kan du slå av automatisk avslåing.

Dette hindrer TVen i å slå seg av automatisk hvis det ikke er blitt trykket på noen knapper på fjernkontrollen til TVen i løpet av en periode på fire timer.

Hvis du vil slå av automatisk avslåing, trykker du på den grønne knappen mens du ser på en TV-kanal. Deretter velger du Slå av automatisk og Av.

# 2.4 Se i 3D

### Dette trenger du

Hvis du vil se på TV i 3D, trenger du Philips Active 3D-briller (PTA03) (selges separat). Det kan hende at andre Active 3Dbriller ikke støttes.

Fjern eventuelle gjenstander foran 3D-senderen på TVen for å sikre at brillene tar inn IR-signalene.

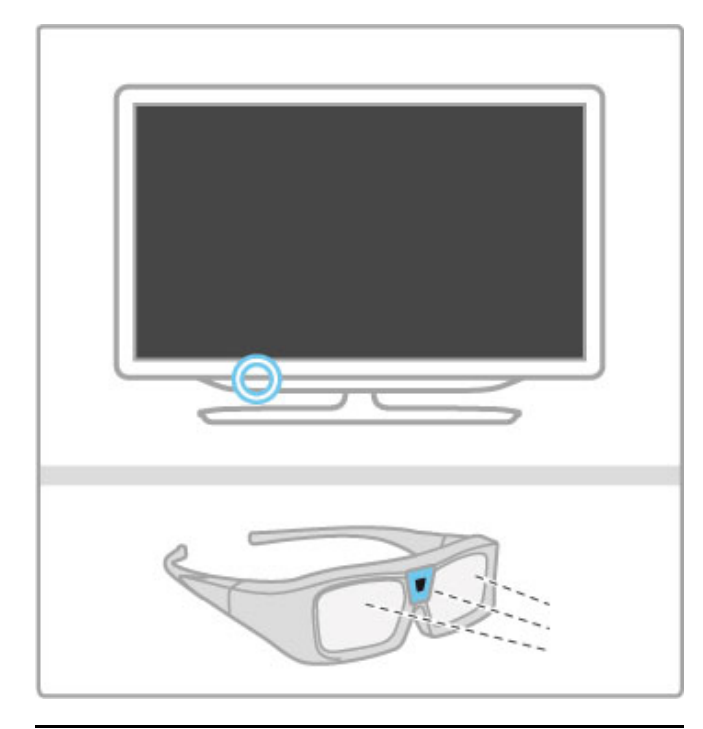

### Start 3D

Hvis du vil se på en 3D-film eller et 3D-program, setter du inn en 3D-film i en 3D-kompatibel Blu-ray-spiller eller går til en TVkanal som sender programmer i 3D.

Trykk på  $\bigoplus$  (Hjem), og velg 3D-Blu-ray-spilleren eller Se på TV, og gå til TV-kanalen.

### Start 3D

TVen kan registrere når 3D er tilgjengelig. Hvis TVen registrerer 3D, velger du Start 3D og trykker på OK. Ta på 3D-brillene. Brillene trenger noen sekunder til å justere seg til 3D-signalene fra 3D-senderen.

Hvs TVen ikke kan registrere 3D-signalene (3D-signalkoden mangler), vises 3D-programmet som et dobbelt bilde på skjermen. Hvis du vil bytte til 3D, trykker du på **III ADJUST** og velger 3D-format. Deretter velger du Side ved side eller Topp/bunn i henhold til plasseringene til det doble bildet.

### Stopp 3D

Når du vil slutte å se i 3D, trykker du på # ADJUST og velger 2D på menyen 2D-3D.

Du kan også stoppe 3D når du bytter til en annen kanal eller tilkoblet enhet.

Hvis det ikke kommer noe 3D-signal fra senderen, slås 3Dbrillene automatisk av etter fem sekunder.

### Lite batteri

Hvis linsene blinker i to sekunder under oppstart av 3D, er batteriet i brillene nesten oppbrukt. Bytt batterier før du ser på neste film eller program. Bruk et myntformet batteri av typen CR2032.

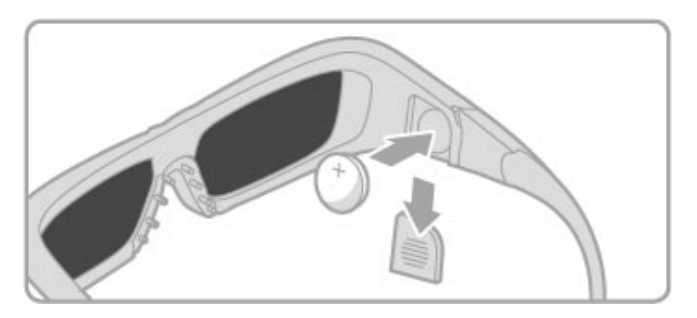

#### Nærmere detaljer

• 3D-inngang fra en USB-tilkobling, en PC-tilkobling eller Net TV støttes ikke.

• Hvis du bytter til 2D når du ser på en TV-sending i 3D, viser TVen bare det venstre 3D-bildet.

### Optimal 3D-visning

For å få en optimal 3D-visningsopplevelse anbefaler vi at du: • sitter minst tre ganger høyden av TVen unna TVen, men ikke mer enn seks meter unna.

• unngår fluorescerende lys (for eksempel lysrør og visse sparepærer som brukes på lav frekvens) og direkte sollys, da dette kan forstyrre 3D-opplevelsen.

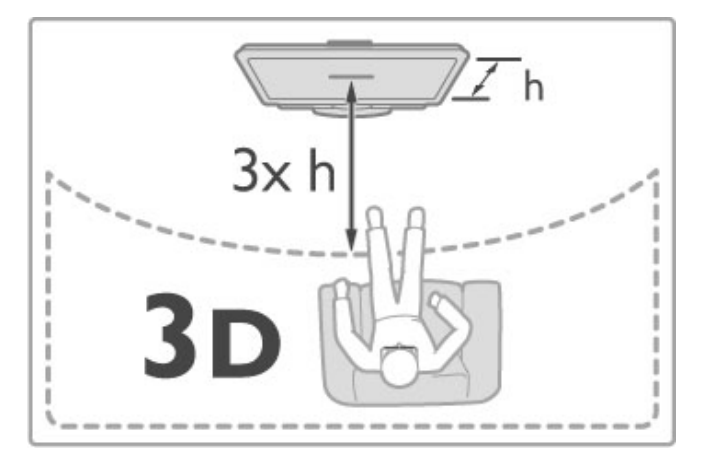

### Helseadvarsel

• Hvis du eller familien din tidligere har hatt epilepsi eller fotosensitive anfall, bør du snakke med legen din før du ser på blinkende lyskilder, raske bildesekvenser eller 3D. • For å unngå ubehag som svimmelhet, hodepine eller forvirring, bør du unngå å se på 3D for lenge om gangen.

Hvis du opplever noen form for ubehag, bør du slutte å se på 3D og ikke begynne med aktiviteter som kan medføre fare (for eksempel kjøre bil), før symptomene har gått over. Hvis symptomene vedvarer, bør du ikke se på 3D igjen uten først å ha snakket med en lege.

• Foreldre bør overvåke barnas bruk av 3D og sørge for at de ikke opplever ubehag som nevnt over. Det anbefales at barn under seks år ikke ser i 3D, siden synet deres ikke er fullt utviklet ennå.

• Ikke bruk 3D-brillene til noe annet enn å se på 3D-TV.

• KVELNINGSFARE – Ikke la barn under seks år leke med 3Dbrillene. De kan kveles av batteridekselet eller et eventuelt batteri.

### Rengjøring og vedlikehold

• Ikke utsett 3D-brillene for direkte sollys, varme, brann eller vann. Dette kan føre til at produktet ikke fungerer eller brenner opp.

• Bruk en ren, myk klut (mikrofiber eller bomullsflanell) til å rengjøre linsene så du ikke skraper dem opp. Spray aldri rengjøringsmiddel direkte på 3D-brillene. Dette kan skade elektronikken.

• Ikke slipp, bøy eller bruk kraft på linsene på 3D-brillene.

• Ikke bruk rengjøringsmidler som inneholder alkohol, løsemiddel, tensin eller voks, benzen, tynner, myggmiddel eller smøring. Disse kjemikaliene kan føre til misfarging eller sprekker.

# 2.5 Se på en tilkoblet enhet

### Velg en enhet

Legg til en tilkoblet enhet på menyen Hjem slik at den enkelt kan velges senere.

Les mer om å legge til enheter under Hielp > Bruke TVen > Menyer > Menyen Hjem.

### Velge fra menyen Hjem

Når du vil se på en tilkoblet enhet eller aktivitet, trykker du på h for å åpne Hjem-menyen, velger enheten eller dens aktivitet og trykker deretter på OK. Sørg for at enheten er slått på.

### Velge fra tilkoblingslisten

Når du vil åpne tilkoblingslisten, trykker du på  $\bigoplus$  SOURCE. Velg TV-tilkoblingen, og trykk på OK for å bytte til enheten som finnes på denne tilkoblingen. Kontroller at enheten er slått på.

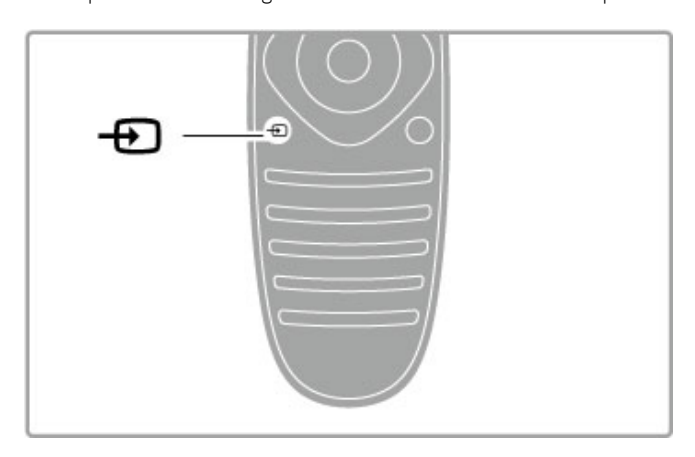

### Betjene enheter

Fjernkontrollen på TVen kan også brukes på en tilkoblet enhet. Enheten må ha EasyLink (HDMI-CEC) som er slått på. Enheten må også være koblet til via en HDMI-kabel.

### Betjene en EasyLink-enhet

Når du vil betjene en slik enhet med fjernkontrollen på TVen, velger du enheten eller den tilhørende aktiviteten på menyen  $\biguparrow$ Hjem og trykker på OK. Kommandoene for alle knappene, med unntak av knappene  $\bigoplus$ ,  $\mathsf{H}$  ADJUST og  $\mathsf{F}$  OPTIONS, videreføres til enheten.

Hvis knappen du trenger, ikke er på TV-fjernkontrollen, kan du vise tilleggsknapper på skjermen med Vis knapper på enheten.

### Vis knapper på enheten

Hvis du vil vise enhetsknappene på skjermen, trykker du på := OPTIONS og velger Vis knapper på enheten. Velg knappen du trenger, og trykk på OK.

Du skjuler knappene på enheten ved å trykke på  $\bigcirc$  (Tilbake).

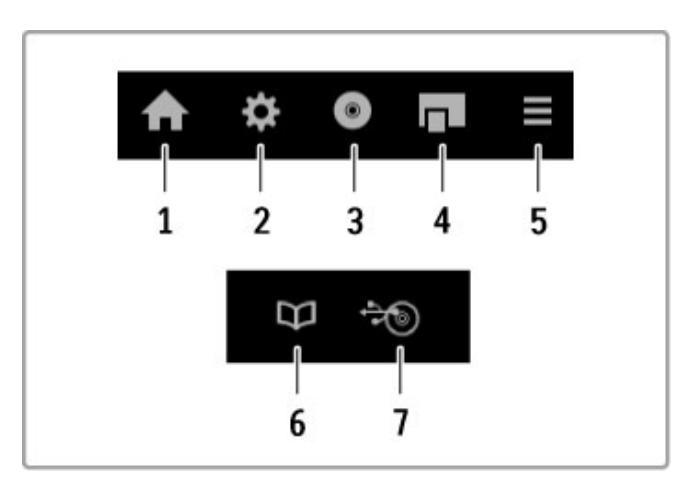

Generelt sett åpner disse knappene følgende enhetsmenyer: 1 Menyen Hjem

- 2 Menyen Innstilling
- 3 Platemenyen (diskinnhold)
- 4 Hurtigmeny
- 5 Menyen Alternativer
- 6 Programguide
- 7 Medievalg

Les mer om EasyLink under Hielp > Innstilling > Enheter > EasyLink HDMI-CEC.

# 2.6 Teksting og språk

### **Teksting**

Teksting er tilgjengelig for de fleste programmer. Du kan slå tekstingen på eller av. Metoden som brukes til å angi teksting, avhenger av om kanalen er analog eller digital.

### Slå teksting på

Trykk på SUBTITLE for å åpne menyen Teksting. Du kan slå tekstingen På eller Av. Velg På ved lydutkobling hvis du vil vise tekstingen bare når lyden er koblet ut med  $\mathbf{\&}$ .

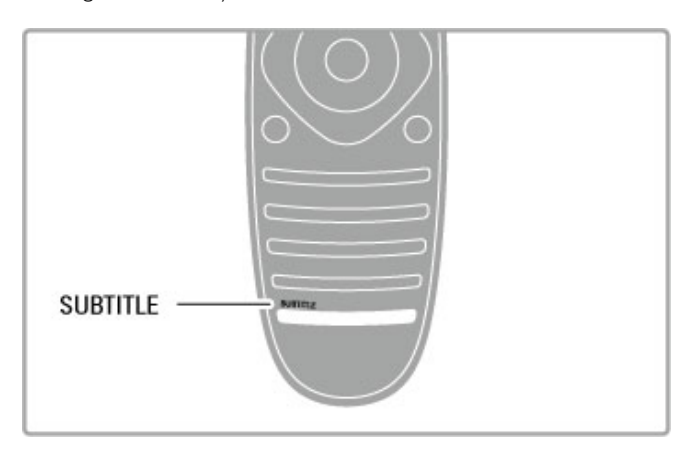

### For analoge kanaler

Hvis du vil ha teksting på en kanal, går du til kanalen og trykker på TEXT for å åpne tekst-TV. Angi sidetallet for tekstingssiden, og trykk på TEXT på nytt for å lukke tekst-TV. Når tekstingen er aktivert i menyen Teksting, vil tekstingen vises hvis tjenesten er tilgjengelig.

### For digitale kanaler

Det er ikke nødvendig å aktivere teksting i Tekst-TV for digitale kanaler. Du kan angi foretrukket primærspråk og sekundærspråk. Hvis de foretrukne tekstspråkene ikke er tilgjengelige på en kanal, kan du velge et av de andre tilgjengelige tekstspråkene.

Hvis du vil angi primært og sekundært tekstspråk, trykker du på  $\bigoplus$  og velger Innstilling > Kanalinnstillinger og deretter Språk > Primærteksting og Sekundærteksting.

Når du skal velge et tekstspråk hvis ingen av dine foretrukne språk vises, trykker du på **E OPTIONS**, velger Tekstspråk og deretter det språket du vil ha inntil videre.

### Lydspråk

Digitale TV-kanaler kan sende lydoverføring på flere språk for et program. Du kan stille inn TVen til å bytte til ditt foretrukne språk hvis det er tilgjengelig.

### Angi språk

Når du vil angi foretrukket lydspråk, trykker du på  $\biguparrow$  og velger Innstilling > Kanalinnstillinger. Deretter velger du Språk > Primærlyd og Sekundærlyd. TVen bytter automatisk til ett av språkene hvis det er tilgjengelig.

Hvis du vil kontrollere om et lydspråk er tilgjengelig, trykker du på **E OPTIONS** og velger Lydspråk. Du kan velge et annet lydspråk fra denne listen.

Noen digitale TV-kanaler sender lyd og teksting som er tilpasset synshemmede og hørselshemmede. Les Hjelp > Innstilling > Universell tilgang.

### 3 Mer TV

### 3.1 Net TV

### Hva er Net TV?

Net TV tilbyr Internett-applikasjoner for TV. Disse applikasjonene er spesialtilpasset for TVen. Med disse applikasjonene kan du lese aviser, se på informasjonsunderholdning, leie en film fra en videobutikk eller se på programmer du gikk glipp av. Et bredt spekter av Net TV-applikasjoner er tilgjengelige, avhengig av hvilket land du bor i.

### Smart USB-opptak

Når TVen er koblet til Internett, kan du også ta opp programmer via TV-programguiden. Du må koble en USB-harddisk til TVen for å ta opp programmer.

### Nærmere detaljer om Net TV

• Tilgangen til Net TV-applikasjoner varierer fra land til land. • Med Net TV kan du se på et hvilket som helst webområde på Internett, men de fleste er ikke tilpasset for visning på en TVskjerm, og enkelte plugins (f.eks. for visning av sider eller videoer) er ikke tilgjengelige på TVen.

- Net TV-applikasjoner kan legges til, endres eller stanses.
- Net TV viser én side om gangen i fullskjermvisning.
- Du kan ikke laste ned og lagre filer eller installere plugins.

### Forumsidene til Net TV

Du finner mer informasjon om Net TV-applikasjoner på forumsidene til Net TV. www.supportforum.philips.com

Koninklijke Philips Electronics N.V. påtar seg ikke noe ansvar for innholdet og kvaliteten på innholdet fra leverandører av innholdstjenester.

### Dette trenger du

Hvis du skal bruke Net TV, må du koble TVen til en ruter med høyhastighetstilkobling til Internett (bredbånd). Du kan bruke et hjemmenettverk som er koblet til Internett. Du trenger ikke en datamaskin.

Les mer om hvordan du kobler til hjemmenettverket under Hjelp > Innstilling > Nettverk.

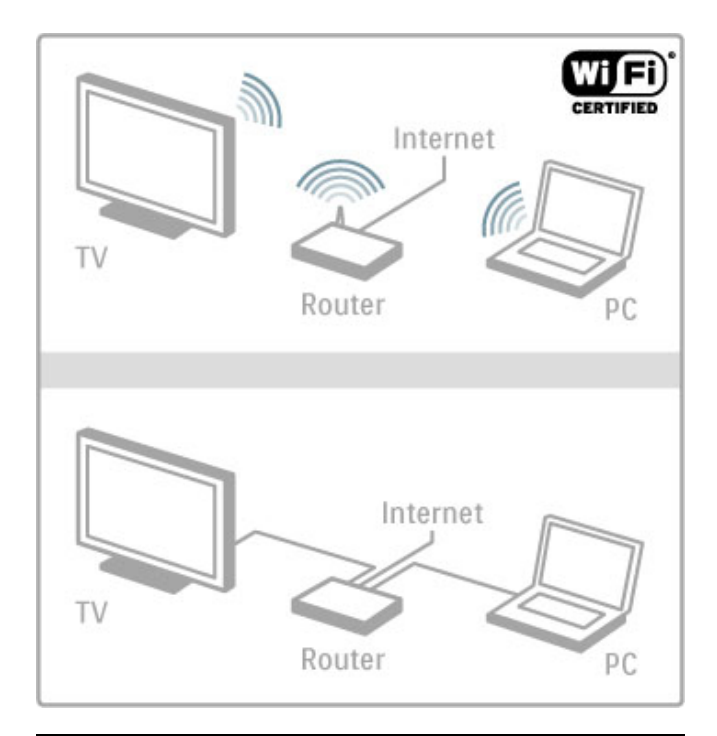

### Konfigurer

Første gang du åpner Net TV, må du godta vilkårene for bruk før du kan fortsette. Trykk på OK for å godta. Trykk på  $\Box$ (Tilbake) for å avslutte Net TV.

### Registrer

Hvis du godtar vilkårene, kan du registrere deg hos Club Philips. Velg Registrer, og trykk på OK. Skriv inn e-postadressen din, velg Fortsett og trykk på OK. Bekreft e-postadressen.

### Foreldrekontroll

Hvis du vil låse applikasjoner med 18 års aldersgrense, aktiverer du foreldrekontrollen i Net TV ved å velge Aktiver og trykker på OK. Angi en personlig PIN-kode for opplåsing. Bekreft PINkoden.

Applikasjoner med 18 års aldersgrense er nå låst.

Hvis du vil åpne en låst applikasjon, velger du applikasjonen og trykker på OK. Deretter blir du bedt om å angi den firesifrede koden.

### Slett Net TV-minnet

Hvis du vil konfigurere Net TV på nytt og slette alle passord, PINkoder, logger og informasjonskapsler, trykker du på  $\bigoplus$  (Hjem) og velger Innstilling > Nettverksinnstill. > Slett Net TV-minnet.

### Net TV-applikasjoner

### Åpne Net TV

Når du vil åpne Net TV, trykker du på  $\bigoplus$  (Hjem), velger Bla gj. Net TV og trykker på OK.

Når du vil lukke Net TV, trykker du på  $\bigoplus$  (Hjem) og velger en annen TV-aktivitet.

### Startsiden for Net TV

Når du åpner Net TV, vises startsiden.

Hvis du vil navigere rundt på siden, trykker du på ▲, ▼, ◀ eller  $\blacktriangleright$  .

Hvis du vil åpne en applikasjon, velger du den og trykker på OK. Hvis du vil gå tilbake ett trinn, trykker du på  $\sum$  (Tilbake).

### Startsiden

- 1 Applikasjonsgalleriet
- 2 Dine applikasioner
- 3 Internett-applikasjonen
- 4 Gjeldende TV-kanal

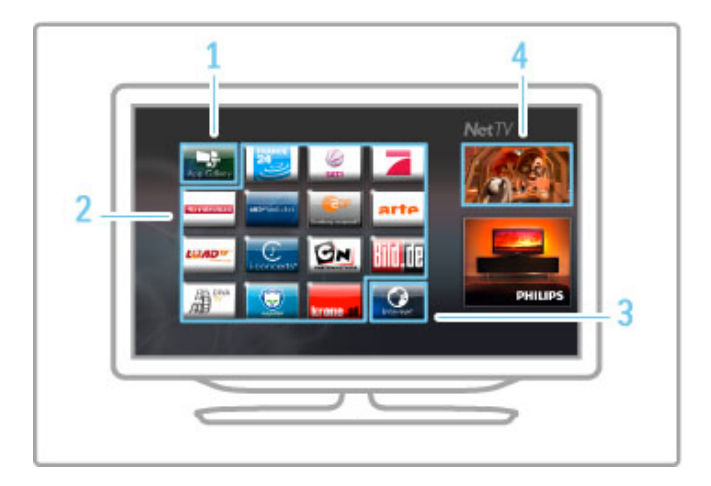

#### Applikasjonsgalleriet

Hvis du vil søke etter en applikasjon som skal legges til på startsiden, velger du Applikasjonsgalleri og trykker på OK. Hvis du vil legge til en applikasjon på startsiden, velger du en applikasjon i listen og trykker på Legg til.

Hvis du vil søke etter kategori, velger du kategorifeltet (Alle) og trykker på OK.

Hvis du vil åpne tastaturet på skjermen, velger du et tekstfelt og trykker på OK.

Hvis du vil bytte til et annet lands applikasjonsgalleri, velger du landsfeltet og trykker på OK.

### Låse eller fjerne en applikasjon

Hvis du vil låse eller fjerne en applikasjon, velger du applikasjonen og trykker på  $\equiv$  OPTIONS. Velg alternativet, og trykk på OK.

### Laste inn en applikasjon eller side på nytt

Hvis du vil prøve å laste inn en applikasjon eller Internett-side på nytt, trykker du på **E OPTIONS** og velger Last side på nytt.

#### Sikkerhetsinfo

Hvis du vil vise sikkerhetsnivået til siden du er inne på, trykker du på **E** OPTIONS og velger Sikkerhetsinfo.

#### Webområder på Internett

Hvis du vil bla gjennom webområder på Internett, velger du Internett-applikasjonen på startsiden til Net TV og trykker på OK.

Hvis du vil åpne tastaturet på skjermen, velger du et tekstfelt og trykker på OK.

Hvis du vil fjerne et besøkt webområde fra listen, trykker du på **E** OPTIONS og velger Fjern fra loggen.

### Videobutikker

Med videobutikkapplikasjonene i Net TV kan du leie favorittfilmen din fra en videobutikk på Internett. Du kan betale trygt med kredittkort.

- 1 Åpne en videobutikkapplikasjon.
- 2 Velg en film.
- 3 Utfør nettbetalingen.
- 4 Last ned filmen.
- 5 Se filmen.

### Dette trenger du

Hvis du vil leie og laste ned en video, trenger du en høyhastighetstilkobling til Internett (bredbånd) for TVen. Du trenger også et SD-minnekort.

Les mer om å koble til nettverket i Hjelp > Innstilling > Nettverk.

### Videominne

Når du vil laste ned en video, må du formatere et SD-minnekort som videominne. Sett SD-kortet inn i SD-kortsporet på siden av TVen. TVen vil automatisk starte formateringen av SD-kortet. TVen kan komme til å avvise SD-kortet hvis skrivehastigheten ikke er tilstrekkelig for videooverføring. Når kortet er formatert, lar du det stå permanent i kortsporet.

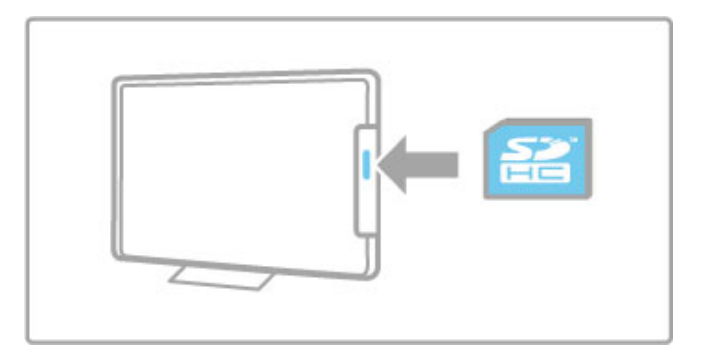

#### Størrelse på SD-minnekort

Bruk et SD-minnekort med høy kapasitet med en lagringskapasitet på minst 4 GB.

HD-videoer krever et SD-kort med en lagringskapasitet på minst 8 GB. Bruk et kort i hastighetsklasse 2 eller høyere.

#### Åpne en videobutikkapplikasjon

Hvis du vil åpne en videobutikk, trykker du på  $\biguparrow$  (Hjem), velger Net TV og trykker på OK. Velg en videobutikkapplikasjon på startsiden til Net TV. Velg videobutikken, og trykk på OK. Du kan legge til en videobutikkapplikasjon på startsiden din fra applikasjonsgalleriet. Tilgangen til videobutikker varierer fra land til land.

### Lei en video

Når du åpner en videobutikk, blir du bedt om å logge deg inn eller opprette en innloggingskonto. Etter at du har valgt et tekstfelt, trykker du på OK for å åpne tastaturet på skjermen. Hvis du vil ha mer informasjon, går du til webområdet til videobutikken.

### Web-TV

Med web-TV-applikasjonene i Net TV kan du se på programmer du gikk glipp av. I de fleste tilfeller vil du kunne gjenkjenne en slik web-TV-applikasjon ved hjelp av logoen til kringkasteren.

### Dette trenger du

Hvis du vil se på web-TV-programmer, trenger du en høyhastighetstilkobling til Internett (bredbånd) for TVen. Les mer om å koble til nettverket i Hjelp > Innstilling > Nettverk.

#### Se på web-TV

Hvis du vil se på et web-TV-program i Net TV, trykker du på h (Hjem), velger Bla gj. Net TV og trykker på OK. Velg kringkasterens applikasjon på startsiden til Net TV, og trykk på OK. Du kan legge til en kringkasters web-TV-applikasjon på startsiden din fra applikasjonsgalleriet.

#### Starte et program

Velg et program på siden til web-TV-applikasjonen, og trykk på OK. I de fleste tilfeller kan du bruke knappene ▶ (Spill av) eller U (Pause) på fjernkontrollen.

# 3.2 Interaktiv TV

### Hva er iTV?

Med interaktiv-TV kombinerer noen digitale kringkastere vanlige TV-programmer med informasjon eller underholdningssider. På enkelte sider kan du svare på et program eller stemme, handle via Internett eller betale for et VOD-program (Video-ondemand).

### HbbTV, MHEG, MHP ...

Kringkastere benytter ulike interaktive TV-systemer: HbbTV (Hybrid Broadcast Broadband TV) eller iTV (Interactive TV – MHEG). Interaktiv TV omtales også som Digital tekst eller Rød knapp. Men hvert system er forskjellig.

Du kan gå til kringkasternes webområde på Internett hvis du vil ha mer informasjon.

### Dette trenger du

Interaktiv TV er bare tilgjengelig på digitale TV-kanaler. Du trenger en høyhastighetstilkobling til Internett (bredbånd) for TVen for å kunne dra full nytte av interaktiv TV (HbbTV, MHP eller iTV).

Les mer om å koble til nettverket i Hjelp > Innstilling > Nettverk.

### Åpne iTV-sider

De fleste kanaler som tilbyr HbbTV eller iTV, ber deg om å bruke den Røde knappen eller OK-knappen til å åpne det interaktive programmet.

### Lukke iTV-sider

På de fleste iTV-sidene står det hvilken knapp du skal bruke for å lukke siden.

For Digital tekst og Rød knapp trykker du på  $\bigcirc$  (Tilbake). Hvis du vil tvinge iTV-siden til å lukkes, bytter du til neste TVkanal før du bytter tilbake igjen.

### Navigere på iTV-sider

Du kan bruke navigerings-, farge- og tallknappene og knappen È (Tilbake) til å navigere på iTV-sidene. Du kan bruke knappene  $\blacktriangleright$  (Spill av), II (Pause) og (Stopp) til å se på videoer på iTV-sidene.

### Digital tekst (bare Storbritannia)

Hvis du vil åpne Digital tekst, trykker du på TEXT. Trykk på <sup>D</sup> (Tilbake) for å lukke.

### HbbTV-koblinger

Noen HbbTV-sider har koblinger til Internett. TVen bytter til Net TV for å vise disse webområdene. Hvis du vil gå tilbake til vanlig TV-visning, kan det hende at du må trykke på  $\bigoplus$  (Hjem) og velge Se på TV på nytt for å fortsette å se på TV-kanalen.

### Sperre HbbTV-sider

Hvis du vil sperre HbbTV-sider på en bestemt kanal, går du til denne kanalen, trykker på **E OPTIONS** og velger HbbTV på denne kanalen og velger Av.

Hvis du vil sperre HbbTV på alle kanaler, trykker du på  $\spadesuit$ (Hjem), velger Innstilling, TV-innstillinger > HbbTV og deretter Av.

### Åpne MHP-sider

Hvis du installerer TVen for Italia, er de interaktive applikasjonene for MHP (Multimedia Home Platform) tilgjengelige.

Når du går til en TV-kanal som har MHP, venter du til MHPikonet har lastet ferdig programmet. Du åpner MHP-sidene ved å trykke på den røde knappen eller på Tekst-TV, avhengig av programmet.

Trykk på Avslutt når du vil lukke MHP.

### Navigere i MHP

Du kan bruke navigerings-, farge- og tallknappene og knappen È (Tilbake) til å navigere i MHP. Du kan bruke tastaturet på fjernkontrollen til å angi tekst på samme måte som for SMSmeldinger/tekstmeldinger. Eller du kan trykke på OK i et tekstfelt for å åpne tastaturet på skjermen.

### Autostart

TVen er innstilt til å laste inn MHP-sidene automatisk. Hvis du ikke vil bruke automatisk innlasting, kan du slå av autostart for **MHP** 

Hvis du vil slå av autostart, trykker du på  $\equiv$  OPTIONS, velger MHP-programmer og trykker på OK. Velg Deaktiver MHPautostart for å slå av automatisk innlasting.

### Velge MHP-programmer

Det er mulig at enkelte MHP-sider ikke vil starte automatisk. Hvis det skjer, kan du prøve å starte programmet fra listen over MHPprogrammer.

Trykk på **E OPTIONS**, velg MHP-programmer og deretter Deaktiver MHP autostart. Med denne innstillingen blir det mulig å velge enkeltprogrammer. Velg ønsket program i listen, og trykk på OK for å starte programmet.

# 3.3 Tekst

### Tekst-TV-sider

### Åpne tekst-TV

Når du vil åpne tekst-TV, trykker du på TEXT mens du ser på TV.

Når du vil lukke tekst-TV, trykker du på TEXT på nytt.

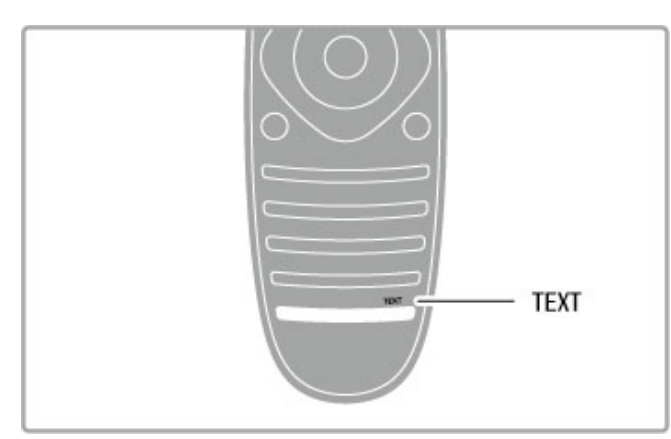

### Velg en tekst-TV-side

Slik velger du en side:

- Angi sidetallet med talltastene.
- Trykk på M eller I
- $\cdot$  Trykk på  $\blacktriangle$  eller  $\blacktriangledown$ .

• Trykk på en fargeknapp for å velge et fargekodet emne nederst på skjermen.

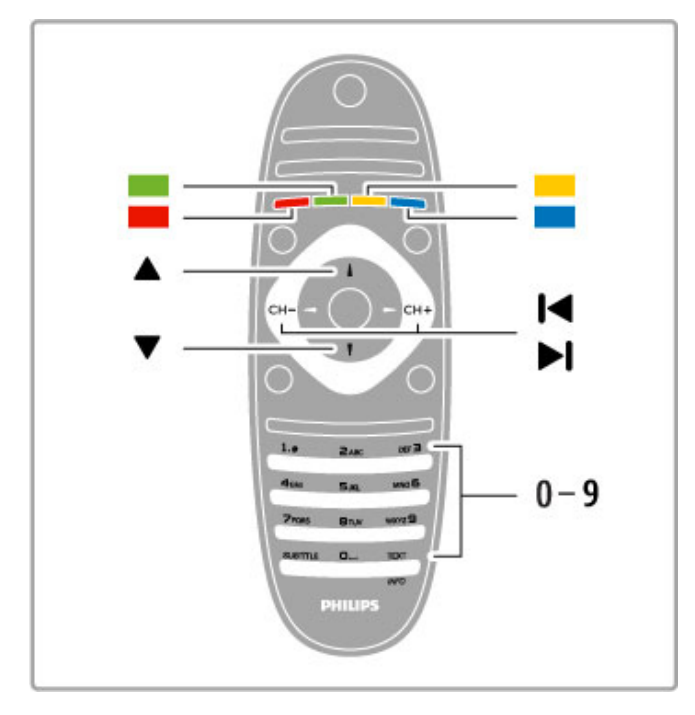

### Undersider for tekst-TV

En tekst-TV-side kan ha flere undersider. Undersidetallet vises på en linje ved siden av sidetallet til hovedsiden.

Trykk på ◀ eller ▶ for å velge en underside.

### T.O.P. for tekst-TV-sider

Noen kringkastere tilbyr T.O.P. for tekst-TV. Trykk på  $\equiv$  OPTIONS, og velg T.O.P. oversikt for å åpne T.O.P. for tekst-TV-sider i tekst-TV.

### Søk i tekst-TV

Du kan velge et ord og søke i tekst-TV etter alle forekomster av dette ordet. Dette er en praktisk måte å søke etter et bestemt emne på.

Åpne en tekst-TV-side, og trykk på OK. Velg et ord eller tall med navigeringsknappene. Trykk på OK igjen for å hoppe direkte til neste forekomst av dette ordet eller tallet. Trykk på OK igjen for å hoppe til neste forekomst.

Vil du stoppe søket, trykker du på ▲ til ingenting er valgt.

### Tekst-TV fra en tilkoblet enhet

Noen tilkoblede enheter som mottar TV-kanaler, kan også tilby tekst-TV.

Hvis du vil åpne tekst-TV fra en tilkoblet enhet, trykker du på h, velger enheten og trykker på OK. Mens du ser på en kanal på enheten, trykker du på **E OPTIONS** og velger Vis knapper på enheten. Velg knappen  $\blacksquare$ , og trykk på OK. Trykk på  $\blacktriangleright$ (Tilbake) for å skjule enhetsknappene. Når du vil lukke tekst-TV, trykker du på  $\bigcirc$  (Tilbake) på nytt.

### Digital tekst (bare Storbritannia)

Noen digital-TV-kringkastere tilbyr tilpassede digitale teksttjenester eller interaktive tjenester på de digitale TV-kanalene sine. Disse tjenestene inkluderer vanlig tekst-TV, der du bruker tall-, farge- og navigeringsknappene til å velge og navigere.

Hvis du vil lukke Digital tekst, trykker du på  $\bigcirc$  (Tilbake).

### Alternativer for tekst-TV

I tekst-TV velger du **E OPTIONS** for å velge følgende:

- Frys side
- Dobbel skjerm
- Sideoversikt
- Forstørr
- Avslør
- Bla gjennom undersider
- Språk

### Frys siden

Hvis du vil stoppe den automatiske gjennomgangen av undersider, trykker du på  $\equiv$  OPTIONS og velger Frys siden.

### Dobbel skjerm / full skjerm

Hvis du vil vise TV-sendingen og tekst-TV ved siden av hverandre, trykker du på **E OPTIONS** og velger Dobbel skjerm. Velg Full skjerm for å bytte tilbake til fullskjermvisning.

### T.O.P.-oversikt

Hvis du vil åpne T.O.P. for tekst-TV, trykker du på  $\equiv$ OPTIONS og velger T.O.P. oversikt.

### Forstørr

Hvis du vil forstørre tekst-TV-siden for å kunne se den bedre, trykker du på  $\equiv$  OPTIONS og velger Forstørr. Vil du bla nedover på siden, trykker du på ▼ eller ▲.

### Avslør

Hvis du vil vise skjult informasjon på en side, trykker du på  $\equiv$ OPTIONS og velger Avslør.

### Bla gjennom undersider

Hvis du vil bla gjennom undersider når disse er tilgjengelige, trykker du på  $\equiv$  OPTIONS og velger Bla gjennom undersid.

### Språk

Hvis du vil bytte til et annet tegnsett som tekst-TV bruker for å vises riktig, trykker du på  $\equiv$  OPTIONS og velger Språk.

### Oppsett av tekst-TV

### Tekst-TV-språk

Noen digital-TV-kringkastere har flere tilgjengelige tekst-TV-språk.

Hvis du vil angi ditt primære og sekundære tekst-TV-språk, trykker du på  $\bigcap \hspace{-3.8mm} \bigcap$  > Innstilling > Kanalinnstillinger, velger Primær eller Sekundær tekst-TV og velger deretter tekst-TV-språkene du foretrekker.

### Tekst-TV 2.5

Hvis tilgjengelig, viser Tekst-TV 2.5 flere farger og bedre grafikk. Tekst-TV 2.5 er slått på som standard fabrikkinnstilling. Hvis du vil slå det av, velger du  $\bigoplus$  > Innstilling > TVinnstillinger > Preferanser > Tekst-TV 2.5.

# 3.4 Videoer, bilder og musikk

### Bla gjennom USB

Du kan vise bilder eller spille av musikk og videoer fra en USBminneenhet.

Sett inn en USB-enhet i USB-tilkoblingen på den venstre siden av TVen når TVen er slått på. TVen registrerer enheten og viser en liste over innholdet. Hvis listen ikke vises automatisk, trykker du på  $\bigoplus$ , velger Bla gjennom USB og trykker på OK.

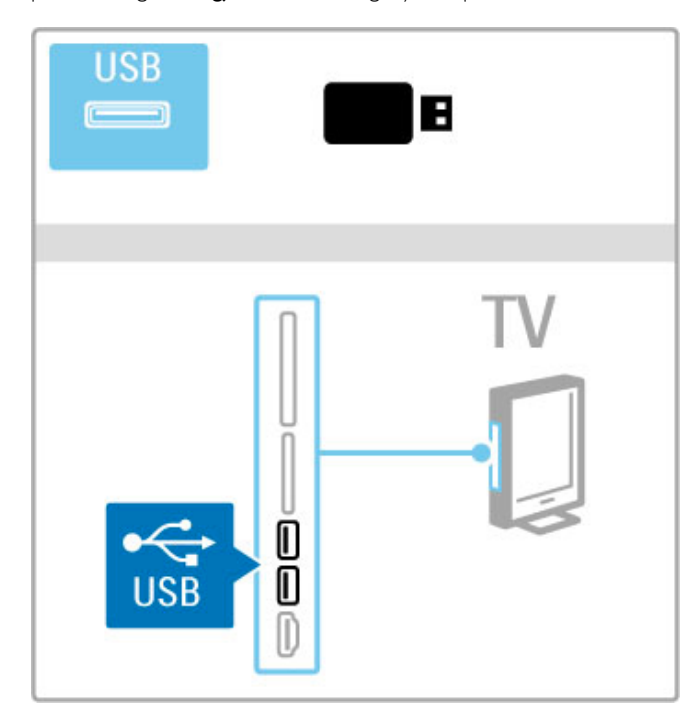

Hvis du vil avslutte lesingen av USB-enheten, trykker du på  $\bigcap$ og velger en annen aktivitet eller kobler fra USB-enheten.

### Vis bilder

Hvis du vil vise bilder, velger du et bilde i listen og trykker på OK. Hvis det er flere bilder i mappen, vil TVen starte en lysbildefremvisning av disse bildene. Hvis du vil stanse, trykker du på  $\equiv$  OPTIONS og velger Stopp.

Hvis du vil stanse lysbildefremvisningen midlertidig eller starte avspillingen på nytt, trykker du på OK. Trykk på > for å se på det neste bildet. Trykk på  $\blacksquare$  for å se på det forrige bildet.

### Alternativer for bilder

Trykk på  $\equiv$  OPTIONS for å velge følgende:

- Vis info
- Stopp
- Spill av 1 gang / gjenta
- Roter • Shuffle på/av
- Hastighet på lysbildefremvisningen
- Lysbildeovergang
- Angi som Scenea

### Shuffle på

Spiller av filene i tilfeldig rekkefølge.

### Angi som Scenea

Angir det gjeldende bildet som bakgrunnsbilde for Scenea.

### Spille av videoer eller musikk

Hvis du vil spille av videoer eller musikk, velger du filen i listen og trykker på OK. Hvis det finnes flere musikk- eller videofiler i mappen, spiller TVen av filene en etter en. Når du vil stoppe avspillingen, trykker du på  $\equiv$  OPTIONS.

Trykk på OK for å pause eller spille av. Trykk på  $\blacktriangleright$ I for å spille av neste fil i mappen. Trykk på  $\blacktriangleleft$  for å spille av forrige fil. Trykk på  $\blacktriangleright$  for å spole fremover.

Trykk på < for å spole tilbake.

### Alternativer for musikk og videoer

Trykk på  $\equiv$  OPTIONS for å velge følgende:

- Stopp
- Spill av 1 gang / gjenta
- Shuffle på/av

### Musikk med bilder

Du kan spille av musikk og vise bilder samtidig. Start lysbildefremvisningen etter at du har startet musikken. 1 Velg en mappe med musikkfiler, og trykk på OK. 2 Velg en mappe med bildefiler, og trykk på OK. Hvis du vil stanse, trykker du på **E OPTIONS** og velger Stopp.

### Skjerm for demping

Hvis du bare hører på musikk, kan du slå av TV-skjermen for å spare energi.

Hvis du vil dempe skjermen, trykker du på den grønne knappen, velger Skjerm for demping og trykker på OK. Når du vil slå skjermen på igjen, trykker du på hvilken som helst knapp på fjernkontrollen.

Se listen over kompatible avspillingsformater i Hielp > Spesifikasjoner > Multimedia.

### Bla gjennom PC

Du kan se på bilder eller spille av musikk eller videoer fra en PC i ditt hjemmenettverk.

TVen er DLNA-sertifisert og er kompatibel med andre DLNAsertifiserte enheter.

### Dette trenger du

Hvis du vil bla gjennom PC-filer, må du koble TVen til hjemmenettverket. Du må også angi at medieserverprogramvaren på PCen skal dele filene med TVen.

### Bla gjennom PC

Når du vil bla gjennom PC-filer, trykker du på  $\biguparrow$ , velger Bla gjennom PC og trykker på OK. Når du vil lukke Bla gjennom PC, trykker du på  $\bigoplus$  og velger en annen aktivitet.

Hvis nettverket ennå ikke er installert når du velger Bla gjennom PC, vil nettverksinstallasjonen starte automatisk. Følg instruksjonene på skjermen.

Hvis du vil vite hvordan du velger, viser og spiller av filer, kan du lese Hjelp > Mer TV > Videoer, bilder og musikk > Bla gjennom USB.

Se listen over kompatible avspillingsformater og kompatibel medieserverprogramvare under Hjelp > Spesifikasjoner > Multimedia.

Les mer om hvordan du kobler til et nettverk under Hjelp > Innstilling > Nettverk.

### Scenea

Med Scenea kan du bruke et bilde som et maleri på TV-skjermen din. Velg ditt favorittbilde fra samlingen din.

Hvis du vil åpne Scenea, trykker du på  $\biguparrow$ , velger Scenea og trykker på OK. Hvis du ennå ikke har valgt et bilde, vil et standardbilde vises på skjermen.

Vil du lukke Scenea-bildet, trykker du på en knapp på fiernkontrollen.

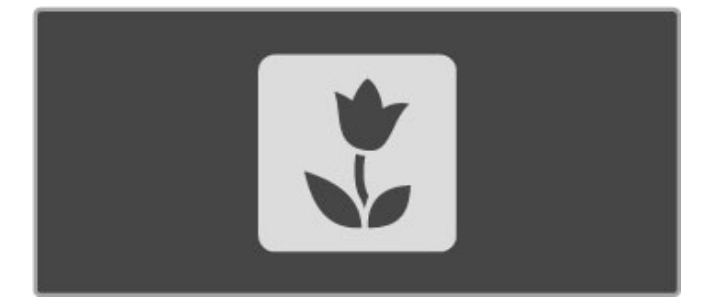

### Velg et bilde for Scenea

1 Velg et bilde fra en tilkoblet USB-enhet eller fra en tilkoblet PC. Bildet må være i JPEG-format.

2 Når bildet er merket i Bla gjennom USB- eller Bla gjennom PC-listen, trykker du på **E OPTIONS**, velger Angi som Scenea og trykker på OK. Når du godtar at den gjeldende bakgrunnen overskrives, angis det nye bildet.

#### Scenea lounge light

Hvis du vil slå av Ambilight når Scenea er slått på, trykker du på **III ADJUST**. Du kan også trykke på **Ambilight** foran på TVen.

#### Energibesparende

Hvis du vil stille inn TVen til de energibesparende innstillingene, trykker du på *III ADJUST*, velger Smart bilde og trykker på OK. Velg Energisparing.

#### Nærmere detaljer

Når Scenea er slått på, settes TVen automatisk i standby etter fire timer. Du vil få en advarsel ett minutt før avslåing. TVen settes automatisk i standby for å hindre at det blir brukt unødig med strøm hvis du har glemt at Scenea er slått på.

Hvis Tidsinnstilt avslag er aktivert, settes også TVen i standby etter at den angitte tiden er utløpt. Scenea har ikke lyd.

### Wi-Fi Media Connect

Med Wi-Fi MediaConnect kan du trådløst vise (projisere) PCskjermen på TV-skjermen. Du kan vise video, musikk, presentasjoner eller annet innhold som spilles av på den stasjonære eller bærbare PCen.

Før du kan projisere PC-skjermen på TVen, må du installere programvaren Wi-Fi MediaConnect på PCen. Les mer om installering av programvaren Wi-Fi MediaConnect under Hjelp > Innstilling > Nettverk > Wi-Fi MediaConnect.

#### Starte projisering

Du starter projisering av PC-skjermen på TVen ved å klikke på det lille TV-liknende ikonet på oppgavelinjen nederst til høyre på PC-skjermen. PC-skjermen vises på TV-skjermen.

### Stoppe projisering

Du stopper projiseringen ved å klikke på TV-ikonet igjen.

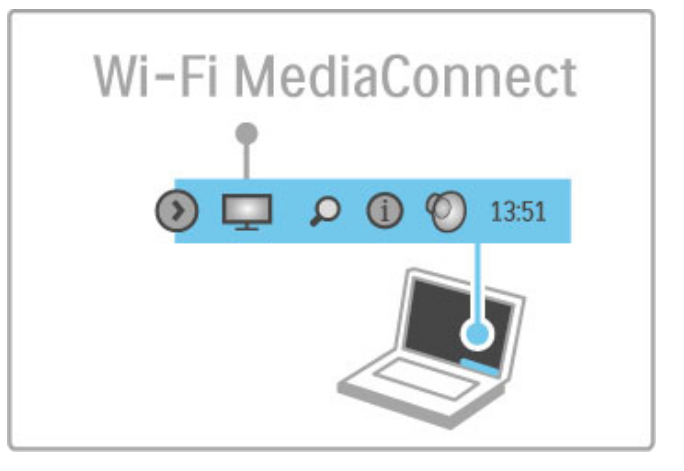

#### Hjelp til Wi-Fi MediaConnect

Hvis du vil ha hjelp til Wi-Fi MediaConnect, høyreklikker du på TV-ikonet på oppgavelinjen på PCen og velger Hjelp.

#### Nærmere detaljer

Avspillingen av videoen kan påvirkes av PCens ytelse og båndbredden til det trådløse nettverket.

Du kan overføre video som HD (High Definition) eller SD (Standard Definition), avhengig av PCens kapasitet. Kopisperren på de fleste DVD- eller Blu-ray-filmer kan medføre begrensninger på TV-visning når platen spilles av fra en PC. TVen viser PC-mediefiler med en liten forsinkelse.

# 3.5 USB-opptak

### Hva er USB-opptak?

Med denne TVen kan du sette en direktesending på en digital TV-kanal på pause. Du setter direktesendt TV på pause for å kunne se på det senere.

Du kobler ganske enkelt en USB-harddisk til TVen, og deretter kan du sette direktesendingen på pause.

Hvis TVen er koblet til Internett, kan du også ta opp eller programmere et opptak av en digital sending.

### Dette trenger du

Smart USB-opptak og funksjonen for å sette direktesendt TV på pause fungerer bare med digitale TV-kanaler (DVB-sendinger eller lignende).

### For å sette på pause

Hvis du vil sette en direktesending på en digital TV-kanal på pause, må du koble til en USB-harddisk. Bruk en USB 2.0 kompatibel harddiskenhet med minst 32 GB ledig plass. Koble USB-harddisken til én av de to USB-kontaktene på siden av TVen.

### For å ta opp

Hvis du vil ta opp programmer, trenger du en USB 2.0 kompatibel harddisk med en lagringskapasitet på 250 GB og en høyhastighetstilkobling til Internett (bredbånd) for TVen. Les mer om å koble til nettverket i Hjelp > Innstilling > Nettverk.

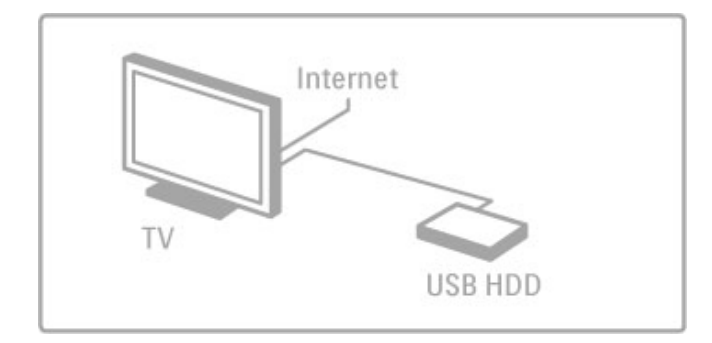

### Installasjon

Før du kan sette sendingen på pause eller ta den opp, må du formatere USB-harddisken som er koblet til.

1 Koble USB-harddisken til én av de to USB-kontaktene på siden av TVen. Du må ikke koble en annen USB-enhet til den andre USB-kontakten mens formateringen pågår.

### 2 Slå enheten og TVen på.

3 Når TVen er stilt inn på en digital TV-kanal, trykker du på II (Pause) for å starte formateringen. Formateringen fjerner alle data fra den tilkoblede USB-harddisken. Følg instruksjonene på skjermen. Du må ikke koble fra USB-harddisken etter at den er formatert.

### Advarsel

Når USB-harddisken er blitt formatert for denne TVen, kan du ikke bruke de lagrede opptakene på en annen TV. Ikke kopier eller endre opptaksfilene på USB-harddisken ved hjelp av PCprogrammer. Da ødelegges opptakene.

### Sette direktesendt TV på pause

Når du ser på en direktesending på en digital TV-kanal, kan du sette sendingen på pause slik at du kan se på den senere. Du kan besvare en telefonsamtale eller ta en pause. I mellomtiden lagres sendingen på USB-harddisken. Du kan sette en sending på

Hvis du vil sette direktesendt TV på pause, trykker du på 11 (Pause). En fremdriftsindikator vises på skjermen en kort stund. Hvis du vil hente frem fremdriftsindikatoren, trykker du på 11 (Pause) på nytt.

Når du vil fortsette å se på programmet, trykker du på  $\blacktriangleright$  (Spill av).

Når du vil gå tilbake til direktesendt TV igjen, trykker du på (Stopp).

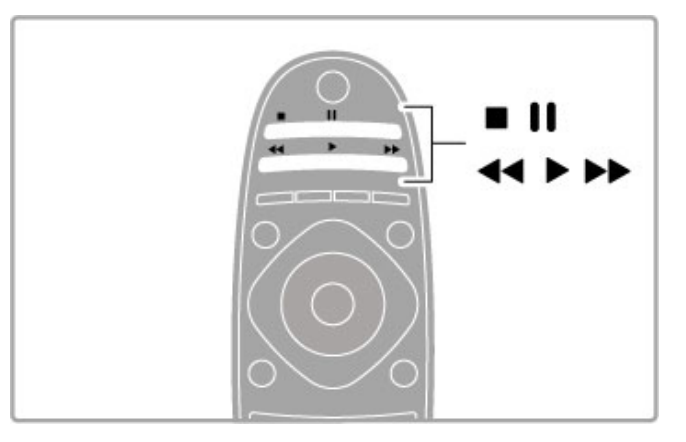

Når du går til en digital kanal, begynner USB-harddisken å lagre sendingen. Når du bytter til en annen kanal, lagres sendingen på den nye kanalen og sendingen på den forrige kanalen slettes. Hvis du setter TVen på standby, blir også den lagrede sendingen slettet.

Når du begynner å se på et program på en annen enhet, som en Blu-ray-spiller eller digital mottaker, sletter USB-harddisken den lagrede sendingen.

Du kan ikke sette direktesendt TV på pause mens du tar opp et program på USB-harddisken.

### Øyeblikkelig repetisjon

Når du ser på en direktesendt TV-sending på en digital kanal, kan du enkelt vise en øyeblikkelig repetisjon av sendingen. Hvis du vil se en repetisjon av de siste 10 sekundene av en direktesendt TV-sending, trykker du først på II (Pause) og deretter på < (Venstre).

Du kan trykke på ◀ gjentatte ganger til du når starten av den lagrede sendingen eller det maksimale tidsområdet.

### Fremdriftsindikator

Når fremdriftsindikatoren vises på skjermen, kan du trykke på << (Spol tilbake) eller  $\blacktriangleright$  (Spol fremover) for å velge hvor du vil starte den lagrede sendingen fra. Trykk på knappen gjentatte ganger hvis du vil endre spolehastigheten.

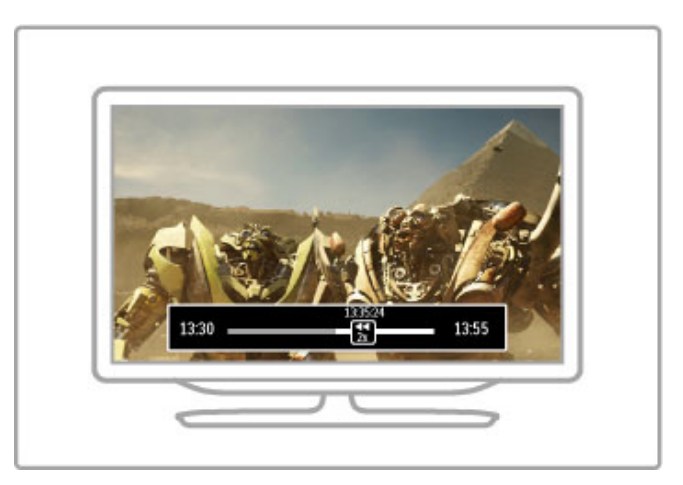

### Nærmere detaljer

Lydbeskrivelse (kommentarer) for synshemmede er ikke tilgjengelig for avspilling i Smart USB-opptak.

### Tar opp

Hvis TVen er koblet til Internett, kan du ta opp en digital TVsending på USB-harddisken. Du kan starte og behandle opptakene i programguiden på TVen. Åpne TV-programguiden på menyen Hjem. Hvis det finnes en knapp for TV-opptak på programguidesiden, kan programguiden starte og behandle opptak.

Hvis det ikke finnes en knapp for TV-opptak, kontrollerer du om programguiden er stilt inn til å oppdatere data fra nettverket. Trykk på  $\bigoplus$  (Hjem), og velg Innstilling > TV-innstillinger > Preferanser > Fra nettverk.

### Ta opp nå

Hvis du vil ta opp programmet du ser på, trykker du på  $\biguparrow$ (Hjem) og velger Programguide. Uthev det gjeldende TVprogrammet, trykk på  $\equiv$  OPTIONS, og velg Ta opp. USBharddisken starter opptaket og stopper når programmet er slutt.

Hvis du vil stoppe opptaket umiddelbart, åpner du programguiden, trykker på  $\equiv$  OPTIONS og velger Stopp.

### Ta opp et program

Du kan programmere opptak av et program som går samme dag eller noen dager senere (maksimalt åtte dager).

1 Hvis du vil programmere opptak, trykker du på  $\bigoplus$  (Hjem) og velger Programguide. På programguidesiden velger du den aktuelle kanalen og programmet du vil ta opp. Trykk på  $\blacktriangleright$  (Høyre) eller ◀ (Venstre) for å flytte listen. Du kan angi kanalnummeret for å velge en kanal i listen. Hvis du vil endre dato, velger du den aktuelle datoen øverst på siden og trykker på OK. Velg ønsket ukedag, og trykk på OK.

 $2$  Når du har uthevet programmet, trykker du på  $\equiv$  OPTIONS og velger Ta opp. Du kan angi at alle fremtidige episoder av dette programmet skal tas opp, eller du kan angi at det skal legges til en buffer på 10 minutter på slutten av opptaket.

3 Velg Planlagt opptak, og trykk på OK. Programmet er programmert for opptak. Det vil automatisk bli vist en advarsel hvis planlagte opptak overlapper hverandre. Hvis et program skal tas opp når du ikke er til stede, må du huske å sette TVen i standby-modus og slå på USB-harddisken.

### Liste over opptak

Hvis du vil se listen over opptak og planlagte opptak, velger du (antall) opptak ovenfor programguidelisten og trykker på OK. I listen kan du velge et opptak du vil se på, fjerne programmer som er tatt opp, se hvor mye ledig plass det er på harddisken eller programmere et planlagt opptak som ikke er knyttet til et bestemt TV-program.

### Se på et opptak

I listen over opptak velger du pilen foran det gjeldende opptaket og trykker på OK. Avspillingen starter. Du kan bruke knappene  $\triangleright$  (Spill av),  $\triangleright$  (Spol fremover),  $\triangleleft$  (Spol tilbake), II (Pause) eller (Stopp) på fjernkontrollen.

### Angi et tidsinnstilt opptak

Hvis du vil programmere et opptak som ikke er knyttet til et bestemt program, velger du Planlagt opptak ovenfor listen med opptak og trykker på OK. Angi kanal, dato og start/slutt-tidspunkt på den neste siden.

### Fjerne et planlagt opptak

Hvis du vil fjerne et planlagt opptak, velger du den røde sirkelen foran opptaket og trykker på OK.

### Slette et opptak

Hvis du vil fjerne et opptak, velger du opptaket i listen, trykker på **E** OPTIONS og velger Slett opptak.

### Programinformasjon

Hvis du vil se mer informasjon om et program, velger du programmet i en programguideliste og trykker på OK. Avhengig av programstatusen kan du begynne å se på programmet, programmere opptak av programmet, spille av opptaket eller slette opptaket fra denne siden.

### Nærmere detaljer

• Mens du tar opp et program, kan du se på et program som er tatt opp tidligere.

- Du kan ikke bytte TV-kanaler under opptak.
- Du kan ikke sette direktesendt TV på pause under opptak.

• Lydbeskrivelse (kommentarer) for synshemmede er ikke tilgjengelig for avspilling i Smart USB-opptak.

# 3.6 Spill

### Spill et spill

### Legge til en spillkonsoll

Velg Legg til enhetene på menyen Hjem for å legge til konsollen slik at du enkelt kan velge den senere. Når du skal legge til en spillkonsoll på menyen Hjem, velger du Spill når du blir bedt om å angi enhetstype. Hvis spillkonsollen er en EasyLink HDMI-CECenhet, kan det hende at den automatisk legges til på menyen Hjem.

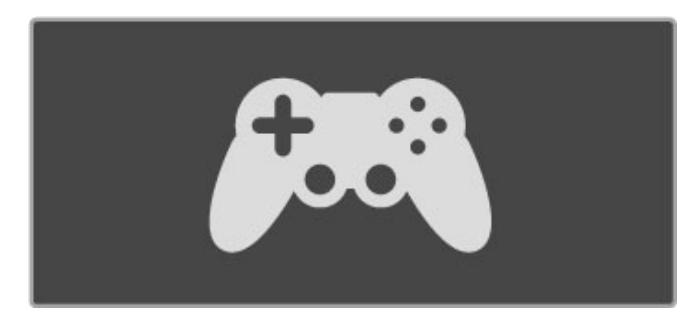

### Smart-innstilling – Spill

Med Smart-bildeinnstillingen Spill stilles TVen inn på de beste spillinnstillingene uten bildeforsinkelse.

Hvis spillkonsollen er lagt til som Spill på menyen Hjem, stiller TVen seg automatisk inn på Spill-innstillingene.

Hvis spillkonsollen ble lagt til automatisk på menyen Hjem som en Blu-ray-spiller eller DVD-spiller, må du bytte til Smartbildeinnstillingen Spill før du begynner å spille.

Hvis du vil bytte Smart-bildeinnstillingen til Spill, trykker du på **til** ADJUST, velger Smart bilde > Spill og trykker på OK. TVen er klar for spill. Husk å bytte tilbake til den vanlige Smartbildeinnstillingen når du er ferdig med å spille.

Les mer om hvordan du kobler til en spillkonsoll under Hjelp > Tilkoblinger > Koble til flere enheter > Spill eller HD-spill.
# 3.7 Tidsinnstillinger og låser

## Barnesikring

Hvis du vil hindre barn i å se på en kanal eller et program, kan du låse kanaler eller sperre programmer med aldersgrense.

#### Foreldresensur

Noen digitale kringkastere har aldersgrense på programmene. Programmet blir sperret hvis aldersgrensen er lik eller høyere enn alderen du har angitt for barnet.

Hvis du vil se på et sperret program, må du angi barnesikringskoden. Foreldresensuren angis for alle kanaler.

#### Angi en aldersgrense

#### Trykk på  $\bigcap$ , velg Innstilling > Kanalinnstillinger og velg Barnesikring > Foreldresensur. .

Hvis du vil angi en aldersgrense, må du først angi din firesifrede barnesikringskode. Har du ikke angitt en barnesikringskode, kan du angi koden nå.

Når du har angitt koden, kan du velge aldersgrensen. Når aldersgrensen er lik eller høyere enn alderen du har angitt for barnet, vil programmet bli låst. Seeren vil bli bedt om å oppgi koden for å fjerne sperren på programmet. Enkelte leverandører låser kun programmer med en høyere aldersgrense.

#### Lås en kanal

Hvis du vil låse en kanal, trykker du på  $\bigcap$  , velger **Innstilling** > Kanalinnstillinger og velger Barnesikring > Kanallås. I listen over kanalnummer, velger du en kanal og trykker på OK for å låse den.

I listen vil en låst kanal markeres med en **X**. Nå kan du velge en annen kanal som du vil låse eller låse opp. Låsen aktiveres så snart du lukker menyen.

Du kan ikke låse programmer fra tilkoblede enheter.

#### Endring av kode

Hvis du vil endre den gjeldende sikringskoden, trykker du på  $\bigcap$ og velger Innstilling > Kanalinnstillinger. Deretter velger du Barnesikring > Endring av kode .

Skriv inn den gjeldende koden og deretter den nye koden to ganger. Den nye koden er angitt.

#### Har du glemt koden?

Skriv inn 8888 for å overstyre koden hvis du har glemt den.

#### Sleep timer

Med Tidsinnstilt avslag kan du stille inn TVen slik at den automatisk går til standby etter at det har gått en viss tid.

Du aktiverer Tidsinnstilt avslag ved å trykke på  $\bigcap$  > Innstilling > TV-innstillinger > Preferanser > Tidsinnstilt avslag. Ved hjelp av glidebryteren kan du angi tiden til opptil 180 minutter i trinn på 5 minutter. Hvis tiden er satt til 0 minutter, er Tidsinnstilt avslag deaktivert.

Det er alltid mulig å slå av TVen tidligere eller tilbakestille tiden under nedtellingen.

## 4 Innstilling

#### $\overline{4.1}$ Bilde og lyd

## Smart-innstillinger

Hvis du velger en Smart-innstilling i menyen JUSTER, kan du endre innstillingene for den valgte Smart-innstillingen på nytt med innstillingene for Bilde og lyd under Innstilling. Smart-innstillingen husker endringene.

#### Tilbakestille en Smart-innstilling

Hvis du vil tilbakestille en Smart-innstilling til de opprinnelige verdiene, velger du Smart-innstillingen du vil tilbakestille, i menyen JUSTER. Deretter trykker du på  $\bigoplus$  > Innstilling > TVinnstillinger, velger Tilbakestill og trykker på OK for å bekrefte.

Du kan lese mer om hvordan du bruker Smart-innstillinger for bilde og lyd under Hjelp > Bruke TVen > Se på TV > Smartinnstillinger for bilde og lyd.

### Bilde

I menyen Bilde kan du justere alle bildeinnstillingene enkeltvis.

Hvis du vil åpne Bildeinnstillinger, trykker du på  $\bigoplus$  > Innstilling > TV-innstillinger > Bilde.

#### • Kontrast

Angir bildets kontrastnivå.

### • Lysstyrke

Angir lysstyrken for bildet. • Farge

Angir fargemetningsnivået.

#### • Fargetone

Fargetone kompenserer for fargevariasjonene under sending av NTSC.

#### • Skarphet

Angir skarphetsnivået for detaljene.

## • Støyreduksjon

Filtrerer vekk og reduserer støyen i bildet.

#### • Fargenyanse

Setter fargene til Normal, Varm (rødlig) eller Kjølig (blåaktig). Velg Egendefinert hvis du vil angi dine egne innstillinger i menyen Egendefinert.

#### • Egendefinert fargetone

Bruk glidebryteren for å angi fargetemperaturen i bildet.

#### • Perfect Pixel HD

Kontrollerer de avanserte innstillingene for Perfect Pixel HD Engine.

– Perfect Natural Motion fjerner bevegelsesflimmer og gjengir jevne bevegelser, spesielt i filmer.

– LED 200 Hz Clear LCD gir suveren skarphet i bevegelser, bedre svartnivå, høy kontrast med flimmerfritt, rolig bilde og større visningsvinkel.

– Superoppløsning gir en overlegen skarphet, spesielt på linjer og konturer i bildet.

– Perfekt kontrast angir nivået som TVen automatisk skal forbedre detaljene ved i mørke, middels lyse og lyse områder i bildet.

– Dynamisk bakgrunnsbelysning angir nivået der strømforbruket kan reduseres ved at lysstyrken på skjermen dempes. Velg det optimale strømforbruket eller bildet med den optimale lysstyrken.

- MPEG-artifaktreduksjon jevner ut de digitale overgangene i bildet.

- Fargeforbedring gjør fargene mer levende og forbedrer oppløsningen for detaljer i sterke farger.

– Gamma er en ikke-lineær innstilling for lystetthet og kontrast i bildet. Bruk glidebryteren for å angi en høyere eller lavere gammaverdi<sup>6</sup>

#### • PC-modus

Setter TVen til den ideelle forhåndsdefinerte datainnstillingen hvis den har blitt koblet til en datamaskin.

#### • Lyssensor

Justerer automatisk innstillingene for bilde og Ambilight etter lysforholdene i rommet.

#### • Bildeformat

#### Les i Hjelp > Bruke TVen > Se på TV > Bildeformat.

#### • Skjermkanter

Forstørrer bildet en tanke for å skjule forvrengninger i kantene. • Bildeinnstilling

Flytt bildet opp/ned eller til venstre/høyre ved hjelp av markørknappene.

#### • 3D-format

Stiller inn TVen til automatisk registrering av 3D-format, eller du kan velge 3D – side ved side eller 3D – top/bunn manuelt.

• 2D / 3D Slår på TVen i 2D eller 3D.

## Lyd

I menyen Lyd kan du justere alle lydinnstillingene enkeltvis.

Hvis du vil åpne Lydinnstillinger, trykker du på  $\bigoplus$  > Innstilling >  $TV$ -innstillinger  $> Lyd$ .

#### • Bass

- Angir nivået til de lave tonene i lyden.
- Diskant
- Angir nivået til de høye tonene i lyden.
- Surround Angir surroundlydeffekten fra innvendige høyttalere.

#### • Hodetelefon-styrke

Angir lydstyrken for TVens tilkoblede hodetelefoner.

#### • Auto volumutjevning

Reduserer plutselige forskjeller i lydstyrke, for eksempel når reklamen begynner, eller når du skifter kanal.

#### • Balanse

Angir balansen mellom venstre og høyre høyttaler slik at den passer best mulig til lytteposisjonen.

### Øko-innstillinger

Øko-innstillinger samler de miljøvennlige innstillingene for TVen.

Trykk på den grønne knappen mens du ser på en TV-kanal for å åpne Øko-innstillinger. Aktive innstillinger er merket med  $\mathscr G$ . Trykk en gang til for å lukke.

#### Energibesparende

Denne Smart-stillingen angir sammen med Ambilight den mest energisparende innstillingen. Hvis du vil slå den på, velger du Energisparing i Øko-innstillinger og trykker på OK. Hvis du vil slå av Energisparing, velger du en annen Smartbildeinnstilling.

#### Skjerm av

Hvis du bare vil lytte til musikk, kan du slå av TV-skjermen for å spare strøm. Velg Skjerm av, og trykk på OK. Trykk på en hvilken som helst knapp på fjernkontrollen for å slå skjermen på igjen.

#### Lyssensor

Den innebygde lyssensoren justerer automatisk innstillingene for bilde og Ambilight etter lysforholdene i rommet. Velg Lyssensor og trykk på **OK** for å slå den på. Trykk på **OK** en gang til for å slå den av.

#### Slå av automatisk

Hvis det ikke er blitt trykket på noen knapper på fjernkontrollen til TVen i løpet av en periode på fire timer, slår TVen seg automatisk av for å spare strøm. Du kan deaktivere funksjonen Slå av automatisk.

Hvis du bruker TVen som en skjerm, eller hvis du bruker en digital mottaker for å se på TV (en set-top-boks – STB) og ikke bruker fjernkontrollen til TVen, kan du slå av automatisk avslåing.

# 4.2 Ambilight

### Plassering

Slik får du best mulig Ambilight-effekt:

• Demp belysningen i rommet, og plasser TVen opptil 25 cm fra veggen.

- Juster Ambilight i henhold til veggfargen i innstillingen Veggfarge.
- Ikke plasser enhetene nær Ambilight da det kan skape dårlige mottakerforhold for de infrarøde signalene fra fjernkontrollen.

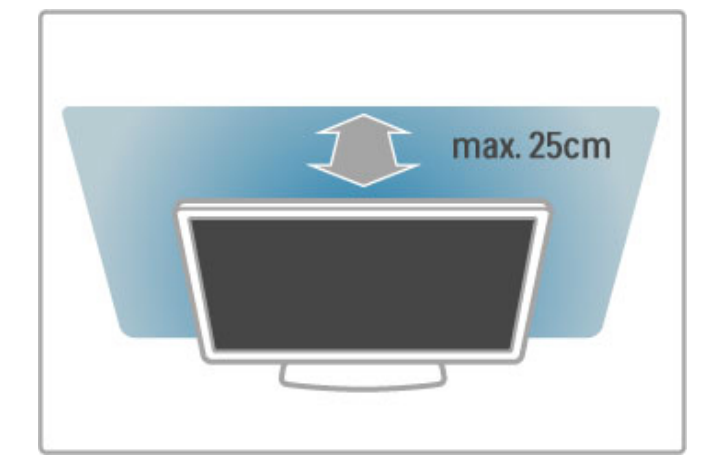

### Juster

Du åpner menyen Juster ved å trykke på **til ADJUST**. Du lukker menyen ved å trykke på # på nytt.

#### Slå Ambilight av eller på

Velg Ambilight i menyen Juster, og trykk på OK. Slå Ambilight På eller Av. Du kan også trykke på Ambilight på TVen.

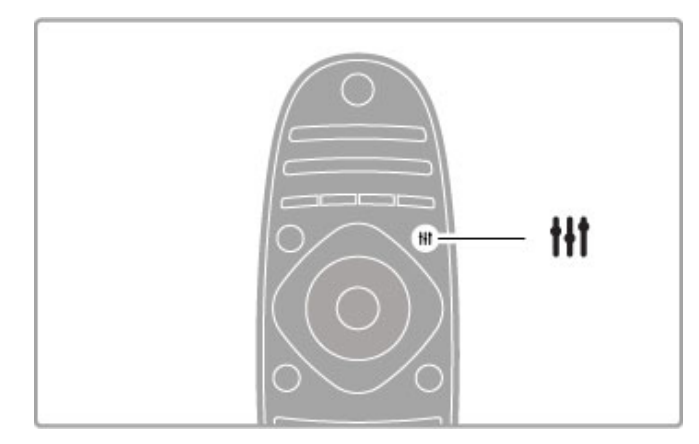

#### Ambilight

I Juster-menyen velger du Dynamisk Ambilight og trykker på OK. Juster hvor raskt Ambilight reagerer på bildene på skjermen.

Les mer om andre Ambilight-innstillinger under Hjelp > Innstilling > Ambilight > Innstillinger.

## Innstillinger

Flere Ambilight-innstillinger er tilgjengelige på menyen Ambilightinnstillinger under Innstilling. Hvis du vil endre innstillingene, trykker du på  $\bigcap$  og velger Innstilling > TV-innstillinger > Ambilight.

#### Ambilight-lysstyrke

Når du vil angi Ambilight-lysstyrken, velger du Ambilight-lysstyrke og trykker på OK. Juster lysstyrken til Ambilight-funksjonen.

#### Ambilight-farge

Når du vil angi Ambilight-farge, velger du Ambilight-farge og trykker på OK. Velg Dynamisk hvis du vil at Ambilight skal reagere på bilder på skjermen, eller velg en av de faste fargene. Velg Egendefinert hvis du vil angi en bestemt fast farge.

#### Egendefinert farge

Du angir en egen Ambilight-farge ved å velge Egendefinert i Ambilight **Farge**-menyen. Når du har valgt Egendefinert, kan du åpne menyen Egendefinert farge. Velg Palett for å velge din egen farge. Ambilight Egendefinert farge er en fast (ikke-dynamisk) fargeinnstilling.

#### Separering

Hvis du vil angi forskjellen i fargenivå mellom lyset på hver side av TVen, velger du Separering. Separering Av gir en dynamisk, men homogen Ambilight-farge.

#### TV-avslåing

Hvis du vil angi at Ambilight skal tone ut og slå seg av noen få sekunder etter at du har slått av TVen, velger du TV-avslåing. Vent til Ambilight tones ut og slås helt av før du slår TVen på igjen.

#### Lounge light

Les mer om Lounge light under Hjelp > Innstilling > Ambilight > Lounge light.

#### Scenea lounge light

Hvis du vil at Ambilight alltid skal slås av når Scenea er slått på, velger du Scenea lounge light og velger Av.

#### Veggfarge

Fargen på veggen bak TVen kan påvirke fargeeffekten til Ambilight. Vil du korrigere for denne påvirkningen, velger du Veggfarge og velger en farge som stemmer overens med veggfargen. Ambilight vil korrigere fargene sine slik at de passer best sammen med fargen på veggen bak TVen.

## LoungeLight

Når TVen er i standby, kan du slå på Ambilight og skape en Lounge light-effekt i rommet.

Hvis du vil slå på Ambilight mens TVen er i standby, trykker du på Ambilight på TVen.

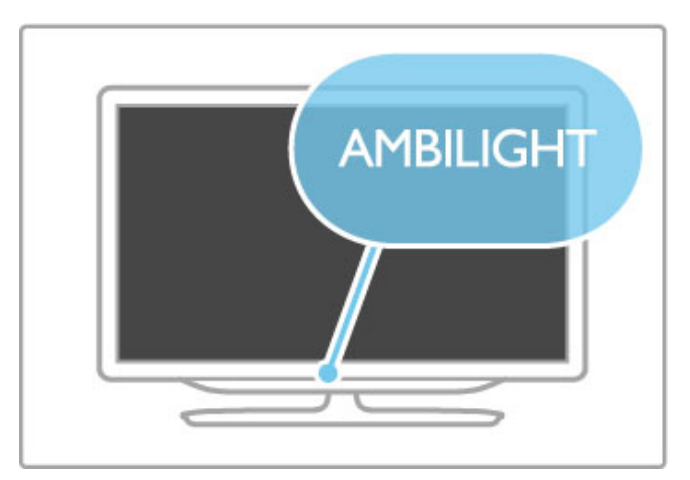

Hvis du vil endre fargene i Lounge light, trykker du på Ambilight på TVen på nytt.

Hvis du vil slå av Lounge light, trykker du på Ambilight på TVen og holder den inne i tre sekunder.

Du kan også angi fargene i Innstilling-menyen.

Når TVen er slått på, trykker du på  $\bigoplus$  og velger Innstilling. Velg TV-innstillinger > Ambilight > Lounge light. Velg fargene som Lounge light skal starte opp med.

## 4.3 Kanaler

## Omgjøre og gi nytt navn

Du kan omorganisere og gi nytt navn til kanalene i kanallisten.

Hvis du vil vite hvordan du omorganiserer og gir nytt navn til en kanal, kan du lese Hielp > Bruke TVen > Se på TV > Kanalliste.

## Oppdater kanaler

TVen legger alle installerte kanaler i kanallisten. Hvis du mottar digitale kanaler, kan du stille inn TVen slik at den automatisk oppdaterer listen med nye kanaler. Du kan også starte en oppdatering av kanallisten selv.

#### Automatisk kanaloppdatering

Én gang per dag, klokken seks om morgenen, oppdaterer TVen kanalene og lagrer nye kanaler. Tomme kanaler blir fjernet. Hvis kanaler er lagt til eller er blitt fjernet, vises det en melding når TV-en starter opp. TVen må være i standby-modus for å oppdatere kanaler automatisk.

Hvis du vil slå av meldingen ved oppstart, trykker du på  $\biguparrow$  > Innstilling > Kanalinnstillinger og deretter på OK. Velg Kanalinstallasjon > Oppstartsmelding og Av.

Hvis du vil slå av den automatiske kanaloppdateringen, trykker du på  $\bigoplus$  > Innstilling > Kanalinnstillinger og deretter på OK. Velg Kanalinstallasjon > Automatisk kanaloppdatering og Av.

#### Sette i gang en oppdatering

Hvis du vil sette i gang en oppdatering selv, trykker du på  $\bigcap$ Innstilling > Søk etter kanaler og trykker på OK. Velg Oppdater kanaler, og trykk på OK. Trykk på Start. Oppdateringen kan ta noen minutter. Følg instruksjonene på skjermen.

#### Installer kanaler på nytt

#### Installer kanaler på nytt

Hvis du vil installere kun kanalene på nytt, trykker du på  $\biguparrow$  > Innstilling > Søk etter kanaler > Installer kanaler på nytt og trykker på OK. Velg DVB-T eller DVB-C. Kanalsøket kan ta noen minutter. Følg instruksjonene på skjermen.

#### Full installasjon

Hvis du vil foreta en full installasjon av TVen på nytt, trykker du  $p\aa \triangleq$  > Innstilling > TV-innstillinger > Installer TV på nytt og trykker på OK. Installasjonen kan ta noen minutter. Følg instruksjonene på skjermen.

Du kan omorganisere og gi nytt navn til kanalene i kanallisten.

#### Kopiere kanalliste

Funksjonen Kopiere kanalliste er ment for forhandlere og erfarne brukere.

Med Kopiere kanalliste kan du kopiere kanalene som er installert på én TV, over på en annen, lignende Philips-TV. Med Kopiere kanalliste unngår du det tidkrevende arbeidet med å søke etter kanaler, og du får et forhåndsdefinert kanallisteoppsett. Filen du kopierer, er så liten at den får plass på en hvilken som helst USB-minneenhet.

#### Betingelser

• Begge TVene er fra samme årsklasse.

• Begge TVene har samme produkttypesuffiks for DVB i typenummeret (H, K, M, T eller D/00), og er installert for samme land.

• Begge TVene har samme maskinvaretype. Kontroller maskinvaretypen på TVens typeskilt på baksiden av TVen. Den er vanligvis angitt som Q . . . LA

• Begge TVene har kompatible programvareversjoner. Det vises en melding på skjermen under opplastingen hvis programvareversjonene ikke er kompatible.

#### Kopiere en kanalliste

1 Slå på TVen som har kanalene installert. Koble til en USBminneenhet.

 $2$  Trykk på  $\bigoplus$  > Innstilling > TV-innstillinger > Preferanser > Kopiere kanalliste > Kopiere til USB, og trykk på OK. Når du vil kopiere kanallisten fra denne TVen, kan det hende du blir bedt om å angi PIN-koden til TVen som ble angitt under installasjonen.

3 Koble fra USB-minneenheten når kopieringen er fullført.

Deretter kan du laste opp den kopierte kanallisten til en annen Philips-TV.

#### Laste opp en kanalliste

#### Til en TV som ennå ikke er installert

1 Sett inn støpslet for å starte installasjonen og velge språk og land. Du kan hoppe over Søk etter kanaler. Fullfør installasjonen. 2 Koble til USB-minneenheten som inneholder kanallisten til den andre TVen.

3 Når du skal laste opp kanallisten, trykker du på  $\bigoplus$  > Innstilling > TV-innstillinger > Preferanser > Kopiere kanalliste > Kopiere til TV og velger OK. Det kan hende du blir bedt om å angi PINkoden til TVen.

4 TVen gir beskjed når kanallisten er kopiert til TVen. Koble fra USB-minneenheten.

#### Til en TV som allerede er installert

1 Kontroller landsinnstillingen på TVen. (Kontroller innstillingen ved å trykke på  $\bigoplus$  > Innstilling > Søk etter kanaler > Installer kanaler på nytt og trykke på OK. Trykk på  $\supset$  (Tilbake), og deretter Avbryt for å avslutte Søk etter kanaler.)

Hvis landet er riktig, fortsetter du med trinn 2. Hvis landet er feil, må du installere på nytt. Når du skal installere på nytt, trykker du på  $\bigoplus$  > Innstilling > TV-innstillinger > Installer TV på nytt og trykker på OK. Velg riktig land, og hopp over Søk etter kanaler. Fullfør installasjonen. Når du er ferdig, går du tilbake til trinn 2.

2 Koble til USB-minneenheten som inneholder kanallisten til den andre TVen.

3 Når du skal laste opp kanallisten, trykker du på  $\bigoplus$  > Innstilling > TV-innstillinger > Preferanser > Kopiere kanalliste > Kopiere til TV og velger OK. Det kan hende du blir bedt om å angi PINkoden til TVen.

4 TVen gir beskjed når kanallisten er kopiert til TVen. Koble fra USB-minneenheten.

## DVB-T eller DVB-C

Hvis både DVB-T- og DVB-C-mottak er tilgjengelig der du bor, og denne TVen er klargjort for både DVB-T og DVB-C for området, vil du ha valgt ett av disse alternativene under kanalinstallasjonen.

Hvis du vil endre DVB-innstillingen for å starte en ny kanalinstallasjon, trykker du på  $\bigoplus$  > Innstilling > Kanalinnstillinger og deretter OK. Velg Kanalinstallasjon > Antenne- eller kabel-DVB og trykk på OK. Velg den DVBinnstillingen du vil ha.

#### DVB-C-kanalinstallasjon

Alle DVB-C-innstillinger er satt på automatisk for å gjøre dem enklere å bruke. Hvis DVB-C-leverandøren oppgav spesifikke DVB-C-verdier, for eksempel symbolhastighet eller en frekvens, angir du disse innstillingene når du blir bedt om det under installasjonen.

#### DVB-T + DVB-C

Du kan stille inn TVen på DVB-T og DVB-C. Installer først det ene systemet og deretter det andre. Når begge installasjonene er fullført, viser kanallisten både DVB-T- og DVB-C-kanaler.

#### Mottakskvalitet

Hvis du mottar digitale kanaler, kan du kontrollere kvaliteten og signalstyrken til en kanal.

Hvis du bruker antenne, kan du eventuelt prøve å forbedre mottaket ved å endre antennens posisjon.

Hvis du vil kontrollere mottakskvaliteten til en digital kanal, går du til kanalen og trykker på  $\bigoplus$  > Innstilling > Kanalinnstillinger og deretter på OK. Velg Kanalinstallasjon > Digital: testmottak og trykk på OK.

Den digitale frekvensen for kanalen vises. Hvis mottaket er dårlig, kan du endre antennens posisjon. Hvis du vil kontrollere signalkvaliteten til denne frekvensen på nytt, velger du Søk og trykker på OK.

Hvis du vil angi en bestemt digital frekvens selv, velger du frekvensen og plasserer pilene på et tall med  $\blacktriangleright$  og < og endrer tallet med  $\triangle$  og  $\nabla$ . Velg Søk og trykk på OK for å kontrollere frekvensen.

Hvis du mottar kanaler via DVB-C, har du tilgang til alternativene Symbolhastighetsmodus og Symbolhastighet. For Symbolhastighetsmodus velger du Automatisk hvis kabelleverandøren ikke har oppgitt en bestemt symbolhastighetsverdi. Symbolhastighetsverdien kan angis ved hjelp av talltastene.

### Manuell installasjon – analog

Analoge TV-kanaler kan søkes inn manuelt én etter én.

Hvis du vil installere analoge kanaler manuelt, trykker du på  $\bigcap$ Innstilling > Kanalinnstillinger og deretter på OK. Velg Kanalinstallasjon > Analog: manuell installasjon og trykk på OK.

#### 1 System

Hvis du skal stille inn TV-systemet, velger du System og trykker på OK. Velg det landet eller den delen av verden hvor du befinner deg.

#### 2 Finne kanal

Velg Finn kanal og trykk på OK for å finne en kanal. Velg Søk og trykk på OK. Du kan også angi en frekvens selv. Trykk på Søk en gang til hvis mottaket er dårlig. Hvis du vil lagre kanalen, velger du Utført og trykker på OK.

#### 3 Fininnstilling

Hvis du vil fininnstille en kanal, velger du Fininnstilling og trykker på OK. Du kan fininnstille kanalen med ▲ eller ▼. Hvis du vil lagre kanalen du har funnet, velger du Utført og trykker på OK.

#### 4 Lagre

Du kan lagre kanalen på det gjeldende kanalnummeret eller som et nytt kanalnummer Velg Lagre aktuell kanal eller Lagre som ny kanal.

Du kan gjenta disse trinnene til du har funnet alle de tilgjengelige analoge TV-kanalene.

## Klokkeinnstillinger

I noen land sender ikke digital-TV-kringkastere informasjon om UTC – koordinert universell tid. Derfor kan det hende at overgangen til sommertid ignoreres, slik at TVen viser feil tid.

Hvis du vil korrigere TV-klokken, trykker du på  $\bigoplus$  > Innstilling > TV-innstillinger > Preferanser > Klokke og velger Avhengig av land. Velg Sommertid og deretter den passende innstillingen. Hvis du vil stille inn klokkeslett og dato manuelt, velger du Manuell. Velg deretter Klokkeslett eller Dato.

# 4.4 Nettverk

### Fordeler

#### Bla giennom PC

Hvis du kobler TVen til et hjemmenettverk, kan du spille av bilder, musikk og videoer fra datamaskinen eller lagringsenheten. Når nettverket er installert, kan du finne og spille av filene fra PCen på TV-skjermen.

#### Net TV

Hvis du kobler TVen til et hjemmenettverk, kan du koble TVen til Net TV. Net TV gir deg Internett-tjenester og webområder som er skreddersydde for TVen. Du kan spille av musikk og filmer, få informasjonsunderholdning, leie filmer og mye mer. Når nettverket er installert, kan du få det beste fra Internett på TV.

#### Interaktiv TV

Når TVen er koblet til Internett, kan du nyte fordelene med interaktiv TV. Systemer som HbbTV, MHP osv. bruker Internett til å kommunisere med TVen.

#### Wi-Fi MediaConnect

Med Wi-Fi MediaConnect kan du vise (projisere) PC-skjermen på TV-skjermen trådløst. Du starter Wi-Fi MediaConnect fra PCen.

## Dette trenger du

Hvis du vil koble TVen til et hjemmenettverk og Internett, må du ha en ruter i hjemmenettverket. Ruteren må være innstilt på DHCP-server på. Bruk en ruter med høyhastighetsforbindelse til Internett (bredbånd). Du kan ha trådløs eller kablet tilkobling til TVen.

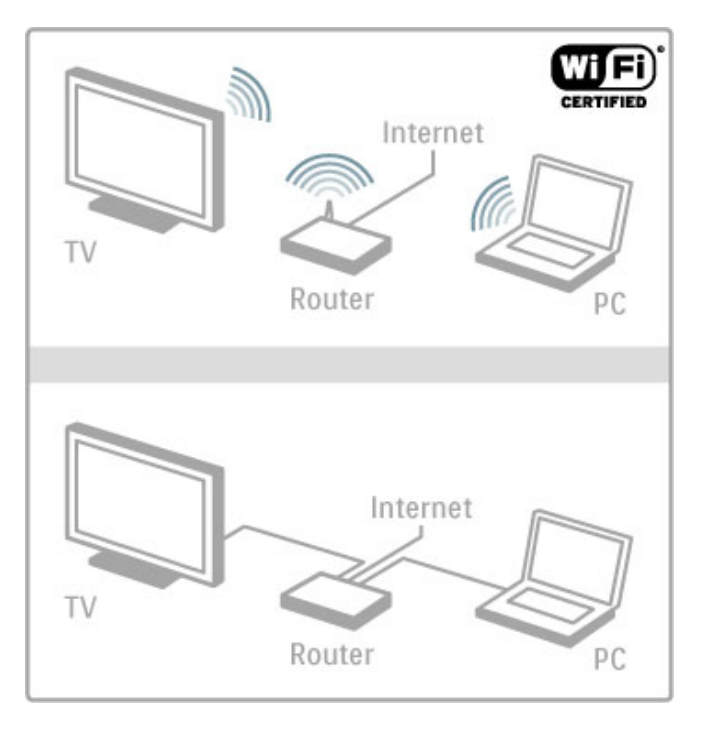

Hvis du vil bruke en kablet tilkobling til ruteren, må du ha en nettverkskabel (Ethernet-kabel).

TVen bruker en DLNA-sertifisert protokoll. Du kan bruke en datamaskin med Microsoft Windows XP, Vista eller Windows 7, Intel Mac OSX eller Linux som operativsystem.

#### Finne PC-filene

Når du skal velge PC-filer å vise på skjermen, trenger du nyere medieserverprogramvare på datamaskinen, for eksempel Windows Media Player 11 eller tilsvarende. Noen typer medieserverprogramvare må konfigureres for å dele filer med TVen for å kunne finne filene på TVen.

Se listen over medieserverprogramvare som støttes, under Hjelp > Spesifikasjoner > Multimedia.

## Trådløs installasjon

Slå på ruteren før du starter nettverksinstallasjonen.

Når du skal starte installasjon av trådløst nettverk, trykker du på  $\hat{\mathbf{f}}$ , velger Innstilling > Koble til nettverk og trykker på OK. Følg instruksjonene på skjermen.

#### WPS – Wi-Fi Protected Setup

Hvis ruteren din har WPS (Wi-Fi Protected Setup), trykker du på WPS-knappen på ruteren. Gå tilbake til TVen i løpet av to minutter, velg Enkel tilkobling, og trykk på OK. TVen kobler seg til nettverket. Dette tar omtrent to minutter. Fullfør deretter installasjonen.

De fleste nyere trådløse rutere har WPS og er merket med WPS-logoen. WPS-systemet bruker WPA-sikkerhetskryptering og kan ikke brukes i nettverket sammen med andre enheter som bruker WEP-kryptering. Hvis du likevel trenger WEP-enheten i nettverket, må du installere med Skanning > Standard.

#### Søke etter rutere

Hvis du har flere rutere i nettverket, kan du velge det nettverket du vil bruke. Hvis du vil velge en bestemt nettverksruter, trykker du på Skanning på første side i installasjonen. Ruterne med WPS og med det sterkeste signalet vises først på listen.

Velg den ruteren du vil ha, og trykk på Enkel tilkobling hvis ruteren har WPS. Alternativt kan du trykke på PIN-kode hvis du kan koble til ved å angi PIN-koden i ruterprogrammet. Eller du kan trykke på Standard for å angi krypteringsnøkkelen manuelt.

#### PIN-kode

Hvis du vil opprette den sikre tilkoblingen med en PIN-kode, velger du PIN-kode og trykker på OK. Skriv ned den åttesifrede PIN-koden som vises, og angi den i ruterprogramvaren på PCen. Se ruterhåndboken for å finne ut hvor PIN-koden skal angis.

#### Standard

Hvis du vil angi krypteringsnøkkelen (sikkerhetsnøkkelen) manuelt, velger du Standard og trykker på OK. Hvis ruteren har WPAsikkerhet, angir du passordet med fjernkontrollen. Hvis du vil ha tilgang til tastaturet på skjermen, velger du tekstfeltet og trykker på OK.

Hvis ruteren har WEP-sikkerhetskryptering, blir du bedt om å angi krypteringsnøkkelen som heksadesimale tall. Du finner denne heksadesimale nøkkelen i ruterprogramvaren på PCen. Noter den første nøkkelen i WEP-nøkkellisten, og bruk fjernkontrollen til å angi den på TVen. Hvis sikkerhetsnøkkelen blir godkjent, kobles TVen til den trådløse ruteren.

Godta sluttbrukeravtalen hvis du blir bedt om det.

## Wi-Fi Media Connect

Med Wi-Fi MediaConnect kan du trådløst vise (projisere) PCskjermen på TV-skjermen. Med den medfølgende Wi-Fi MediaConnect-CD-ROMen kan du laste ned programvaren gratis. Wi-Fi MediaConnect er kun tilgjengelig for PC.

#### Dette trenger du

Hvis du vil bruke Wi-Fi MediaConnect, må TVen være koblet til hjemmenettverket. Til det trenger du en trådløs ruter. Les mer om hvordan du kobler til et nettverk under Hjelp > Innstilling > Nettverk.

#### Installere Wi-Fi MediaConnect

1 Sett inn den medfølgende Wi-Fi MediaConnect CD-ROMen i PCen.

2 PCen starter nettleseren og åpner nedlastingssiden for Wi-Fi MediaConnect – www.philips.com/wifimediaconnect. På dette webområdet finner du hvilke PC-systemkrav som gjelder.

3 Angi koden som står på CD-ROM-omslaget.

4 Klikk på knappen Last ned nå for å laste ned gratisprogrammet Wi-Fi MediaConnect.

5 Når nedlastingen er fullført, klikker du på filen Wi-Fi MediaConnect\_setup.exe. Følg instruksjonene på skjermen.

#### Navn på TV-nettverk

Hvis du har mer enn én TV i hjemmenettverket, kan du gi denne TVen nytt navn. Du gir nytt navn til denne TVen i nettverket ved å trykke på  $\bigoplus$  > Innstilling > Nettverksinnstillinger og velge Navn på TV-nettverk. Du kan skrive inn navnet ved å trykke på OK for å åpne skjermtastaturet eller ved å bruke tastaturet på fjernkontrollen.

Hvis du vil vite hvordan du bruker Wi-Fi MediaConnect på PCen, kan du lese Hjelp > Mer TV > Videoer, bilder og musikk > Wi-Fi MediaConnect.

#### PC-krav

Windows XP, Vista, Windows 7 (kun PC)

Minimumskrav til PCen

Intel® Pentium Core™ 2 Duo, 1,8 GHz

- 512 MB RAM
- 200 MB ledig plass på harddisken
- Wi-Fi 802.11g
- Bredbåndsforbindelse til Internett

Anbefalte PC-krav

- Intel® Pentium Core™ 2 Duo, 2,1 GHz
- 1 GB RAM
- 200 MB ledig plass på harddisken
- Wi-Fi 802.11n for ruter og PC
- Bredbåndsforbindelse til Internett

#### Kablet installasjon

Koble ruteren til TVen og slå på ruteren før du starter nettverksinstallasjonen.

Start installasjonen av trådløst nettverk ved å trykke på  $\bigoplus$ . Velg Innstilling > Koble til nettverk, og trykk på OK. Følg instruksjonene på skjermen.

TVen søker hele tiden etter en nettverkstilkobling. Ruteren må være innstilt på DHCP-server på.

Godta sluttbrukeravtalen hvis du blir bedt om det.

Les mer om hvordan du kobler til et nettverk under Hjelp > Tilkoblinger > Nettverk > Kablet.

#### Nettverksinnstill.

Hvis du vil åpne Nettverksinnstillinger, trykker du på  $\biguparrow$  > Innstilling > Nettverksinnstillinger og deretter på OK.

Du kan vise nettverkstype, IP- og MAC-adresse, signalstyrke, hastighet, krypteringsmetode, osv. Du kan stille inn DHCP og Auto-IP, IP-konfigurasjonsinnstillinger, DMR og navnet på TVnettverket.

## 4.5 Enheter

## EasyLink HDMI-CEC

Med EasyLink HDMI-CEC kan TVen og de tilkoblede enhetene fungere sammen. Du kan bruke fjernkontrollen til TVen til å betjene EasyLink-enheter. Enheten må være koblet til med en HDMI-kabel. Enheter med EasyLink vises automatisk på menyen Hjem.

#### **Oppsett**

TVen leveres med EasyLink slått på. Kontroller at alle HDMI-CEC-innstillingene er riktig konfigurert på de tilkoblede EasyLink-enhetene. EasyLink fungerer kanskje ikke med enheter fra andre merker.

#### Slå av EasyLink RC

Hvis du ikke vil betjene enhetene med fjernkontrollen på TVen, kan du slå av EasyLink-fjernkontrollen separat.

Trykk på Hjem  $\bigoplus$  > Innstilling > TV-innstillinger, og velg EasyLink > EasyLink-fjernkontroll og deretter Av.

#### Slå av EasyLink

Hvis du vil slå EasyLink helt av, trykker du på Hjem  $\bigoplus$ Innstilling > TV-innstillinger og velger EasyLink > EasyLink av/på og deretter Av.

#### HDMI-CEC på andre merker

HDMI-CEC-funksjonene har forskjellige navn hos forskjellige produsenter. Her er noen eksempler: Anynet, Aquos Link, Bravia Theatre Sync, Kuro Link, Simplink og Viera Link. Ikke alle merker er fullstendig kompatible med EasyLink.

Les mer om å bruke EasyLink under Hjelp > Bruke TVen > Fjernkontroll  $>$  Betjene enheter.

### Legge til en ny enhet

Tilkoblede enheter med EasyLink HDMI-CEC, viser automatisk aktiviteten sin på menyen Hjem. Én enkelt enhet kan legge til flere aktiviteter. Enheten må være tilkoblet med en HDMI-kabel. Hvis den tilkoblede enheten ikke vises i Hjem-menyen, kan EasyLink være slått av på enheten.

Hvis den tilkoblede enheten ikke har EasyLink, eller hvis den ikke er tilkoblet med en HDMI-kabel, må du legge til enheten manuelt med alternativet Legg til enhetene på menyen Hjem.

#### Legg til enhetene

Velg Legg til enhetene i menyen Hjem, og trykk på OK. Følg instruksjonene på skjermen.

Du blir bedt om å velge enheten og tilkoblingen som enheten er koblet til.

Enheten eller tilhørende aktiviteter er nå lagt til på menyen Hjem.

#### Gi en enhet nytt navn

Hvis du vil gi nytt navn til en enhet på menyen Hjem, velger du enheten, trykker på  $\equiv$  OPTIONS og velger Gi nytt navn. Bruk tastaturet på fjernkontrollen til å angi det nye navnet på samme måte som for SMS-meldinger/tekstmeldinger, eller trykk på OK for å åpne tastaturet på skjermen.

#### Slette en enhet

Hvis du vil slette en enhet eller aktivitet fra menyen Hjem, velger du elementet og trykker på  $\equiv$  OPTIONS. Velg deretter Fjern denne enheten.

Hvis enheten eller aktiviteten fortsatt vises på menyen Hjem etter at du har slettet den, må du slå av EasyLink-innstillingen på enheten for å hindre at ikonet automatisk blir lagt til på nytt.

## Lyd- og bildesynkronisering

Hvis du har et hjemmekinosystem (HTS) koblet til TVen, bør TVbildet og HTS-lyden synkroniseres. Feiljustering vises i scener med folk som snakker, ved at de avslutter setningene før leppene slutter å bevege seg.

#### Automatisk lyd- og bildesynkronisering

På nyere hjemmekinosystemer fra Philips er lyd- og bildesynkroniseringen automatisk synkronisert, slik at det alltid er riktig.

#### Lydsynkroniseringsforsinkelse

På andre hjemmekinosystemer kan det være nødvendig å justere lydsynkroniseringsforsinkelsen for å synkronisere lyd og bilde. Øk forsinkelsen på lyden til hjemmekinosystemet til lyd og bilde er synkronisert. Det kan kreve en forsinkelsesverdi på 180 ms. Les i brukerhåndboken for hjemmekinosystemet.

Hvis det er angitt en forsinkelsesverdi for lyden til hjemmekinosystemet, må du slå av Forsinkelse på lydutgang på TVen hvis en identisk forsinkelse er angitt på alle lydinngangene til hjemmekinosystemet. Hvis du vil slå av Forsinkelse på lydutgang, trykker du på  $\bigcap$  og velger Innstilling > TV-innstillinger > Preferanser > Forsinkelse på lydutgang . Velg Av og trykk på OK.

Hvis du ikke kan angi en forsinkelse i hjemmekinosystemet, eller hvis de maksimale innstillingene ikke er tilstrekkelige, kan du slå av Perfect Natural Motion-bildebehandlingen for TVen. Hvis du vil slå av Perfect Natural Motion, trykker du på  $\bigoplus$  og velger TVinnstillinger > Bilde > Perfect Natural Motion. Velg Av og trykk på OK.

### Automatisk flytting av undertekst

Hvis du spiller av en DVD eller Blu-ray-plate på en nyere Philipsspiller, kan TVen flytte tekstingen oppover. Tekstingen blir da synlig uansett hvilket bildeformat du velger. TVen leveres med Automatisk flytting av undertekst slått på.

Hvis du vil slå av Automatisk flytting av undertekst, trykker du på  $\bigwedge$  > Innstilling > TV-innstillinger > EasyLink > Automatisk flytting av undertekst. Velg Av.

## Pixel Plus link

Noen andre enheter, DVD- eller Blu-ray-spillere, kan ha sin egen bildekvalitetsbehandling. Bildebehandlingen for disse enhetene bør deaktiveres for å unngå at dårlig bildekvalitet forstyrrer TVbehandlingen. TVen leveres med Pixel Plus-kobling slått på, og den deaktiverer bildekvalitetsbehandlingen i nyere Philips-enheter som er koblet til TVen.

Hvis du vil slå av Pixel Plus-koblingen, trykker du på  $\bigcap$ Innstilling > TV-innstillinger > EasyLink > Pixel Plus-kobling. Velg Av.

# 4.6 Universell tilgang

## Slå på

Når Universell tilgang er slått på, et TVen innstilt for bruk av hørselshemmede og synshemmede.

#### Slå på

Hvis du ikke slo på Universell tilgang under installasjonen, kan du fortsatt slå det på via Innstilling.

Hvis du vil slå på Universell tilgang, trykker du på  $\biguparrow\hspace{-0.1cm} \biguparrow$  > **Innstilling** > TV-innstillinger > Preferanser > Universell tilgang. Velg På og trykk på OK.

Når Universell tilgang slås på via Innstilling, blir Universell tilgang lagt til som et alternativ i menyen Alternativer. Når Universell tilgang er i denne menyen, kan du angi spesifikke innstillinger for personer med svekket syn og hørsel.

## Svekket hørsel

Noen digitale TV-kanaler sender spesiallyd og -teksting som er tilpasset personer med svekket hørsel. Når Svekket hørsel er slått på, bytter TVen automatisk til tilpasset lyd og teksting hvis det er tilgjengelig.

#### Slå på

Hvis du vil slå på Svekket hørsel, trykker du på **E OPTIONS**, velger Universell tilgang og trykker på OK. Velg Svekket hørsel, På og trykk på OK.

Hvis du vil se om et lydspråk for personer med svekket hørsel er tilgjengelig, trykker du på: OPTIONS, velger Lydspråk og ser etter et lydspråk som er merket med .  $\mathbb{S}^1$ 

Hvis Universell tilgang ikke vises på menyen Alternativer, kan du slå på Universell tilgang via Innstilling. Les Hjelp > Innstilling > Universell tilgang > Slå på.

### Synssvekket

Noen digitale TV-kanaler sender spesialtilpasset lyd kalt lydbeskrivelse for synssvekkede. Dette foregår ved at en forteller beskriver hva som skjer i programmet under de naturlige lydpausene.

#### Slå på

Hvis du vil slå på tilpasset lyd for synssvekkede, trykker du på := OPTIONS, velger Universell tilgang og trykker på OK. Velg Synssvekket og deretter På eller, hvis det er tilgjengelig, velg høyttalerne den tilpassede lyden skal spilles fra. TVen spiller av den tilpassede lyden for synssvekkede hvis den er tilgjengelig.

#### Lydstyrke – Synssvekket

Hvis tjenesten er tilgjengelig, kan du også stille inn lydstyrken på tilleggskommentarene.

Hvis du vil se om et lydspråk for synssvekkede er tilgjengelig, trykker du på **E OPTIONS**, velger Lydspråk og ser etter et lydspråk merket med  $\mathcal{F}$ 

Hvis Universell tilgang ikke vises på menyen Alternativer, kan du slå på Universell tilgang via Innstilling. Les Hjelp > Innstilling > Universell tilgang > Slå på.

### **Tastepip**

Tastepip gir et lydsignal hver kan du trykker på en tast på fjernkontrollen. Lydstyrken for tastepipet er fast.

#### Slå på

Hvis du vil slå på Tastepip, trykker du på **E OPTIONS**, velger Universell tilgang og trykker på OK. Velg Tastepip og deretter På.

Hvis Universell tilgang ikke vises på menyen Alternativer, kan du slå på Universell tilgang via Innstilling. Les Hjelp > Innstilling > Universell tilgang > Slå på.

## 4.7 Programvare

## Gjeldende versjon

Hvis du vil vise gjeldende TV-programvareversjon, trykker du på  $\bigwedge$  > Innstilling > Programvareinnstillinger og deretter på OK. Velg Informasjon om gjeldende programvare, og les Versjon:

## Oppdatering via Internett

Hvis TVen er tilkoblet Internett, kan du få en melding fra Philips der du blir bedt om å oppdatere TV-programvaren. Det krever en høyhastighetstilkobling til Internett (bredbånd).

Hvis du får denne meldingen, anbefaler vi deg å utføre oppdateringen. Velg Oppdater. Følg instruksjonene på skjermen.

Du kan også lete etter nye oppdateringer selv. Hvis du vil lete etter en oppdatering, trykker du på  $\biguparrow$  > Innstilling > Oppdater programvare og deretter på OK. Følg instruksjonene på skjermen.

Når oppdateringen er fullført, slår TVen seg av og deretter på igjen automatisk. Vent til TVen slår seg på igjen. Ikke bruk på/avknappen  $\bigcirc$  på TVen.

## Oppdatering via USB

Det kan være nødvendig å oppdatere TV-programvaren. Du trenger en PC med høyhastighetstilkobling til Internett og en USBminneenhet for å laste opp programvaren på TVen. Bruk en USBminneenhet med 256 MB ledig plass. Påse at skrivebeskyttelsen på minneenheten er deaktivert.

1 Start

- 2 Identifiser
- 3 Last ned
- 4 Oppdater TVen

#### 1 Starte oppdateringen på TVen

Når du skal starte programvareoppdateringen, trykker du på  $\bigcap$ Innstilling > Oppdater programvare. Velg USB.

#### 2 Identifisere TVen

Sett inn USB-enheten på siden av TVen, velg Start og trykk på OK. En identifikasjonsfil blir lagret på USB-enheten.

#### 3 Laste ned TV-programvaren

Sett USB-enheten inn i PCen. På USB-enheten finner du frem til filen update.htm og dobbeltklikker på den. Klikk på Send ID. Last ned zip-filen hvis ny programvare er tilgjengelig. Når den er lastet ned, pakker du ut og kopierer filen autorun.upg til USB-enheten. Ikke plasser denne filen i noen mappe.

#### 4 Oppdatere TV-programvaren

Sett USB-enheten inn i PCen igjen. Oppdateringen starter automatisk. TVen slår seg av i ti sekunder, og slår seg deretter på igjen. Vent til dette er gjort.

- Ikke . . . • bruk fiernkontrollen
- fjern USB-enheten fra TVen

Hvis strømmen går under oppdateringen, må du ikke fjerne USBenheten fra TVen. Oppdateringen fortsetter når strømmen kommer tilbake.

På slutten av oppdateringen vises meldingen Vellykket operasjon på skjermen. Fjern USB-enheten, og trykk på  $\bigcirc$  på fjernkontrollen.

Ikke . . .

- trykk på  $\bigcirc$  to ganger
- bruk O-bryteren på TVen

TVen slår seg av (i ti sekunder) og slår seg deretter på igjen. Vent til dette er gjort.

TV-programvaren er blitt oppdatert. Du kan bruke TVen igjen.

Slett filen autorun.upg fra USB-minnet for å forhindre utilsiktede oppdateringer av TV-programvaren.

## 5 Kontakter

#### 5.1 Første tilkoblinger

## **Strømkabel**

Sett inn strømkabelen i kontakten på TVen.

Når du kobler fra strømkabelen, må du alltid trekke i støpslet, aldri i kabelen.

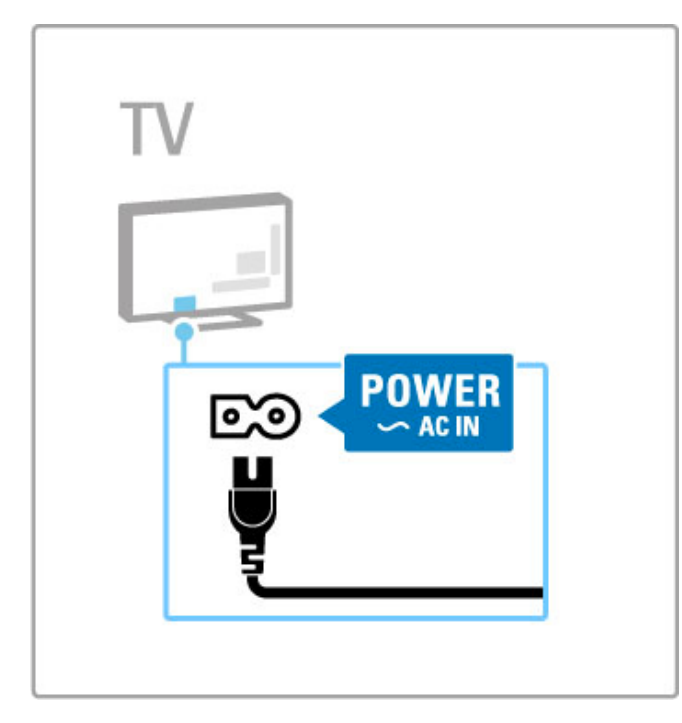

Selv om denne TVen har et svært lavt strømforbruk i standby, bør du slå av TVen med av/på-knappen for å spare strøm hvis TVen ikke skal brukes over lengre tid.

Les mer om av/på-knappen under Hjelp > Komme i gang > Knappene på TVen > av/på-knapp.

Kontroller at strømkabelen er satt ordentlig inn i TVen. Kontroller at støpselet i stikkontakten alltid kan nås.

## Antennekabel

Finn antennekontakten bak på TVen. Fest antennekabelen ordentlig i antenne<sup>-</sup>F-kontakten.

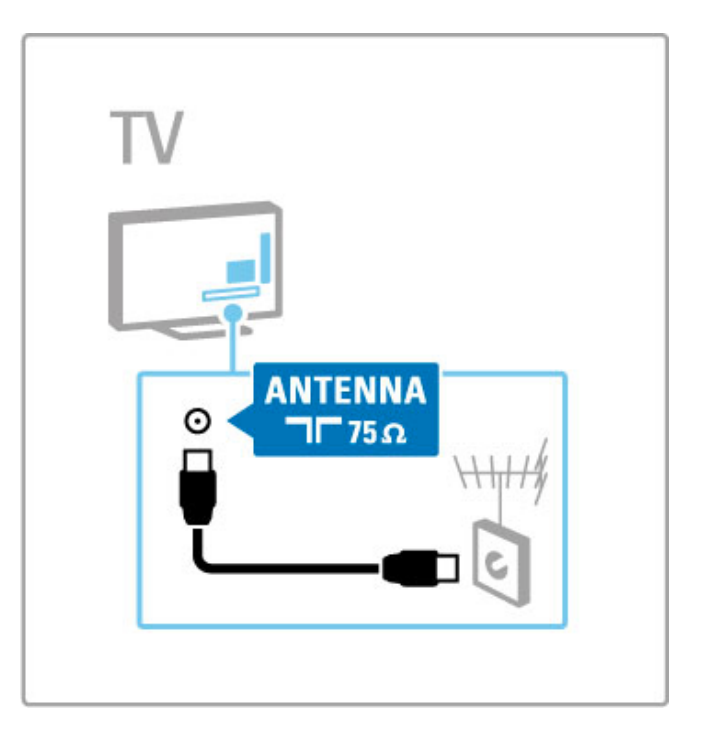

# 5.2 Om kabler

## Kabelkvalitet

Før du kobler en enhet til TVen, må du kontrollere hvilke kontakter som er tilgjengelige på enheten. Koble enheten til TVen med den tilkoblingen som har høyest kvalitet. Kabler med god kvalitet sørger for god overføring av bilde og lyd. Les de øvrige kapitlene under Om kabler.

De diagrammene for tilkoblinger som vises under Hielp > Tilkoblinger > Koble til enheter, er anbefalinger. Andre løsninger er også mulige.

## **HDMI**

En HDMI-tilkobling gir den beste lyd- og bildekvaliteten. Én HDMI-kabel kombinerer lyd- og bildesignaler. Bruk en HDMIkabel til HDTV-signaler (høyoppløsning). En HDMI-kabel (bortsett fra HDMI ARC) overfører lyd- og bildesignaler kun i én retning. Ikke bruk HDMI-kabler som er lengre enn 5 m.

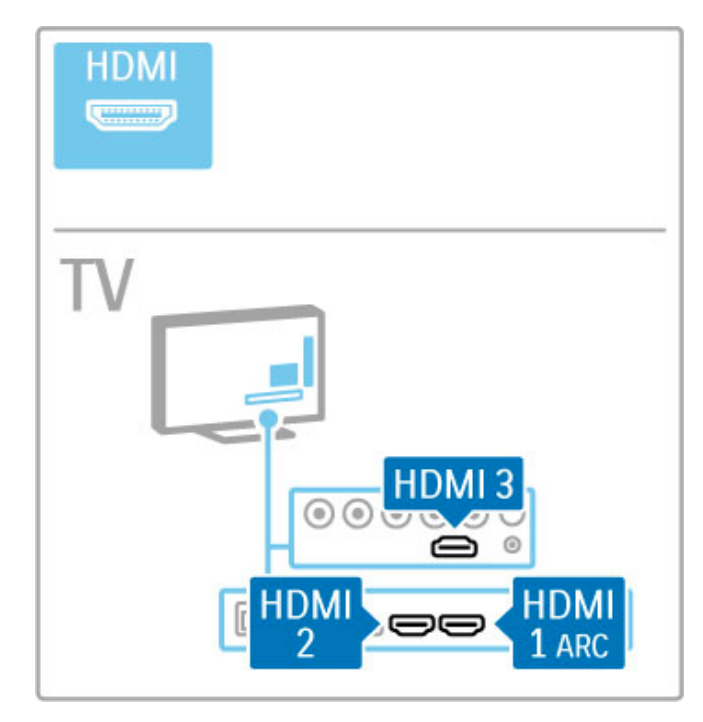

#### EasyLink HDMI-CEC

Hvis enhetene er koblet til med en HDMI-kabel og har EasyLink, kan de betjenes med fjernkontrollen til TVen. Les mer om EasyLink under Hjelp > Bruke TVen > Fjernkontroll > Betjene enheter.

#### HDMI ARC-tilkobling

Koble et hjemmekinosystem til HDMI ARC-tilkoblingen. Når du bruker HDMI ARC, trenger du ikke lydkabelen fra TVen til hjemmekinosystemet. Én HDMI-kabel som er koblet til HDMI ARC (Audio Return Channel), kombinerer lyd- og bildesignaler.

#### Slå av HDMI ARC

Hvis du vil slå av Audio return-signalet på HDMI ARCtilkoblingen, trykker du på  $\bigcap$  > Innstilling > TV-innstillinger > EasyLink > HDMI 1 ARC. Deretter velger du Av og trykker på OK.

#### DVI til HDMI

Bruk en DVI-til-HDMI-adapter hvis enheten bare har en DVItilkobling. Bruk én av HDMI-tilkoblingene, og bruk i tillegg en Audio L/R-kabel (minijack 3,5 mm) til Audio In DVI/VGA for lyd, på baksiden av TVen.

#### Kopibeskyttelse

DVI- og HDMI-kabler støtter HDCP (High-bandwidth Digital Contents Protection). HDCP er et kopibeskyttelsessignal som hindrer kopiering av innhold fra en DVD- eller Blu-ray-plate. Omtales også som DRM (Digital Rights Management).

## Y Ph Pr

Bruk komponentvideo YPbPr-tilkoblingen sammen med en Audio Left- og Right-tilkobling for lyd.

Pass på at YPbPr-kontakten har samme farge som støpslene når du kobler til. YPbPr kan håndtere HDTV-signaler (High Definition TV).

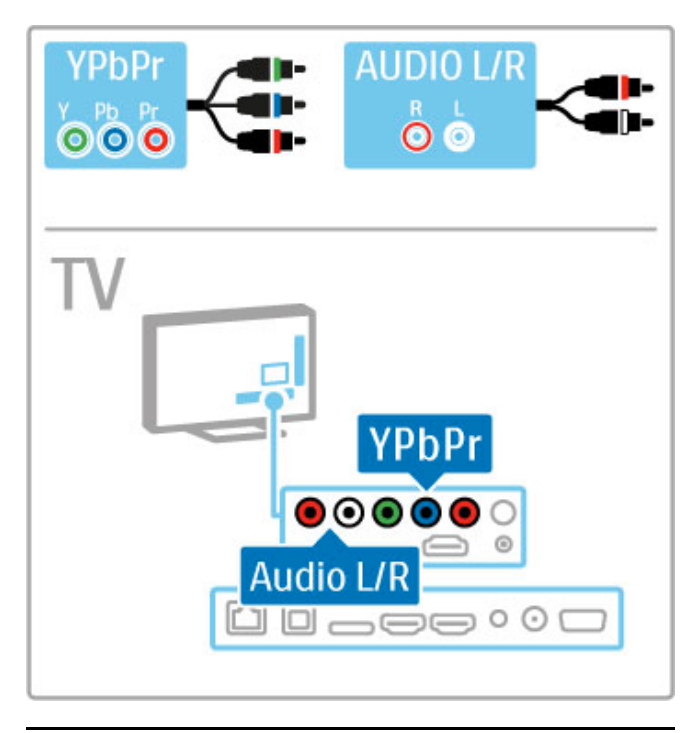

## **Scart**

En SCART-kabel kombinerer lyd- og videosignaler. SCARTkontakter kan håndtere RGB-videosignaler, men ikke HDTVsignaler.

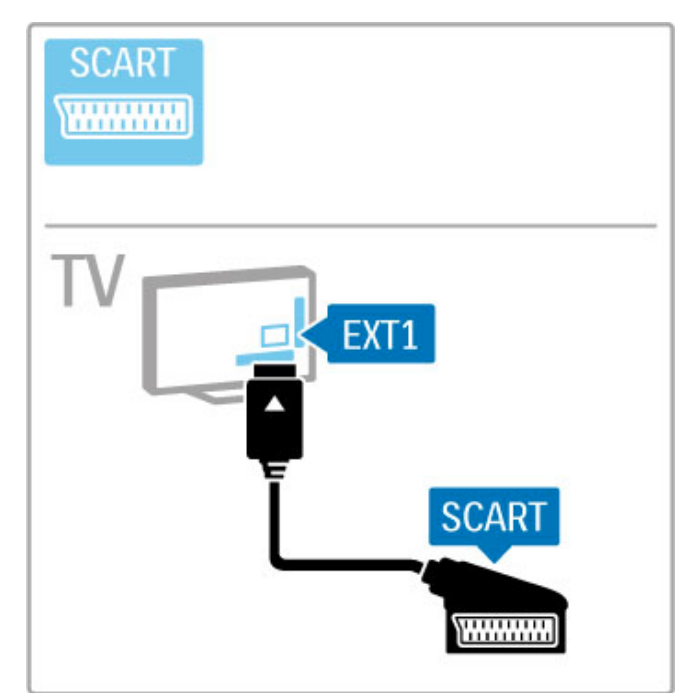

## Video

Hvis enheten bare har en Video (CVBS)-tilkobling, trenger du en Video-til SCART-adapter (ikke inkludert). Koble adapteren til en SCART-tilkobling på TVen. I tillegg kan du bruke Audio L/Rtilkoblingene (minijack 3,5mm).

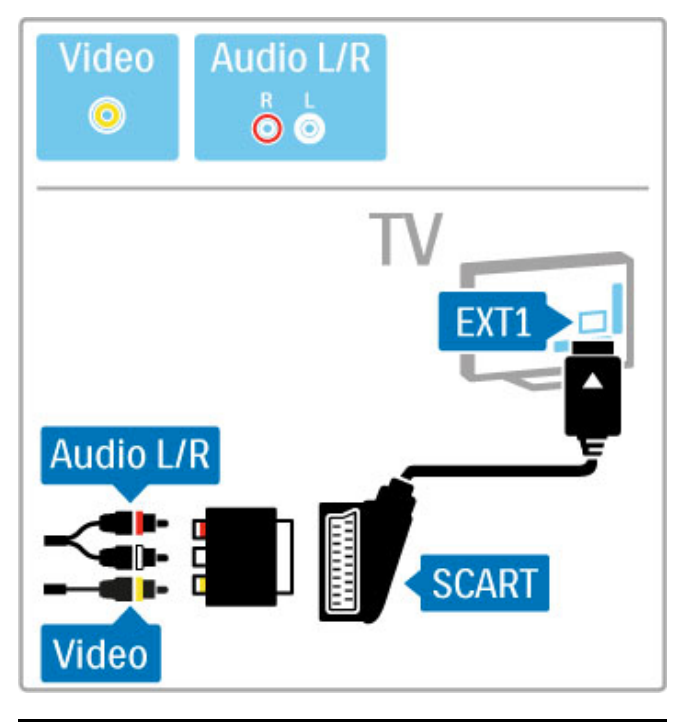

## VGA

Bruk en VGA-kabel (DE15-kontakt) til å koble en datamaskin til TVen. Med denne tilkoblingen kan du bruke TVen som en dataskjerm. I tillegg kan du bruke en Audio L/R-kabel for lyd (minijack 3,5 mm).

Hvis du vil koble til en datamaskin med en VGA-tilkobling, kan du lese i Hjelp > Tilkoblinger > Koble til flere enheter > TV som PC-skjerm.

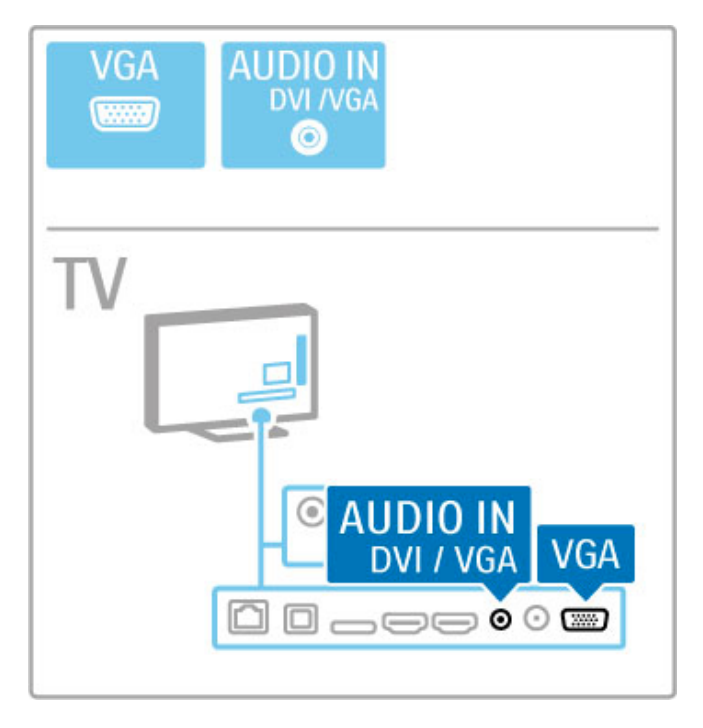

# 5.3 Koble til enhetene

## **SoundBar**

Bruk en HDMI-kabel for å koble enheten til TVen.

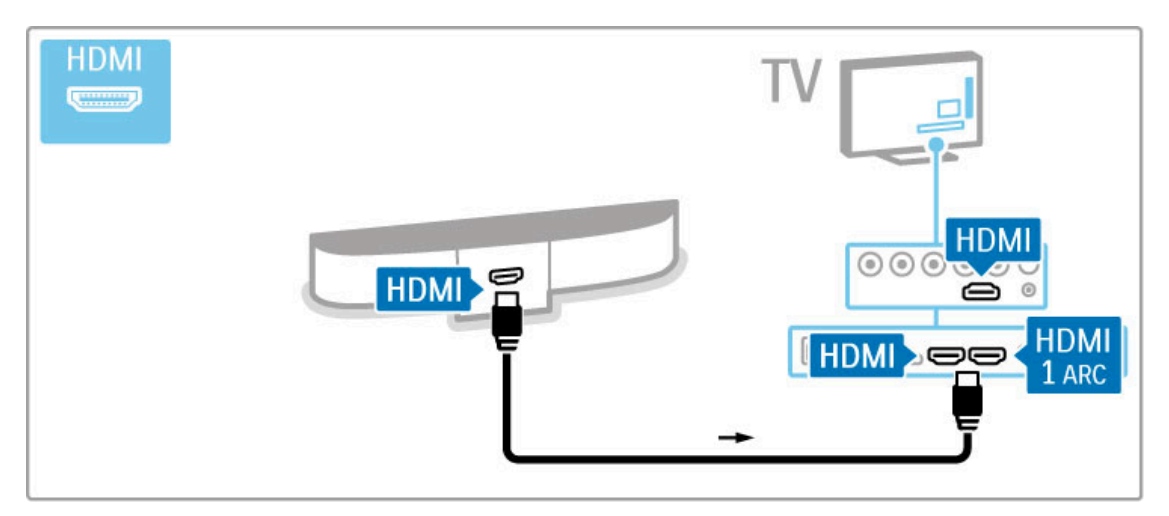

Hvis du bruker HDMI-ARC-tilkoblingene på både TVen og enheten, trenger du ingen andre kabler. I motsatt fall bør du lese videre.

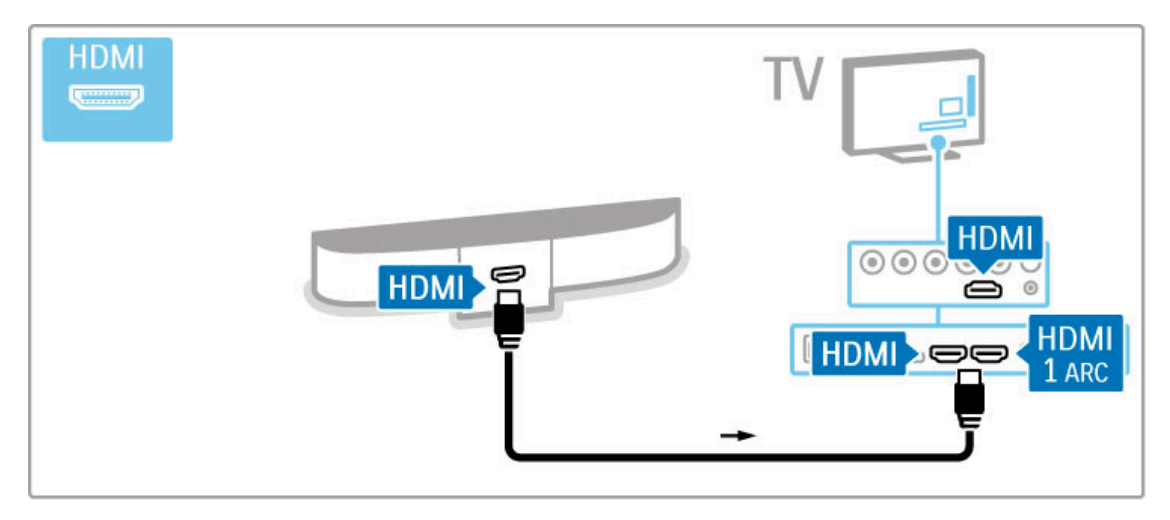

Hvis du ikke bruker HDMI-ARC-tilkoblingen, må du bruke en digital lydkabel (cinch koaksial).

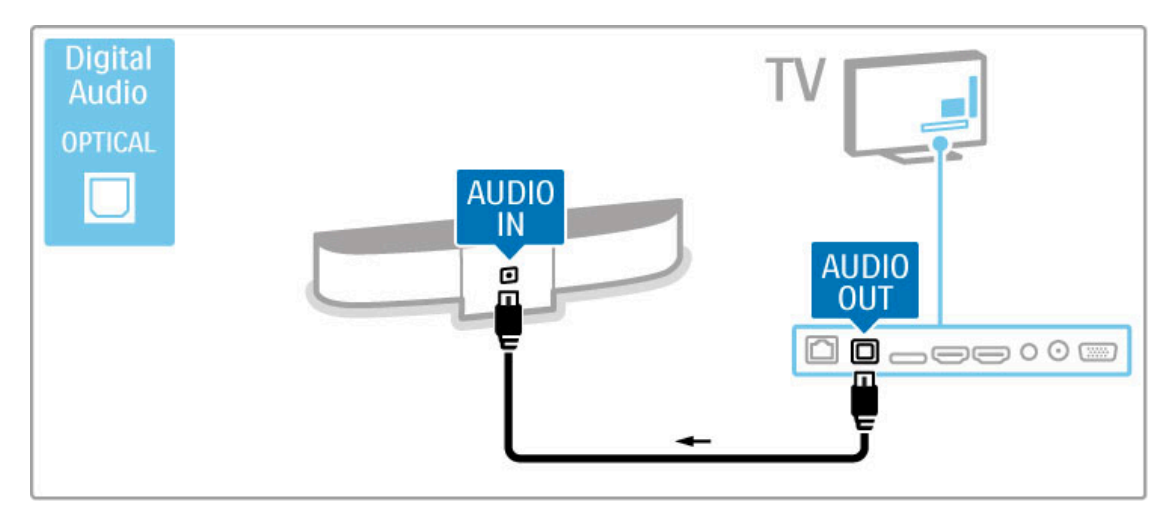

## Blu-ray Disc-/DVD-spiller

Bruk en HDMI-kabel for å koble enheten til TVen.

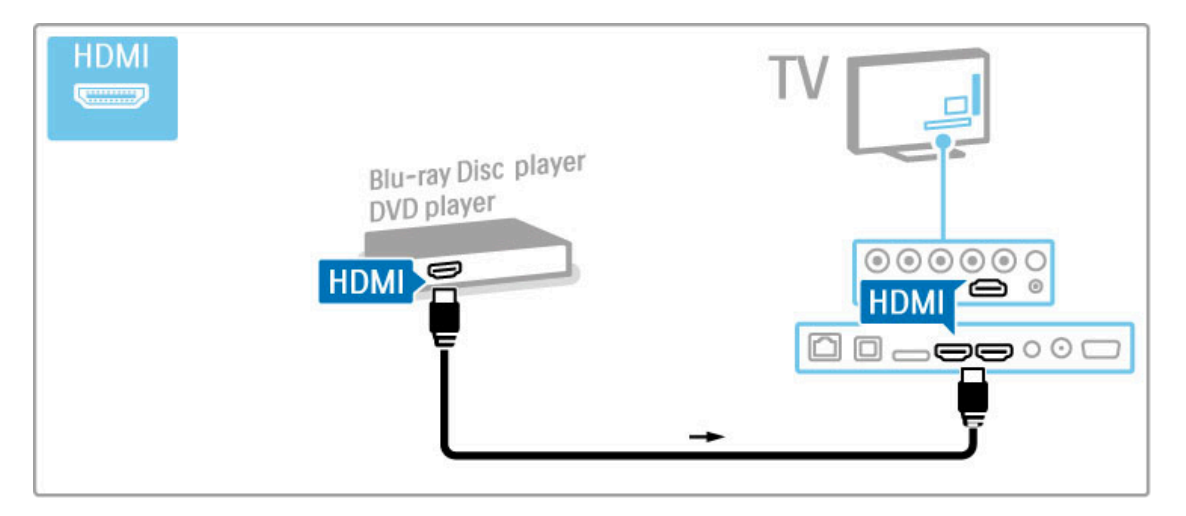

## Hjemmekinosystem med platespiller

Bruk en HDMI-kabel for å koble enheten til TVen.

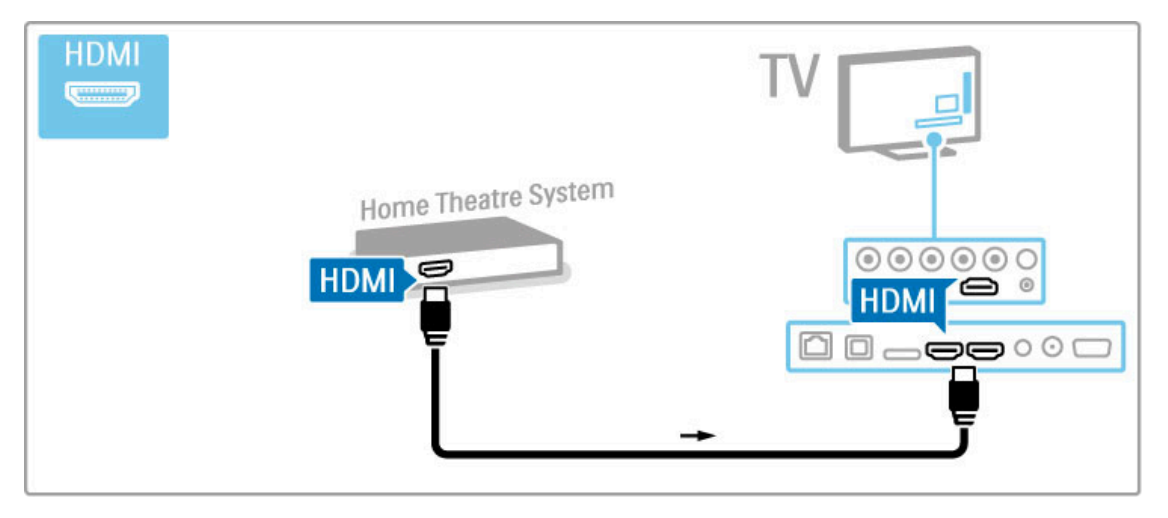

Hvis du bruker HDMI-ARC-tilkoblingene på både TVen og enheten, trenger du ingen andre kabler. I motsatt fall bør du lese videre.

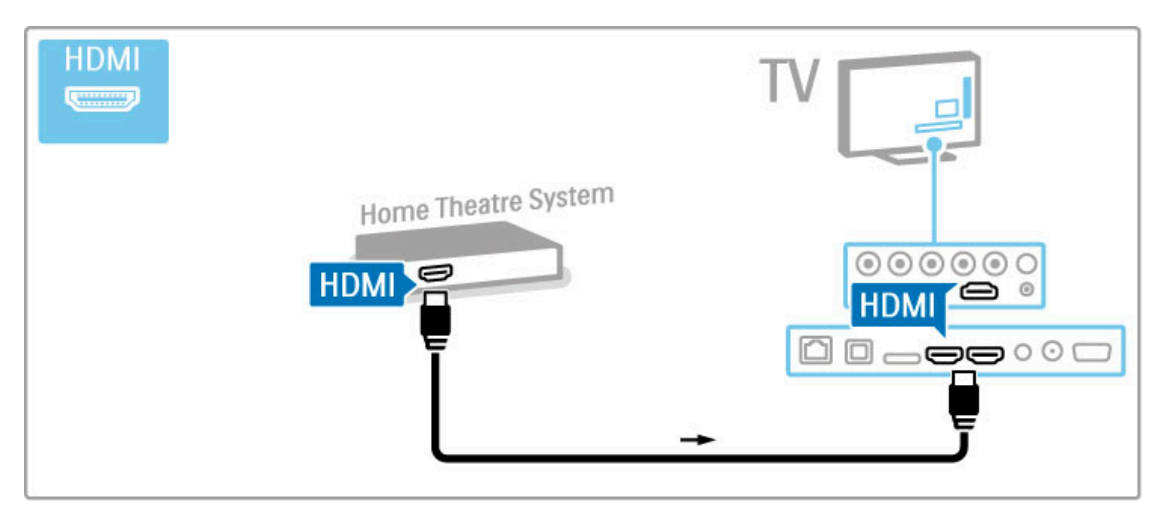

Hvis du ikke bruker HDMI-ARC-tilkoblingen, må du bruke en digital lydkabel (cinch koaksial).

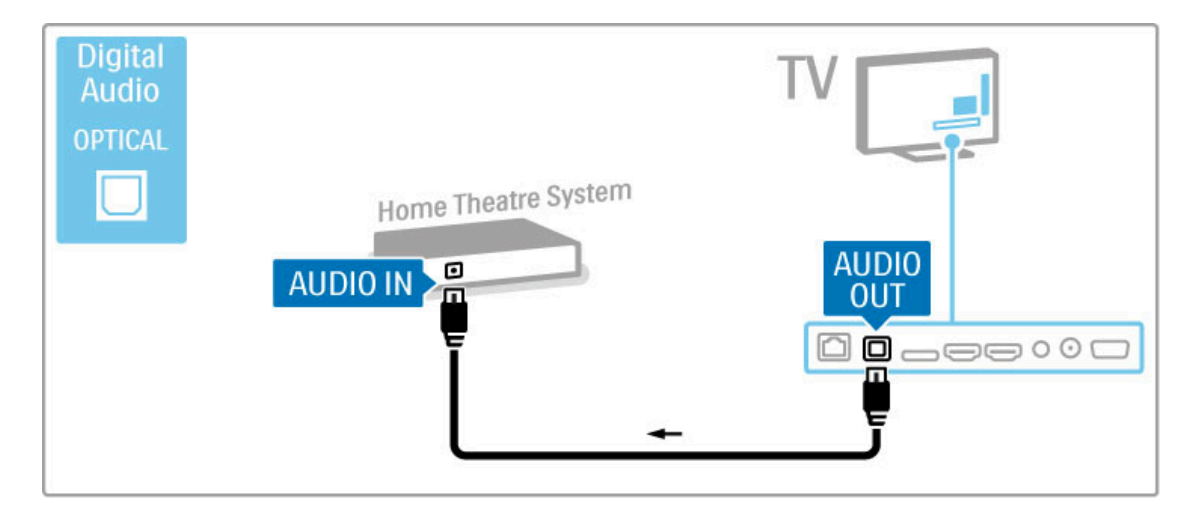

#### Lyd- og bildesynkronisering

Hvis lyden ikke stemmer med bildene på skjermen, kan du angi en forsinkelse på de fleste DVD-hjemmekinosystemer for å samkjøre lyden og bildene.

Les mer om lyd- og bildesynkronisering under Hjelp > Innstilling > Enheter > Lyd- og bildesynkronisering.

Ikke koble lydsignalet fra en DVD-spiller eller annen enhet direkte til hjemmekinosystemet. Koble alltid lyden via TVen først.

## **Opptaker**

Bruk to antennekabler til å koble antennen til enheten og TVen.

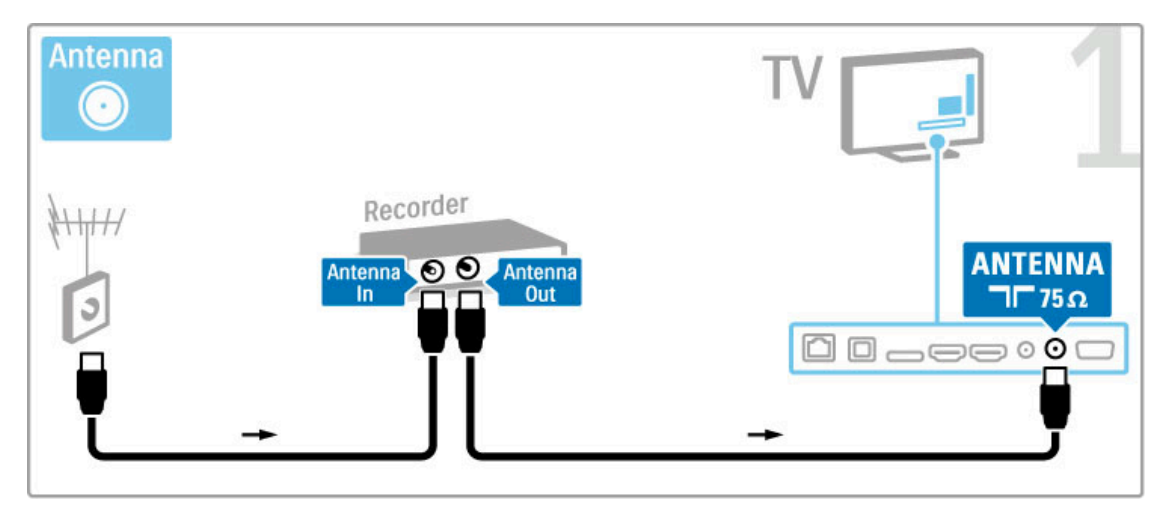

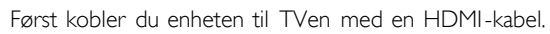

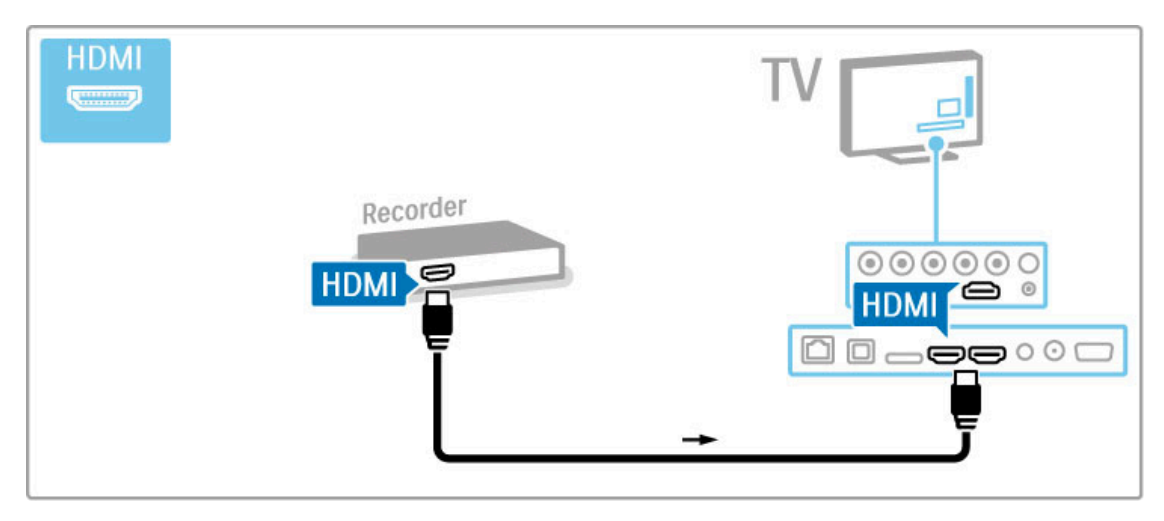

Digital mottaker / Sat.

Hvis du bruker en digital mottaker for å se på TV (en set-topboks – STB) og ikke bruker fjernkontrollen til TVen, kan du slå av automatisk avslåing. Dette hindrer TVen i å slå seg av automatisk hvis det ikke er blitt trykket på noen knapp på fjernkontrollen til TVen i løpet av en periode på fire timer.

Hvis du vil slå av automatisk avslåing, trykker du på den grønne knappen mens du ser på en TV-kanal. Deretter velger du Slå av automatisk og Av.

Bruk to antennekabler til å koble antennen til enheten og TVen.

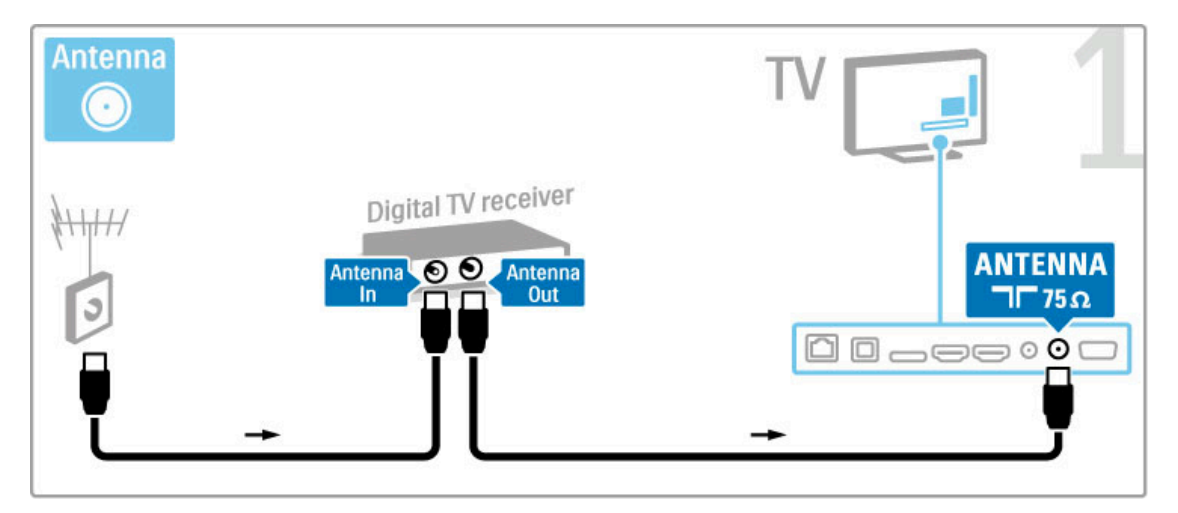

Først kobler du enheten til TVen med en HDMI-kabel.

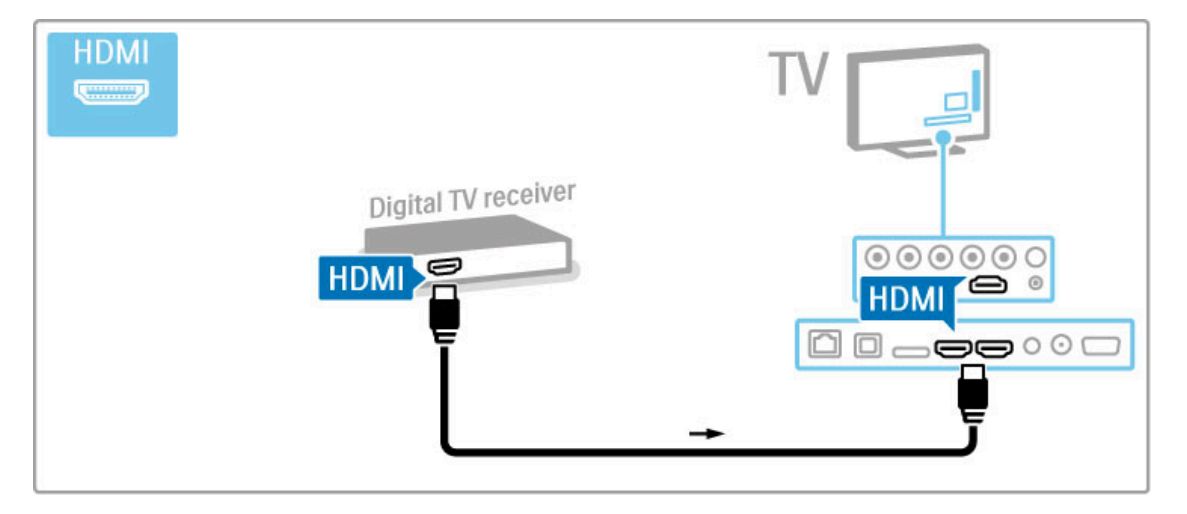

## Digital mottaker + plateopptaker

Hvis du bruker en digital mottaker for å se på TV (en set-topboks – STB) og ikke bruker fjernkontrollen til TVen, kan du slå av automatisk avslåing. Dette hindrer TVen i å slå seg av automatisk hvis det ikke er blitt trykket på noen knapp på fjernkontrollen til TVen i løpet av en periode på fire timer.

Hvis du vil slå av automatisk avslåing, trykker du på den grønne knappen mens du ser på en TV-kanal. Deretter velger du Slå av automatisk og Av.

Bruk først tre antennekabler til å koble enhetene til TVen.

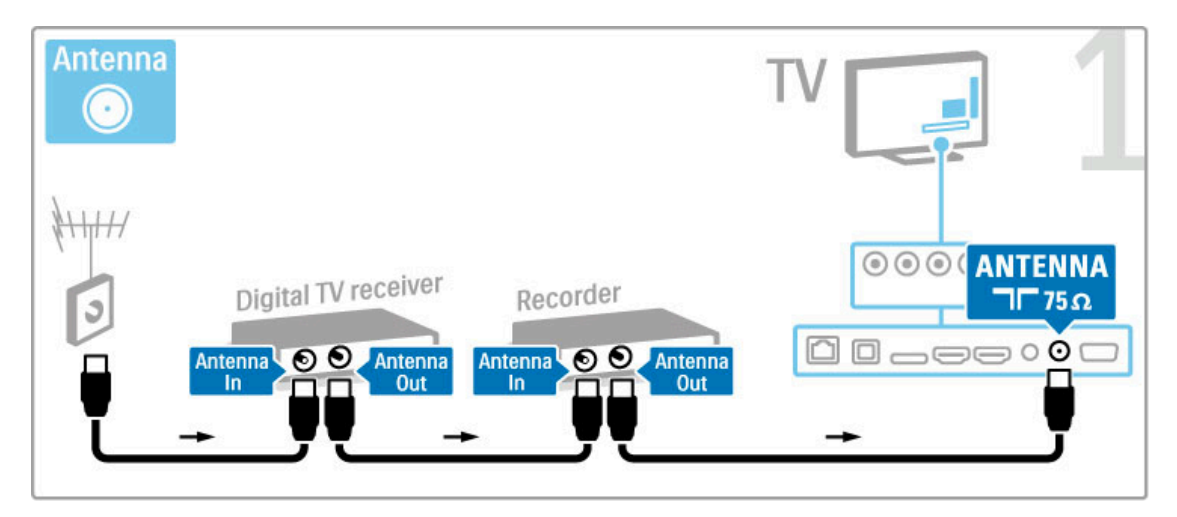

Bruk deretter en HDMI-kabel til å koble den digitale mottakeren til TVen.

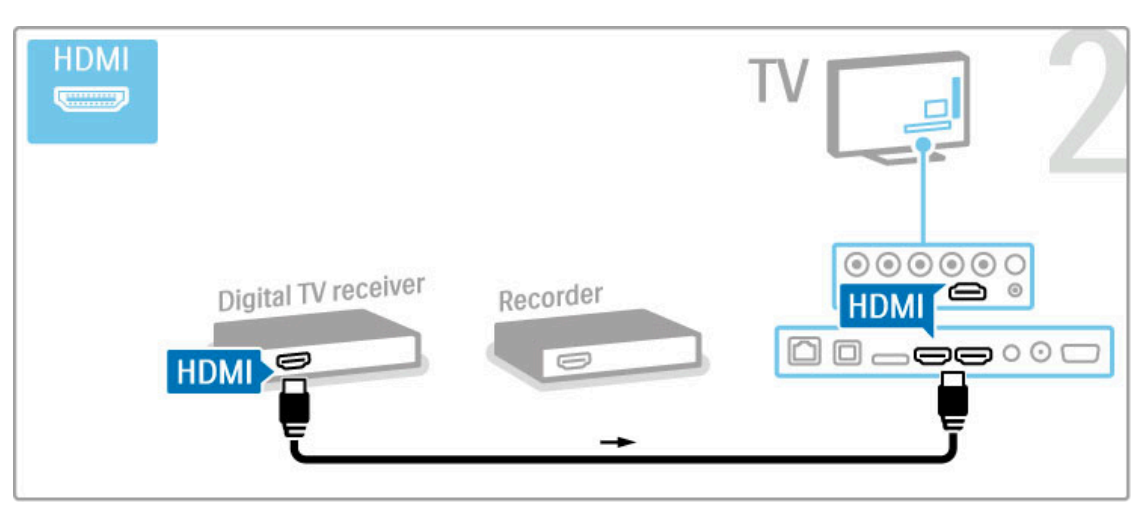

#### Bruk til slutt en HDMI-kabel til å koble plateopptakeren til TVen.

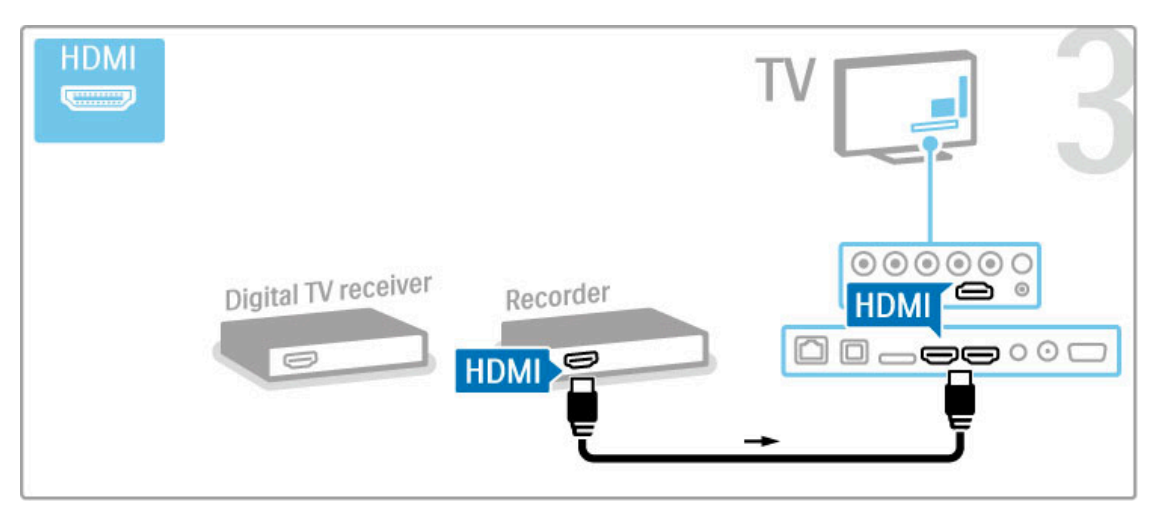

### Digital mottaker + plateopptaker + hjemmekino

Hvis du bruker en digital mottaker for å se på TV (en set-topboks – STB) og ikke bruker fjernkontrollen til TVen, kan du slå av automatisk avslåing. Dette hindrer TVen i å slå seg av automatisk hvis det ikke er blitt trykket på noen knapp på fjernkontrollen til TVen i løpet av en periode på fire timer.

Hvis du vil slå av automatisk avslåing, trykker du på den grønne knappen mens du ser på en TV-kanal. Deretter velger du Slå av automatisk og Av.

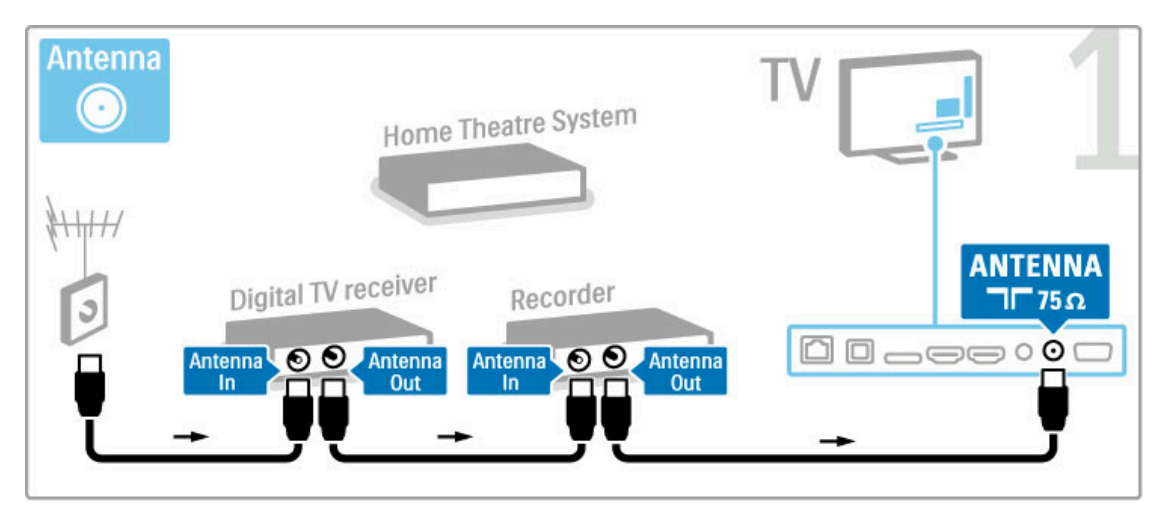

Bruk deretter en HDMI-kabel til å koble den digitale mottakeren til TVen.

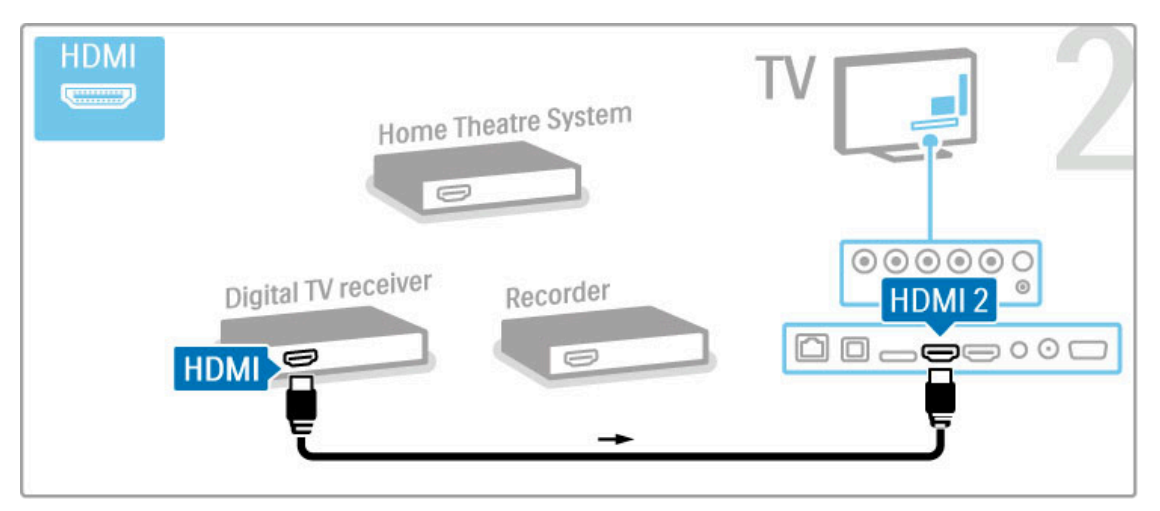

Deretter kobler du plateopptakeren til TVen med en HDMIkabel.

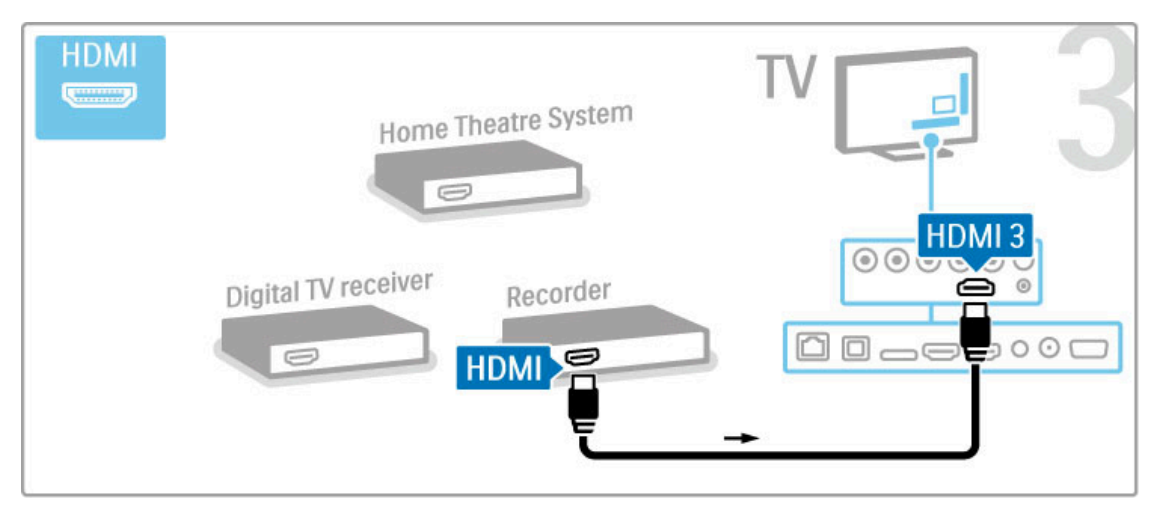

Deretter bruker du en HDMI-kabel til å koble hjemmekinosystemet til TVen.

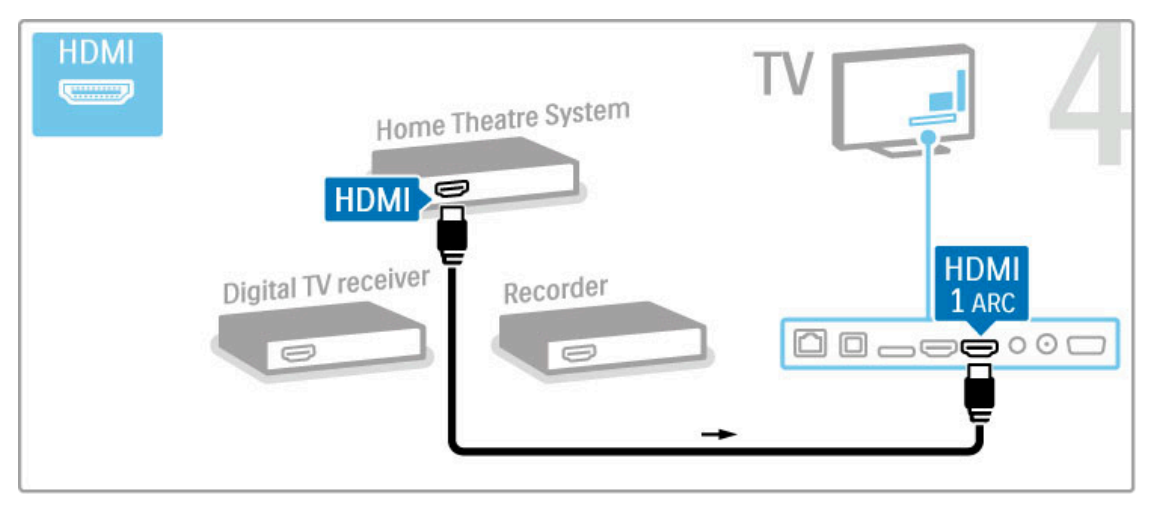

Hvis du ikke bruker HDMI-ARC-tilkoblingen på TVen og enheten, må du bruke en digital lydkabel (cinch koaksial).

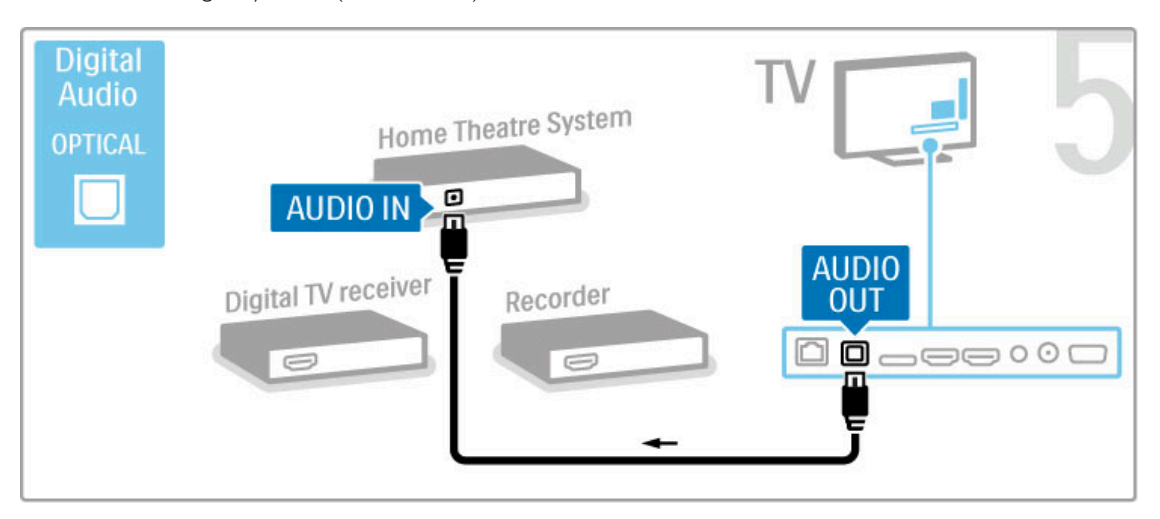

## Digital HD-mottaker

Hvis du bruker en digital mottaker for å se på TV (en set-topboks – STB) og ikke bruker fjernkontrollen til TVen, kan du slå av automatisk avslåing. Dette hindrer TVen i å slå seg av automatisk hvis det ikke er blitt trykket på noen knapp på fjernkontrollen til TVen i løpet av en periode på fire timer.

Hvis du vil slå av automatisk avslåing, trykker du på den grønne knappen mens du ser på en TV-kanal. Deretter velger du Slå av automatisk og Av.

Bruk først to antennekabler til å koble enheten til TVen.

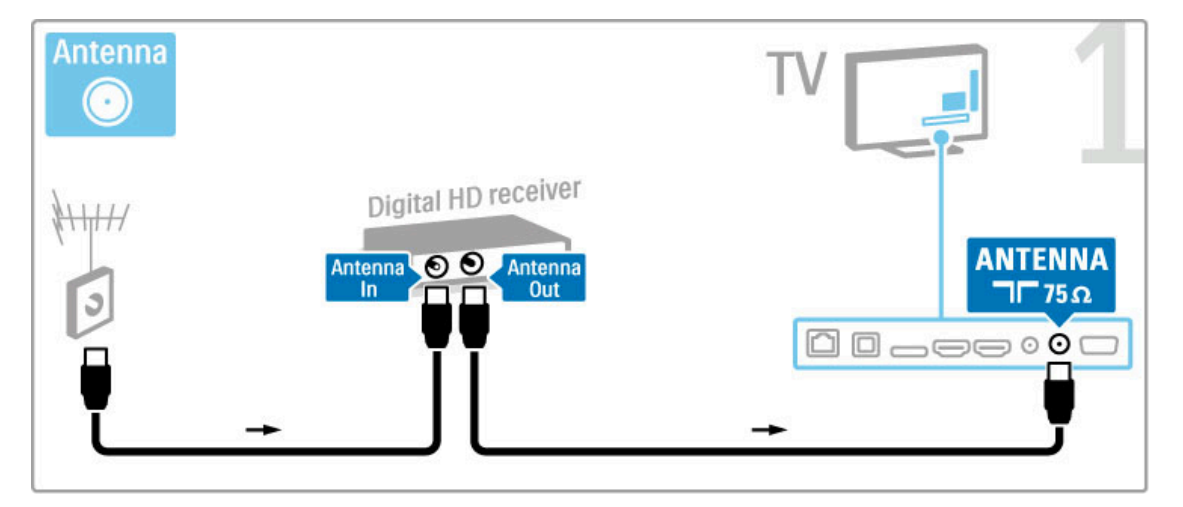

Bruk en HDMI-kabel for å koble enheten til TVen.

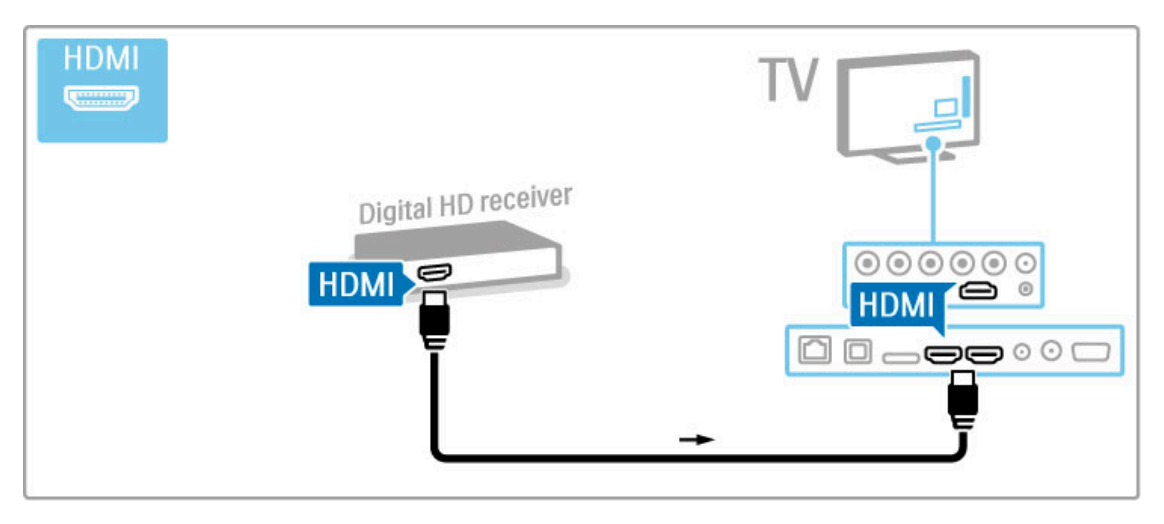

## 5.4 Koble til flere enheter

## Spill

Koble til en spillkonsoll på siden eller bak på TVen. Du kan bruke en HDMI-, YPbPr- eller SCART-tilkobling. Hvis spillkonsollen bare har Video (CVBS)- og Audio L/R-utgang, bruker du en Video Audio L/R til SCART-adapter til SCARTtilkoblingen.

Les mer om spill under  $High > Mer TV > Spill$ .

Bruk en HDMI-kabel til å koble til enheten på siden av TVen.

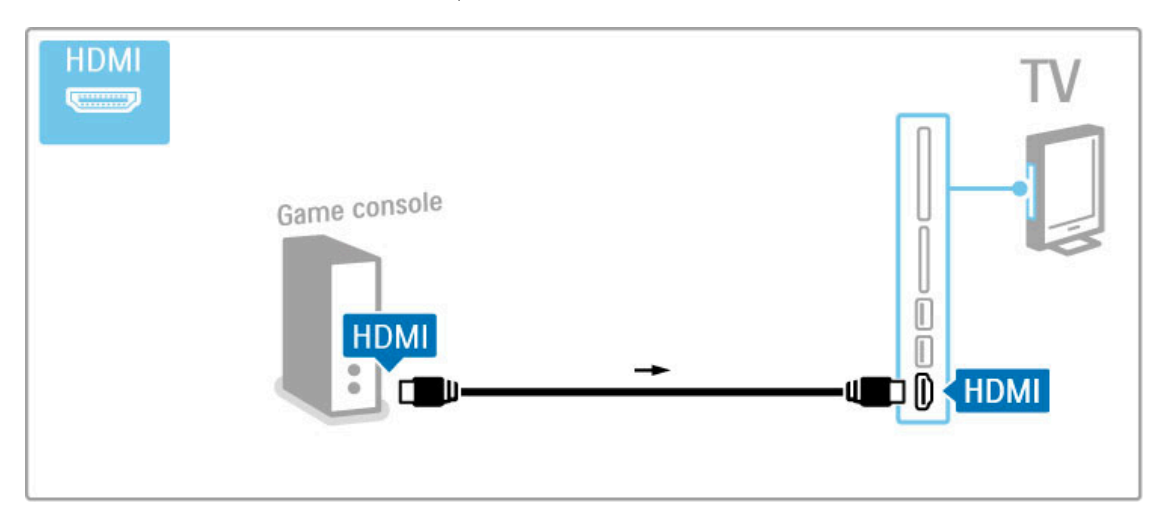

Eller bruk en SCART-adapter til å koble enheten til TVen.

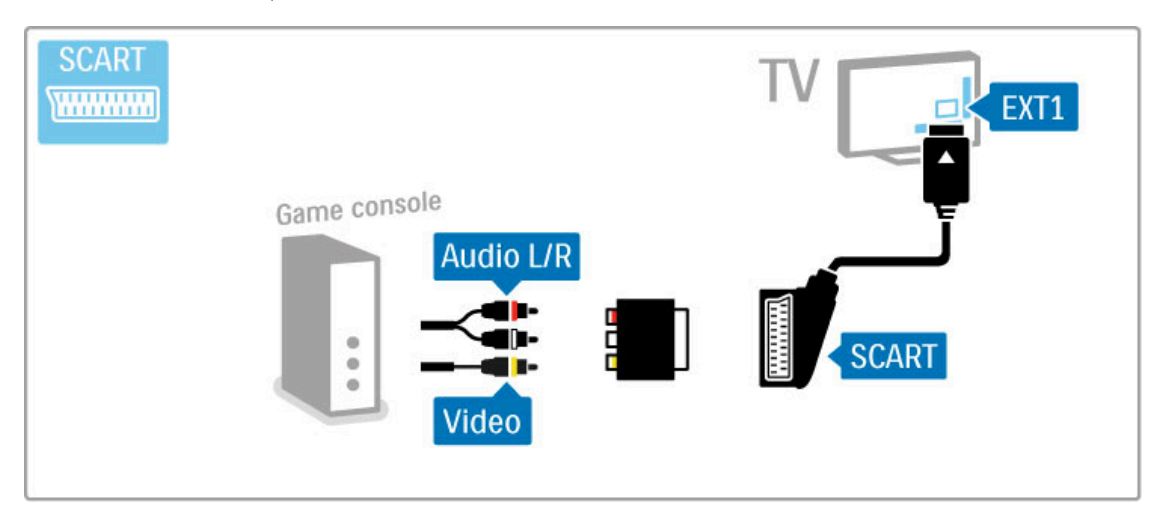

## HD-spill

Bruk en HDMI-kabel eller YPbPr- og Audio L/R-kabler til å koble en HD-spillkonsoll til TVen.

Hvis du vil koble til en HD-spillkonsoll, kan du lese i Hjelp > Tilkoblinger > Koble til flere enheter > Spill.

### Fotokamera

Hvis du vil vise bilder som er lagret på det digitale fotokameraet ditt, kan du koble kameraet direkte til TVen. Bruk USBtilkoblingen på siden av TVen. Slå på kameraet når tilkoblingen er utført.

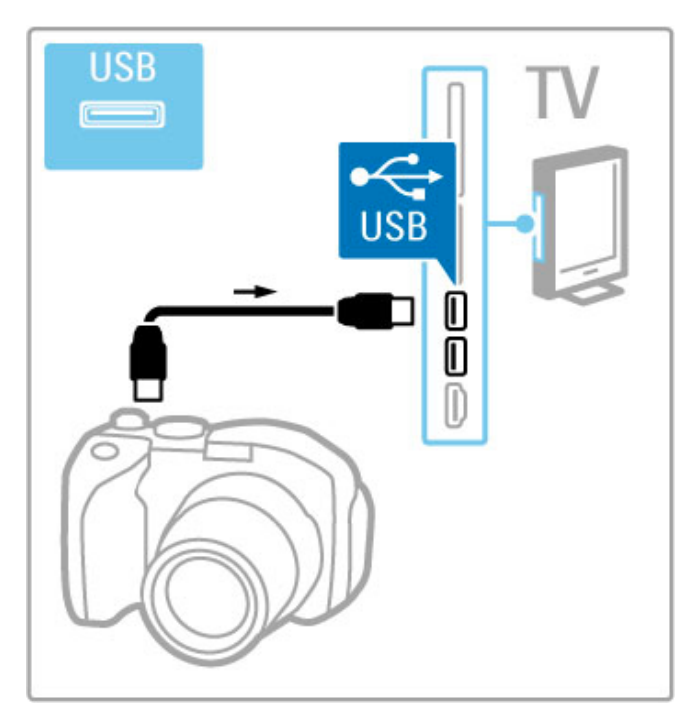

Hvis listen over kamerainnholdet ikke vises automatisk, må kameraet eventuelt stilles inn slik at innholdet overføres via PTP – Picture Transfer Protocol (bildeoverføringsprotokoll). Les brukerhåndboken for det digitale fotokameraet.

## Videokamera

Koble til et videokamera på siden eller bak på TVen. Du kan bruke en HDMI-, YPbPr- eller SCART-tilkobling. Hvis videokameraet bare har Video (CVBS)- og Audio L/R-utgang, bruker du en Video Audio L/R til SCART-adapter til SCARTtilkoblingen.

De følgende sidene forklarer hvordan du kobler til et videokamera.

Bruk en HDMI-kabel til å koble til videokameraet på siden av TVen.

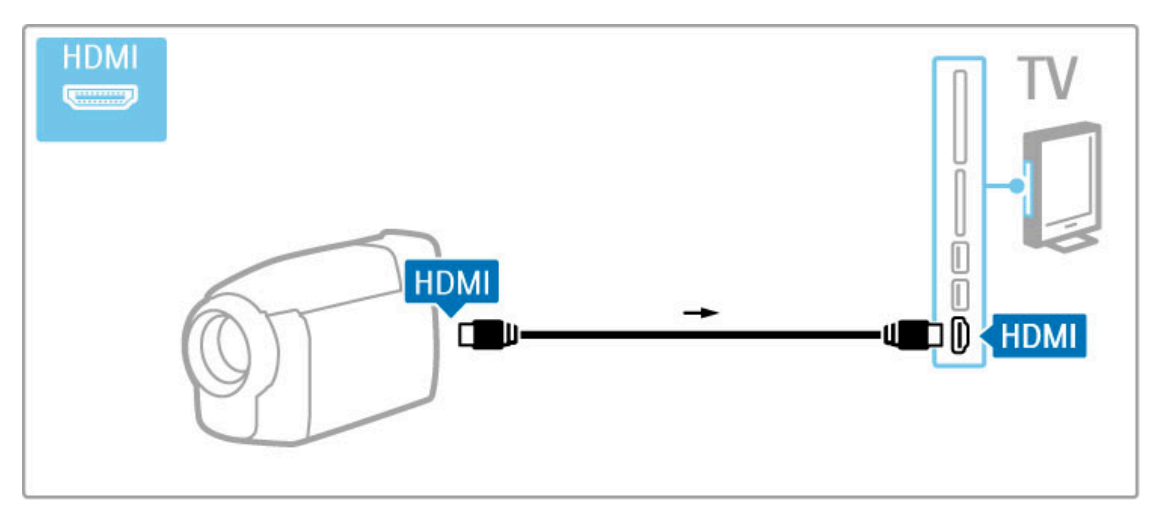

Eller bruk en SCART-adapter til å koble enheten til TVen.

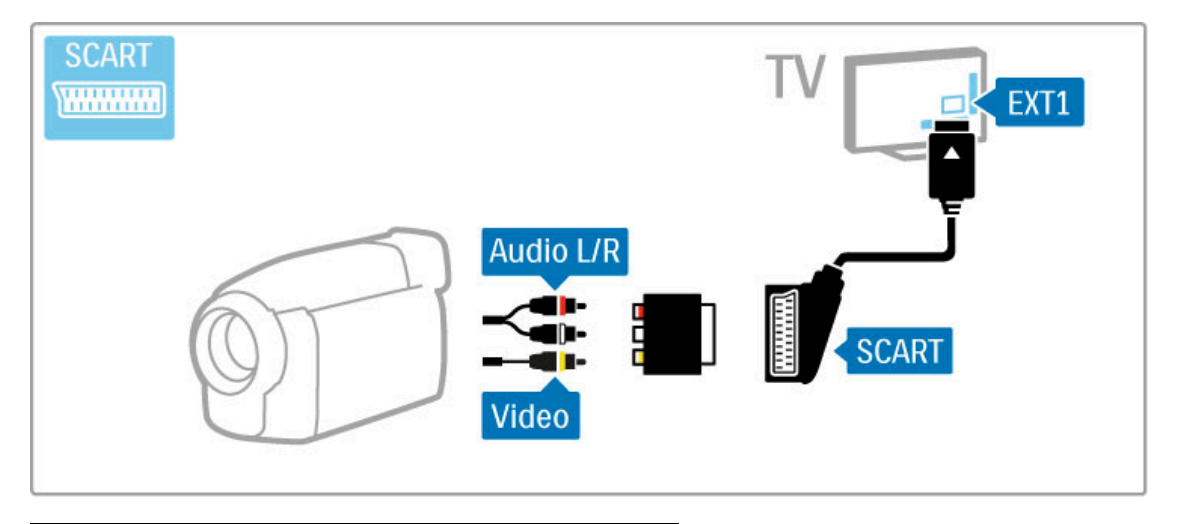

## TV som PC-skjerm

Du kan koble TVen trådløst til hjemmenettverket. Med Wi-Fi MediaConnect kan du bruke TVen som en PC-skjerm. Les Hjelp > Innstilling > Nettverk > Wi-Fi MediaConnect.

Les videre hvis du vil opprette en kablet forbindelse mellom TVen og PC-skjermen. Du kan bruke en VGA-kabel eller DVI-til-HDMI-adapter.

Bruk en VGA-kabel til å koble PCen til VGA-kontakten, og en Audio L/R-kabel til å koble til VGA Audio L/R bak på TVen.

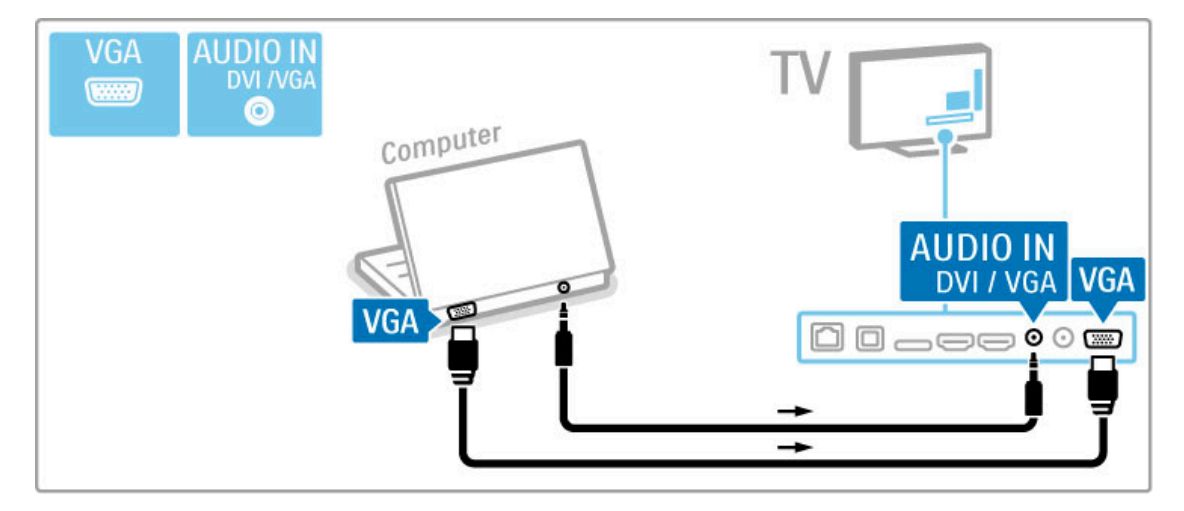

Bruk en DVI-til-HDMI-adapter til å koble PCen til HDMI, og en Audio L/R-kabel til å koble til Audio L/R på baksiden av TVen.

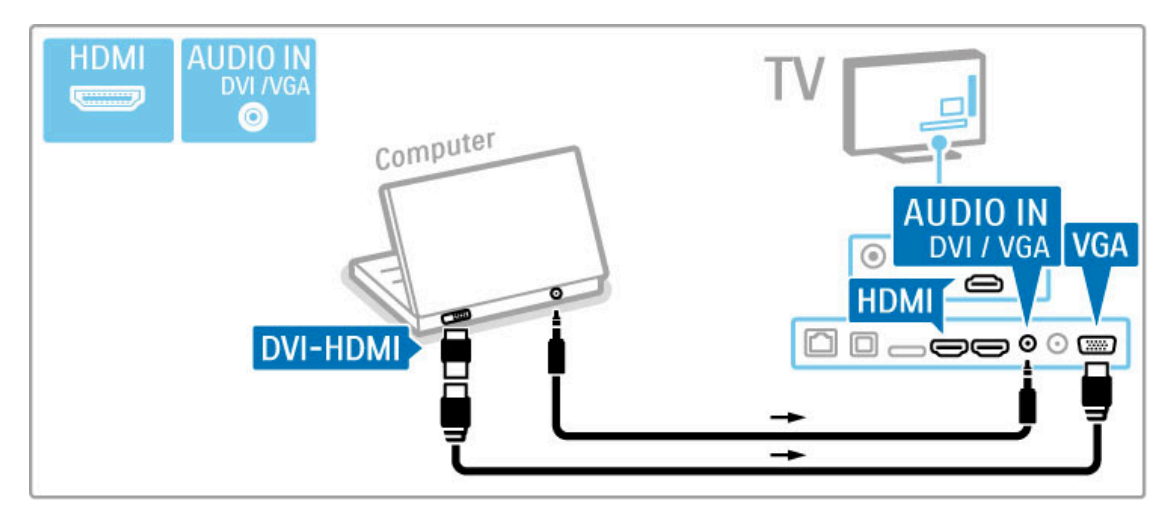

#### Ideell TV-innstilling

Sett TV-bildeformatet til Uskalert for å få skarpest mulig bilde. Mens du ser på TV, trykker du på  $\equiv$  OPTIONS og velger Bildeformat og deretter Uskalert.

Du finner en liste over støttede oppløsninger under Hjelp > Spesifikasjoner > Skjermoppløsninger.

### Dekoder

Bruk en SCART-kabel til å koble til en dekoder for analoge antennesignaler. Bruk EXT1-kontakten bak på TVen.

Du må tilordne TV-kanalen som en kanal som skal dekodes. Tilordne deretter inngangen som dekoderen er koblet til. Når du skal tilordne denne TV-kanalen, trykker du på  $\bigcap$  > Innstilling > Kanalinnstillinger > Dekoder. Velg Kanal for å angi kanalen du vil dekode. Velg Status for å angi inngangen som du bruker til dekoderen.

# 5.5 Nettverk

## Trådløs

Les i Hjelp > Innstilling > Nettverk hvis du skal konfigurere en trådløs nettverkstilkobling.

## Kablet

Hvis du skal konfigurere en kablet nettverkstilkobling, må du lese i Hjelp > Innstilling > Nettverk

Koble ruteren til TVen med en nettverkskabel. Bruk en skjermet FTP Cat. 5E ethernet-kabel for å innfri EMC-forskriftene.

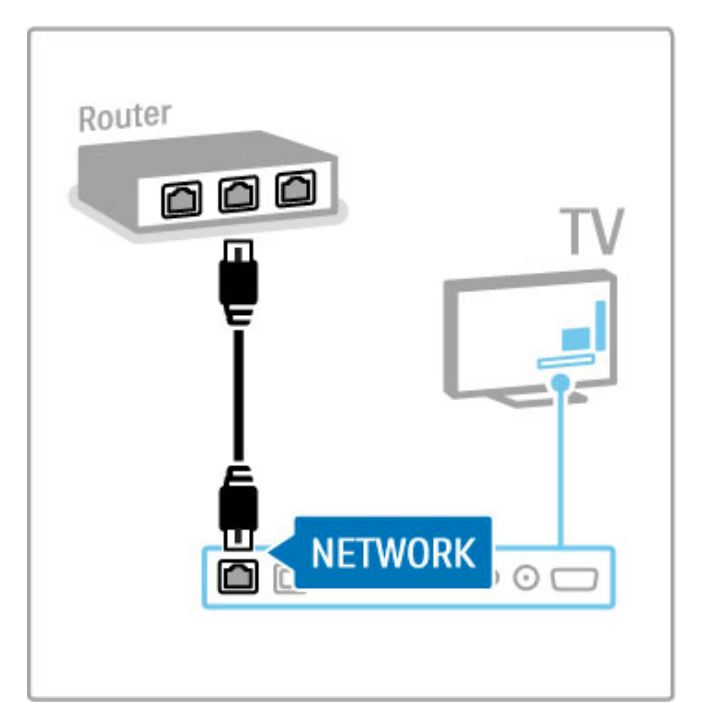

# 5.6 SD-kort

## Minnestørrelse

Hvis du vil lagre videoer som er lastet ned fra en videobutikk på Net TV, må du sette inn et SD-minnekort i SD-kortsporet på TVen. La kortet sitte i sporet permanent etter at det er formatert.

## Størrelse på SD-minnekort

Bruk et SD-minnekort med høy kapasitet med en lagringskapasitet på minst 4 GB.

HD-videoer krever et SD-kort med en lagringskapasitet på minst 8 GB. Bruk et kort i hastighetsklasse 2 eller høyere.

Les mer om leie av videoer under Hjelp > Mer TV > Net TV > Videobutikker.

## Sette inn kortet

Pass på å låse opp SD-minnekortet før du setter det inn.

Når du skal formatere SD-kortet, slår du på TVen og setter SDkortet inn i SD-kortsporet. TVen starter formateringen automatisk. La SD-kortet sitte i sporet permanent.

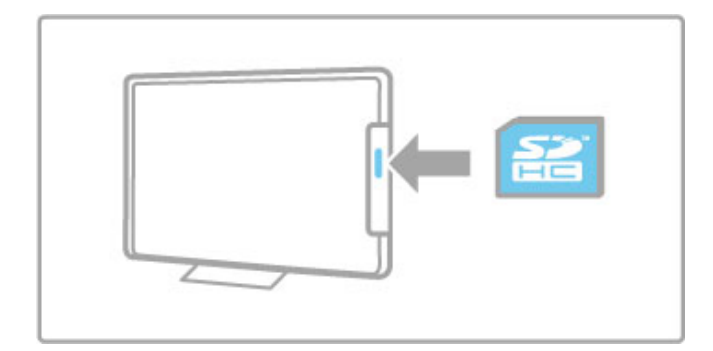

## 5.7 CA-modul for vanlig grensesnitt

## **CAM**

Krypterte digitale TV-kanaler kan dekodes med en CA-modul (CAM – Conditional Access Module). Leverandører av digitale TV-tjenester leverer CA-modulen når du abonnerer på tjenestene deres. Kontakt en leverandør av digitale TV-tjenester for mer informasjon og for å se betingelsene.

#### Sette inn en CA-modul

Slå av TVen før du setter inn en CA-modul.

Se på CA-modulen for å finne ut hvordan den skal settes inn. Du kan ødelegge CA-modulen og TVen hvis du setter den inn feil.

Se etter det vanlige grensesnittsporet på baksiden av TVen. Skyv forsiktig CA-modulen så langt inn som mulig, og la den være der permanent.

Det kan ta noen minutter før CA-modulen er aktivert. Hvis du fjerner CA-modulen, blir tjenesten deaktivert på TVen.

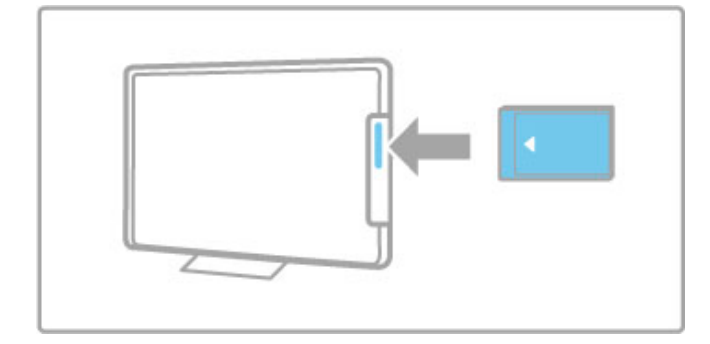

#### Se på en tjeneste med CA-modul

Hvis det er satt inn en CA-modul, og abonnementet er betalt, viser TVen programmene fra leverandøren av digitale tjenester. Programmene, deres funksjoner, innholdet og meldingene på skjermen kommer alle fra CA-modultjenesten.

#### CA-modulinnstillinger

Hvis du vil angi passord eller PIN-koder for CA-modultjenesten, trykker du på  $\bigoplus$  > Innstilling > Kanalinnstillinger > Vanlig grensesnitt. Velg leverandøren av CA-modulen, og trykk på OK.

### CI+

Denne TVen kan håndtere betinget tilgang for CI+. Med CI+ kan leverandørene tilby førsteklasses digitale HDprogrammer, for eksempel filmer og sport, med et høyt nivå av kopibeskyttelse.

Når du skal sette inn en CI+ CAM, bør du lese kapittelet CAM -(Conditional Access Module – betinget tilgangsmodul).

## 6 Feilsøking

#### 6.1 Kontaktinformasjon

Hvis rådene og forslagene under Feilsøking ikke hjelper deg med å løse problemet, kan du prøve å slå TVen av og deretter på igjen.

#### Advarsel

Hvis TVen slutter å virke, må du ALDRI prøve å reparere den selv.

#### Forbrukerstøtte

Hvis TV-problemet ikke løser seg, kan du ringe til Philips' forbrukerstøtte der du bor. Finn frem modell- og serienummer på TVen før du ringer. Du finner telefonnummeret i dokumentasjonen som fulgte med TVen, eller du kan gå til webområdet www.philips.com/support

#### Modell- og serienummer på TVen

Disse numrene finner du på merkelappen på emballasjen eller på typeskiltet som står bak på eller under TVen.

# 6.2 TV og fjernkontroll

#### TVen slås ikke på

- Slå TVen av og på igjen med knappen nederst på TVen.
- Kontroller at strømkabelen er tilkoblet.
- Prøv å bruke knappene på TVen til å slå TVen på.

#### TVen slår seg ikke på fra standby

• Kontroller at batteriet i fjernkontrollen ikke er tomt eller svakt.

Kontroller at batteripolene +/– er plassert riktig. • Prøv å bruke knappene på TVen til å slå TVen på.

#### TVen reagerer ikke på fjernkontrollen

• Kontroller at batteriet i fjernkontrollen ikke er tomt eller svakt. Kontroller at batteripolene +/– er plassert riktig.

• Rengjør sensorlinsene på fjernkontrollen og TVen.

• Under oppstart, som kan ta opptil to minutter med tilkoblede enheter, kan det hende at TVen og noen eksterne enheter ikke reagerer umiddelbart på kommandoer fra fjernkontrollen. Enheten fungerer normalt og er ikke ødelagt.

#### TVen slås av og det røde lyset blinker

• Slå TVen av og på igjen med knappen nederst på TVen. Kontroller at det er nok plass til ventilasjon. Vent til TVen har kjølt seg ned.

Hvis TVen ikke starter igjen fra standby, og blinkingen skjer på nytt, kontakter du forbrukerstøtten.

Har du glemt koden som låser opp barnesikringen? Les Hjelp > Mer TV > Tidsinnstillinger og låser > Barnesikring.

## 6.3 TV-kanaler

#### Noen av TV-kanalene er borte

• Kontroller at den riktige listen er valgt i kanallisten. Trykk på Q FIND for å åpne kanallisten. Trykk deretter på  $\equiv$  OPTIONS, og velg listen du trenger med Velg liste.

• Kanskje en kanal er blitt skjult i kanallisten. Les mer om kanallisten under Hjelp > Bruke TVen > Se på TV > Kanalliste.

#### Det ble ikke funnet noen digitale kanaler i installasjonen

• Finn ut om TVen støtter DVB-T eller DVB-C der du bor. Se etiketten Digital TV Country Compatibility (landskompatibilitet for digital-TV) bak på TVen.

## 6.4 Bilde og lyd

#### Ikke noe bilde

- Kontroller at antennen er riktig tilkoblet.
- Kontroller at riktig enhet er valgt, og at den er ordentlig tilkoblet.
- Kontroller innstillingene for kontrast og lysstyrke i  $\bigcap$  > Innstilling > TV-innstillinger > Bilde > Kontrast eller Lysstyrke

.

.

#### TV-bildet er dårlig

- Dårlig vær kan påvirke bildekvaliteten.
- Kontroller at antennen er riktig tilkoblet.

• Lydenheter som ikke er jordet, neonlys, høye bygninger og fjell kan påvirke bildekvaliteten. Prøv å få bedre bilde ved å endre antenneposisjonen eller plassere enhetene unna TVen.

• Kontroller at det er valgt riktig TV-system i menyen Manuell installasjon.

• Hvis det bare er én kanal som er dårlig, kan du prøve å fininnstille denne kanalen på menyen Fininnstilling. Les Hjelp > Innstilling > Kanaler > Manuell installasjon – analog.

#### Bildet har dårlig farge

• Kontroller fargeinnstillingene i  $\bigcap$  > Innstilling > TV-

innstillinger. Eller trykk på  $\equiv$  OPTIONS for å velge en innstilling for Smart bilde. .

Bildeforsinkelse når en spillkonsoll er tilkoblet

• Hvis du vil forhindre bildeforsinkelse, trykker du på : OPTIONS og velger Smart-bilde > Spill .

TVen husket ikke innstillingene da jeg slo den på igjen • Kontroller at TVen er satt til Hjem. Trykk på  $\bigcap$  > Innstilling >  $TV$ -innstillinger > Preferanser > Plassering. .

#### Bildet passer ikke til skjermen.

 $\cdot$  Trykk på  $\equiv$  OPTIONS, Bildeformat og velg Auto-fyll .

#### Bildeplasseringen på skjermen er ikke riktig

• Hvis du vil korrigere et flyttet bilde, trykker du på  $\equiv$ OPTIONS og velger Bildeinnstilling. Bruk navigeringsknappene til å justere bildeplasseringen. Trykk på OK for å stoppe bildeinnstillingen.

• Hvis det er synlige forvrengninger i skjermkantene, trykker du på  $\bigcap$  > Innstilling > TV-innstillinger > Bilde > Skjermkanter  $\operatorname{\mathsf{og}}$ bruker glidebryteren til å forstørre bildet noe.

#### Det er bilde, men ingen lyd

- Kontroller at lydstyrken ikke er satt til 0.
- Kontroller at lyden ikke har blitt dempet med  $\mathbb{R}^r$ .
- Kontroller at alle kablene er koblet til riktig.

• Hvis TVen ikke finner noe lydsignal, slår den automatisk av lyden. Dette er riktig virkemåte og ikke en indikasjon på feil.

#### Lyden er dårlig

• Prøv en hvilken som helst innstilling for Smart lyd ved å trykke på  $\mathrel{\coloneqq}$  OPTIONS og Smart lyd .

• Kontroller at lyden er satt til stereo.

#### Det kommer bare lyd fra én høyttaler

• Kontroller balanseinnstillingen. Trykk på  $\bigcap$  > Innstilling > TVinnstillinger > Lyd > Balanse. Angi balansen ved hjelp av glidebryteren.

#### Lydforsinkelse

• Hvis det er noe galt med lyd- og bildesynkroniseringen når lyden kommer fra et hjemmekinosystem, må det legges inn en lydsynkroniseringsforsinkelse. Les mer om lyd- og bildesynkronisering under Hjelp > Innstilling > Enheter > Lyd- og bildesynkronisering .

# 6.5 Enheter

#### HDMI-koblinger

• Med HDMI til HDCP-prosedyren kan det ta noen sekunder før bildet fra enheten vises på TVen.

• Hvis TVen ikke gjenkjenner enheten og det ikke vises noe bilde på skjermen, kan du prøve å bytte til en annen enhet og så tilbake igjen for å starte HDCP-prosedyren på nytt. Eller du kan slå av enheten og slå den på igjen.

• Hvis lydforstyrrelsene fortsetter, kan du se i brukerhåndboken til enheten for å kontrollere utgangsinnstillingene. Koble til en ekstra lydkabel hvis dette ikke hjelper.

• Hvis det brukes en DVI-til-HDMI-adapter, må du kontrollere om det er brukt en ekstra lydtilkobling for å fullføre DVItilkoblingen.

#### EasyLink HDMI-CEC

• Kontroller at den tilkoblede enheten støtter HDMI-CECstandarden og er konfigurert riktig. Les brukerhåndboken som fulgte med enheten.

• Kontroller at HDMI-kabelen er ordentlig tilkoblet.

• Kontroller at EasyLink på TVen og enheten er slått på.

• Kontroller at systemlydkontrollen i HDMI CEC-lydenhetene er konfigurert riktig. Les brukerhåndboken som fulgte med lydenheten.

#### PC-visning

• Oppdateringshastigheten på en PC som er tilkoblet TVen med en VGA- eller DVI-til-HDMI-adapter skal være satt til 60 Hz. • Kontroller at det er valgt riktig oppløsningsmodus på PCen. Se listen i Hjelp > Spesifikasjoner > Skjermoppløsninger.

## 6.6 Videoer, bilder og musikk

#### Filene på USB-enheten vises ikke

• Sett enheten (kameraet) til å være kompatibel med masselagringsklasse.

• USB-enheten trenger kanskje spesiell driverprogramvare. Dessverre kan ikke denne programvaren lastes ned til TVen.

• Ikke alle lyd- og bildefiler støttes. Se listen i Hjelp > Spesifikasjoner > Multimedia.

#### Filene fra en USB-enhet avspilles ikke jevnt

• Overføringsytelsen til USB-enheten begrenser overføringshastigheten.

#### Filene på PCen vises ikke

• Hvis du vil søke etter filer i hjemmenettverket med Bla gjennom PC, må medieserverprogramvaren på PCen være konfigurert for å dele filer med TVen. Se listen over kompatibel medieserverprogramvare under Hjelp > Spesifikasjoner > Multimedia.

## 6.7 Nettverk

#### Trådløst nettverk blir ikke funnet eller har forstyrrelser

• Mikrobølgeovner, DECT-telefoner og andre WiFi 11b-enheter i nabolaget kan forstyrre det trådløse nettverket. • Kontroller at brannmurene i nettverket gir tilgang til den

trådløse forbindelsen til TVen.

• Hvis det trådløse hjemmenettverket ditt ikke fungerer skikkelig, kan du prøve med kablet nettverksinstallasjon. Les Hjelp > Innstilling > Nettverk > Kablet installasjon.

#### Net TV fungerer ikke

• Hvis forbindelsen til ruteren er i orden, bør du kontrollere ruterens Internett-forbindelse.

#### Bla gjennom PC eller Net TV fungerer tregt

• Se i brukerhåndboken for den trådløse ruteren etter informasjon etter innendørs rekkevidde, overføringshastighet og andre faktorer for signalkvalitet.

• Du trenger høyhastighetstilkobling (bredbånd) til Internett for ruteren.
## 7 Beskrivelser

#### 7.1 Programvare

## Programvareversjon

Hvis du vil vise gjeldende TV-programvareversjon, trykker du på  $\bigstar$  > Innstilling > Programvareinnstillinger og deretter på OK. Velg Informasjon om gjeldende programvare og les Versjon:.

### Programvare med åpen kildekode

Denne TVen inneholder programvare med åpen kildekode. Philips tilbyr seg herved å levere, på forespørsel, en kopi av den fullstendige tilhørende kildekoden for de opphavsrettsbeskyttede programvarepakkene med åpen kildekode som brukes i dette produktet, hvis de respektive lisenshaverne ber om dette.

Dette tilbudet er gyldig i opptil tre år etter produktets kjøpsdato for alle som mottar denne informasjonen. For å få tak i den åpne kildekoden må du kontakte open.source@philips.com. Hvis du foretrekker å ikke bruke e-post eller hvis du ikke mottar en bekreftelse innen en uke etter at du har send en e-post til denne e-postadressen, må du skrive på engelsk til ...

Open Source Team, Philips Electronics Intellectual Property and Standards P.O. Box 220 5600 AE Eindhoven Nederland

Les lisensene for åpen kildekode under Hjelp > Komme i gang > Lisenser for åpen kildekode.

# 7.2 Miljøet

### EUs energimerke

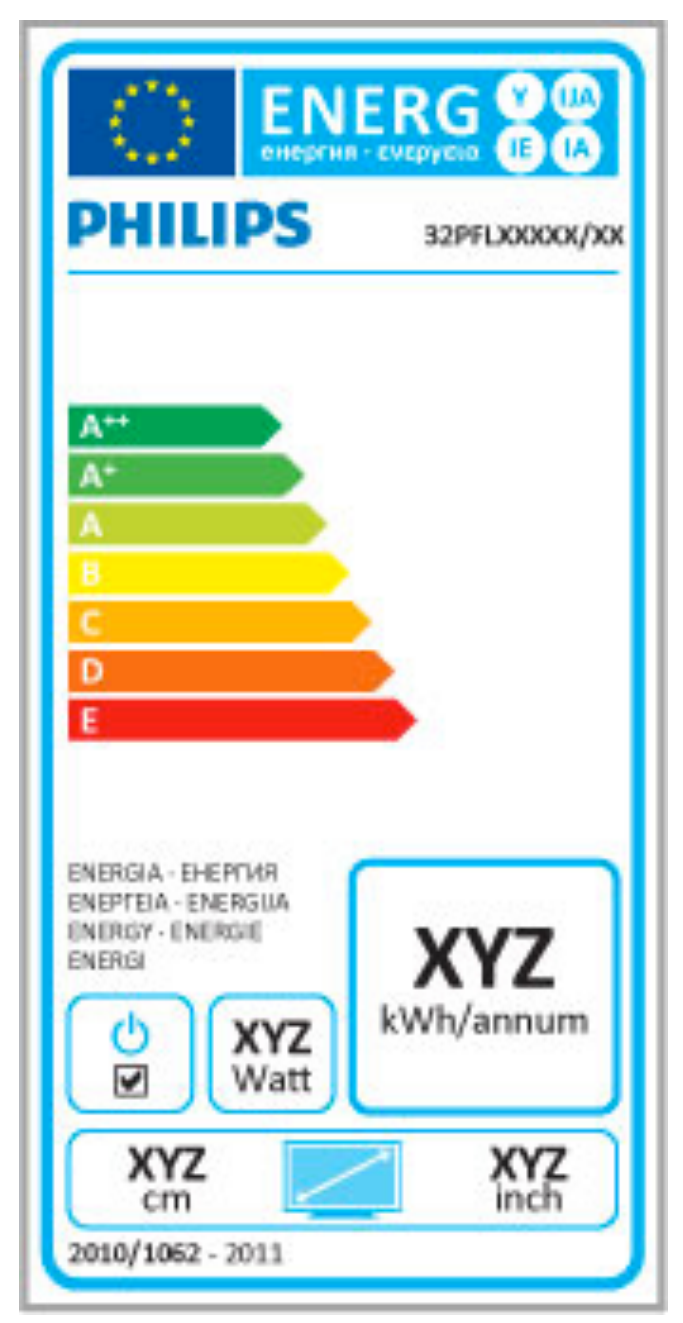

#### EUs energimerke

EUs energimerke gir informasjon om produktets energiklasse. Jo grønnere energiklassen er, desto lavere er energiforbruket.

På energimerket står energiklassen, produktets gjennomsnittlige strømforbruk ved bruk og gjennomsnittlige strømforbruk for ett år. Du kan også finne verdiene for produktets strømforbruk på Philips' webområde for landet der du bor på www.philips.com/TV

## Energibesparende

#### Lyssensor

Den innebygde sensoren for omgivelseslys reduserer lysstyrken på TV-skjermen når omgivelseslyset dempes.

#### Energibesparende

Den energibesparende Smart-bildeinnstillingen kombinerer flere TV-innstillinger som til sammen sparer energi.

#### Lavt strømforbruk i standbymodus

Det ledende og svært avanserte strømkretssystemet reduserer strømforbruket til TVen til et svært lavt nivå, uten at de konstante standby-funksjonene går tapt.

#### Strømstyring

Den avanserte strømstyringen for denne TVen sørger for en mest mulig effektiv energibruk. Du kan kontrollere hvordan de personlige TV-innstillingene, lysstyrken for bildene på skjermen og de omkringliggende lysforholdene bestemmer det relative strømforbruket.

Hvis du vil kontrollere det relative strømforbruket, trykker du på  $\bigwedge$  > Innstilling og deretter på  $\bigtriangledown$ I. Velg Se demoer > Aktiv kontroll og trykk på OK. Velg en Smart-innstilling for å kontrollere de tilsvarende verdiene.

### Endt bruk

#### Avhende det gamle produktet og batterier

Produktet er utformet og produsert med materialer og komponenter av svært høy kvalitet som kan resirkuleres og gjenbrukes.

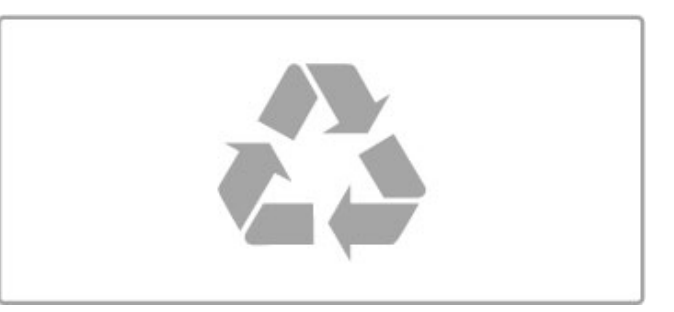

Når et produkt er merket med søppelbøtten med kryss over, betyr det at produktet dekkes av det europeiske direktivet 2002/96/EF.

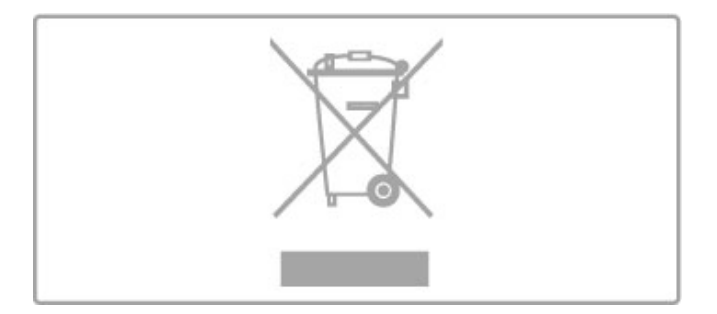

Vær oppmerksom på reglene for det lokale separate innsamlingssystemet for elektriske og elektroniske produkter.

Følg de lokale reglene, og ikke kast gamle produkter sammen med det vanlige husholdningsavfallet. Riktig avhending av det gamle produktet vil hjelpe til med å forhindre potensielle negative konsekvenser for miljøet og menneskers helse.

Produktet inneholder batterier som dekkes av EU-direktivet 2006/66/EF, som ikke kan kastes sammen med vanlig husholdningsavfall.

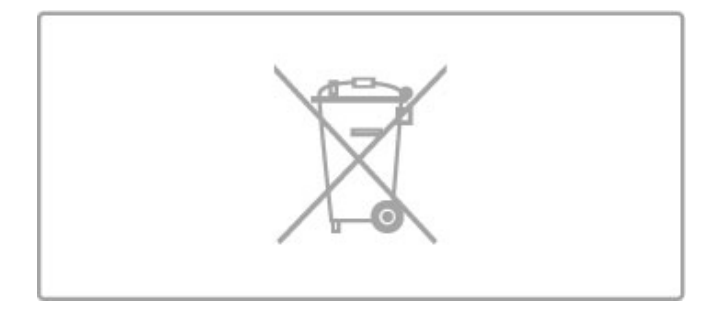

Vær oppmerksom på lokale regler for separat innsamling av batterier. Hvis du avhender batterier riktig, bidrar du til å forhindre potensielle negative konsekvenser for helse og miljø.

## 7.3 Strøm og mottak

### Drift

Produktspesifikasjonene kan endres uten varsel. Hvis du vil ha mer detaljerte spesifikasjoner, kan du gå til www.philips.com/support.

#### Drift

- Nettspenning: 220–240 V vekselstrøm +/–10 %
- Omgivelsestemperatur: 5 til 35 °C
- Strømforbruk i standbymodus: < 0,15 W
- Strømsparingsfunksjoner: lyssensor, øko-modus, bildeutkobling
- (for radio), tidsinnstilt automatisk avslag, meny for øko-innstillinger.

### Mottak

- Antenneinngang: 75 ohm koaksial (IEC75)
- Tunerbånd: Hyperband, S-Channel, UHF, VHF
- DVB: DVB-T (bakkenett, antenne) COFDM 2K/8K, DVB-C (kabel) QAM
- Analog videoavspilling: NTSC, SECAM, PAL
- Digital videoavspilling: MPEG2 SD/HD (ISO/IEC 13818-2),
- MPEG4 SD/HD (ISO/IEC 14496-10)
- Digital lydavspilling (ISO/IEC 13818-3)
- Se hvilke land på TVens typeskilt

## 7.4 Skjerm og lyd

### Skjerm / bilde

- Diagonal størrelse:
- 32PFL9606: 81 cm / 32 tommer
- 3DMax
- Bildeforbedring:
- Perfect Pixel HD-motor
- 200 Hz Clear LCD
- Wide Color Gamut
- Bakgrunnsbelysning
- Skjermtype: LCD full HD, LED-bakgrunnsbelysning
- Paneloppløsning:  $1920 \times 1080$  p
- Fargebehandling: 2250 billioner farger, 17-biters RGB-farger
- Lysstyrke: 500 cd/m2
- Dynamisk kontrast: 500 000:1
- Responstid (typisk): 0,5 ms (i opplevd BEW)

#### Lyd

- Utgangseffekt (RMS): 2 x 15 W
- Dolby Digital Plus, Dolby Pulse Dolby og dobbel-D-symbolet
- er registrerte varemerker som tilhører Dolby Laboratories.
- Høyttalertyper: 2 basshøyttalere i Soundstage-stativ

## 7.5 Skjermoppløsninger

#### Videoformater

Oppløsning – oppdateringshastighet

- 480i 60 Hz
- 480p 60 Hz
- 576i 50 Hz
- 576p 50 Hz
- 720p 50, 60 Hz
- 1080i 50, 60 Hz
- 1080p 24, 25, 30 Hz • 1080p - 50, 60 Hz

#### Datamaskinformater

- Oppløsninger (blant annet)
- $640 \times 480p 60$  Hz
- 800  $\times$  600p 60 Hz
- $1024 \times 768p 60$  Hz
- $1280 \times 768p 60$  Hz
- 1360  $\times$  765p 60 Hz
- $1360 \times 768p 60$  Hz
- $1280 \times 1024p 60$  Hz • 1920  $\times$  1080 $i$  – 60 Hz
- $1920 \times 1080p 60$  Hz

## 7.6 Multimedia

#### Kontakter

- USB 2.0
- Ethernet LAN RJ-45
- Wi-Fi 802.11b/g/n (innebygd)

#### USB-filsystemer som støttes

• FAT 16, FAT 32, NTFS

#### Avspillingsformater

• Beholdere: MPEG-programstream, MPEG-transportstream, AVI, MPEG-4, Matroska, Windows Media, ASF

- Videokodeker: MPEG-1, MPEG-2, MPEG-4 Part 2, MPEG-4 AVC (H264), WMV9
- Lydkodeker: MP3, AAC, HE-AAC V1, HE-AAC V2, WMA, AC3
- Bildekodeker: JPEG

• Begrensninger: WMA (V2 opp til V9.2), MPEG-4 AVC (opp til nivå 4.0)

#### DLNA-sertifisert medieserverprogramvare (DMS) som støttes

• Windows Media Player 11 (for Microsoft Windows XP, Vista eller Windows 7)

- TVersity 1.9.3 (pro) (for Windows XP)
- Twonky Media PacketVideo 4.4.9 (for PC og Intel MacOX)
- Nero 9 Nero MediaHome (for Microsoft Windows XP)
- Sony Vaio-medieserver (for Microsoft Windows XP eller Vista)
- Sony PS3 medieserver (for Windows XP)
- Google Media Server (Google Desktop) (for Windows XP)
- DiXiM (for Windows XP)
- Macrovision Network-medieserver (for Windows XP)
- Philips NAS SPD8020 (versjon 1.2.9.47)
- Fuppes (for Linux)
- uShare (for Linux)

#### DLNA-sertifiserte mobilenheter (DMS/DMC) som støttes

• Nokia N78, N80, N81, N82, N92, N93, N93i, N95, N96, N800, N810

• Samsung SGH-i780

#### ESD-forskrifter

Dette apparatet innfrir ytelseskriteriet A for ESD. Hvis apparatet ikke gjenopprettes i DLNA-modus grunnet elektrostatisk utlading, må brukeren gripe inn.

## 7.7 Tilkoblingsmuligheter

#### Bak på TVen

- EXT1 SCART: Audio L/R, CVBS inn og RGB
- EXT2 YPbPr: Y Pb Pr, Audio L/R
- VGA (D-sub 15), Audio In (stereo minijack 3,5 mm)
- HDMI 1 in ARC (v1.4 3D)
- HDMI 2 in (v1.4 3D)
- HDMI 3 in  $(v1.4 3D)$ • Audio In (DVI til HDMI / VGA) (stereo minijack 3,5 mm)
- Audio Out L/R skjerm synkronisert (optisk)
- Hodetelefoner (stereo minijack 3,5 mm)
- Nettverk,  $LAN (R)45$

### På siden av TVen

- HDMI Side in  $(\sqrt{1.4} 3D)$
- 2 USB-porter
- Felles grensesnittspor (CAM)
- SD-kortspor (høykapasitets SD-kort) (for videolagringsminne)

## 7.8 Mål og vekt

#### 32PFL9606

Bredde 761 mm Høyde 478 mm Dybde 34 mm Vekt ±9 kg . . . med TV-stativ Høyde 533 mm Dybde 214 mm Vekt ±12 kg

UMv 3104 327 0049.1 – 110503

# Stikkordregister

### 3

3D, start 23 3D-briller 23

#### A

Ambilight, innstilling 40 Ambilight, slå på 40 Ambilight-farge 40

### B

Balanse 38 Bildeinnstilling 18 Bildeinnstillinger 38 Bilder 32 Bilder, lysbildefremvisning 32

### C

CAM 65  $Cl+ 65$ 

### D

Digital tekst 30 DVB 42 DVD-spiller, koble til 51 DVI til HDMI-adapter 49

### E

EasyLink, fjernkontroll 45 Enhet, fierne 17 Enhet, gi nytt navn 17 Enhet, legge til 17 Enhet, omgjøre 17 ESD 79

### F

Forbrukerstøtte 66 Foreldresensur 37 Forsinkelse på lydutgang 45

### G

Gamma 38

### H

HbbTV 29 HbbTV, sider 29 HbbTV, sperre 29  $HD-TV$  6 HD-videoklipp 6 HDMI ARC 49 HDMI-tilkobling 49 Hjelp, Søk 13 Hjemmenettverk 43 Hodetelefon-styrke 38

### I

Infrarød sensor 15 Internett, videoutleie 28

### K

Kanal, bytte 19 Kanal, favoritt 20 Kanal, gi nytt navn 20 Kanal, omgjøre 19 Kanal, oppdatere 41 Kanal, skjule 20 Kanalliste, alternativer 19 Klokke 42 Komponentvideo YPbPr 49 Kopiere kanalliste 41 Krypteringsmetode 43

#### Stikkordregister 82

L Lydbeskrivelse 46 Lydinnstillinger 38

#### M

Medieserverprogramvare 79 Menyen Alternativer 18 Menyen Hjem 17 Menyen Juster 17  $MHP$  29 Mottakskvalitet 42 Musikk med bilder 32

### N

Navn på TV-nettverk 44 Net TV 27 Net TV, tilkobling 27 Net TV, åpne 27 Nettverk, kablet installasjon 44 Nettverk, kablet tilkobling 63 Nettverk, trådløs installasjon 43

### $\Omega$

One Touch-avsp. 15

### P

PC, bla gjennom 32 PC, koble til 32 PC, skjerm 61 Perfect Pixel HD-motor 38 Programvare med åpen kildekode 73 Programvare, gjeldende versjon 47 Programvare, oppdatering via Internett 47 Programvare, oppdatering via USB 47

### R

Radiokanaler 19 Resirkulering av produktet 74 Ruter 43

### S

SD-kort, installere 64 SD-minnekort 28 Se på TV 19 Sette direktesendt TV på pause 34 Sette direktesendt TV på pause, installasjon 34 Sikringskode 37 Skjermkanter 38 Slå av automatisk 39 Smart-innstilling, lyd 21 Smart-innstillinger, tilbakestille 38 Spill av videoer 32 Spillkonsoll 36 Strømforbruk 74 Surround-lyd 18 Surround-modus 15 Svarte striper 21 System-standby 15 Søk 17

### T

Tastatur, på skjermen 20 Tekst-TV, dobbel skjerm 30 Tekst-TV, fryse 30 Tekst-TV, oppsett 31 Tekst-TV, T.O.P.-oversikt 30 Teksting, automatisk flytting 45 Teksting, på ved lydutkobling 26 Teksting, språk 26 Tilkoblinger 49 TV-omvisning 5

### $\cup$

Universell tilgang 46

USB, bla gjennom 32 USB-harddisk 34 USB-harddisk, installasjon 34

#### V

Vanlig grensesnittspor 65 Veggfarge 40 Velg liste 19 Video (CVBS)-kontakt 50 Videoutvalg 19

### W

WEP-sikkerhetskryptering 43 WPA-sikkerhetskryptering 43 WPS (Wi-Fi Protected Setup) 43

#### Ø

Øko-innstillinger 38

#### Europe

#### CE Declaration of conformity

#### English

Hereby, Philips Innovative Applications N.V. declares that this television is in compliance with the essential requirements and other relevant provisions of Directive 1999/5/EC.

#### Deutsch

Hiermit erklärt Philips Innovative Applications N.V. dass sich das Fernsehgerät in Übereinstimmung mit den grundlegenden Anforder-<br>ungen und den übrigen einschlägigen Bestimmungen der Richtlinie 1999/5/EG hefindet

#### Francais

Par la présente Philips Innovative Applications N.V. déclare que cet<br>appareil de télévision est conforme aux exigences essentielles et aux autres dispositions pertinentes de la directive 1999/5/CE.

#### Nederlands

Hierbij verklaart Philips Innovative Applications N.V. dat deze televisie in overeenstemming is met de essentiële eisen en de andere relevisie in overeenstemming is met de essentiële eisen en de andere relevante bepalingen van richtlijn 1999/5/EG.

#### Español

Por medio de la presente Philips Innovative Applications N.V. declara Por medio de la presente Frimps influviance experienciales i subsection que el televisor cumple con los requisitos esenciales y cualesquiera<br>otras disposiciones aplicables o exigibles de la Directiva 1999/5/CE.

#### Italiano

Con la presente Philips Innovative Applications N.V. dichiara che questo televisore è conforme ai requisiti essenziali ed alle altre disposizioni pertinenti stabilite dalla direttiva 1999/5/CE.

#### Português

Philips Innovative Applications N.V. declara que este televisor está conforme com os requisitos essenciais e outras disposições da<br>Directiva 1999/5/CE.

#### Ελληνικά

ME THN ΠΑΡΟΥΣΑ Η Philips Innovative Applications N.V. THE OAHLIAT 1999/5/FK

#### Svenska

Härmed intygar Philips Innovative Applications N.V. att dennaTV står i överensstämmelse med de väsentliga egenskapskrav och övriga<br>relevanta bestämmelse med de väsentliga egenskapskrav och övriga<br>relevanta bestämmelser som framgår av direktiv 1999/5/EG.

#### Norsk

Philips Innovative Applications N.V. erklærer herved at utstyret TV er i samsvar med de grunnleggende krav og øvrige relevante krav i<br>direktiv 1999/5/EF.

#### Dansk

-<br>
- Undertegnede Philips Innovative Applications N.V. erklærer herved,<br>
at dette TV overholder de væsentlige krav og øvrige relevante krav i direktiv 1999/5/EE

#### Suomi

suom.<br>Philips Innovative Applications N.V. vakuuttaa täten että tämaä televisio on direktiivin 1999/5/EY oleellisten vaatimusten ja sitä koskevien direktiivin muiden ehtojen mukainen.

#### Polski

. . . . . . .<br>Firma Philips Innovative Applications N.V. ninieiszym oświadcza, że Telewizor' jest zgodny z zasadniczymi wymogami oraz pozostałymi stosownymi postanowieniami Dyrektywy 1999/5/EC.

Magyar<br>Alulírott, Philips Innovative Applications N.V. nyilatkozom, hogy a Alulitott, milips imovative Applications i v.v. nyilatközömi, nogy a<br>televízió megfelel a vonatköző alapvető követelményeknek és az 1999/5/EC irányelv egyéb előírásainak.

Česky<br>Philips Innovative Applications N.V. tímto prohlašuje, že tento televizor<br>منصوب المسلمات المسلمة المسلمة المسلمة المسلمة المسلمة المسلمة المسلمة المسلمة المسلمة المسلمة المسلمة المسلم veními směrnice 1999/5/ES.

Slovensky Philips Innovative Applications N.V. týmto vyhlasuje, že tento televízor spĺňa základné požiadavky a všetky príslušné ustanovenia Smernice 1999/5/ES.

#### Slovensko

-<br>Philips Innovative Applications N.V. izjavlja, da je ta televizor v skladu<br>z bistvenimi zahtevami in ostalimi relevantnimi določili direktive 1999/5/FS.

#### Festi

**\_esti**<br>Käesolevaga kinnitab Philips Innovative Applications N.V. seadme Teler<br>vastavust direktiivi 1999/5/EÜ põhinõuetele ja nimetatud direktiivist tulenevatele teistele asjakohastele sätetele.

#### Latviski

Ar šo Philips Innovative Applications N.V. deklarē, ka 'Televizors' atbilst Direktīvas 1999/5/EK būtiskajām prasībām un citiem ar to saistītajiem noteikumiem.

#### Lietuvių

Siuo Philips Innovative Applications N.V. deklaruoja, kad šis 'Televizorius'<br>zorius' atitinka esminius reikalavimus ir kitas 1999/5/EB Direktyvos nuostatas

#### Malti

Hawnhekk, Philips Innovative Applications N.V., jiddikjara li dan 'Television' jikkonforma mal-htigjiet essenzjali u ma provvedimenti ohrajn<br>relevanti li hemm fid-Dirrettiva 1999/5/EC.

#### Íslenska

Hér með lýsir Philips Innovative Applications N.V. yfir því að 'Television' er í samræmi við grunnkröfur og aðrar kröfur, sem gerðar eru í<br>tilskipun 1999/5/EC.

A copy of the Declaration of Conformity is available at : http://www.philips.com/support

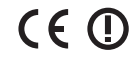

This equipment may be operated in the following European countries

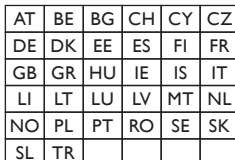

This equipment can be operated in other non-European countries.

#### Italia

Sistema TV wireless<br>Informationi sulle normative applicabili

#### Per il mercato italiano

· uso privato: Decreto legislativo . 259 1/8/2003 Codice delle comunicazione elettroniche. In particulare, l'articolo 104 specifica i casi in cui occorre richiedere un autorizzazione generale, mentre l'Art. 105 indica i casi in cui l'utilizzo è libero

nuara rasmir cui raumezzo en une dell'accesso RLAN del pubblico<br>alle reti e ai servizi pubblici di comunicazione elettronica (es. sistema<br>TV wireless). Decreto ministeriale 28/5/2003 e relative modifiche, e Art. 25 (autorizzazione generale per reti e servizi di comunicazione<br>elettronici) del Codice delle comunicazione elettroniche · uso privato: Decreto ministriale 12/7/2007

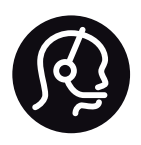

# Contact information

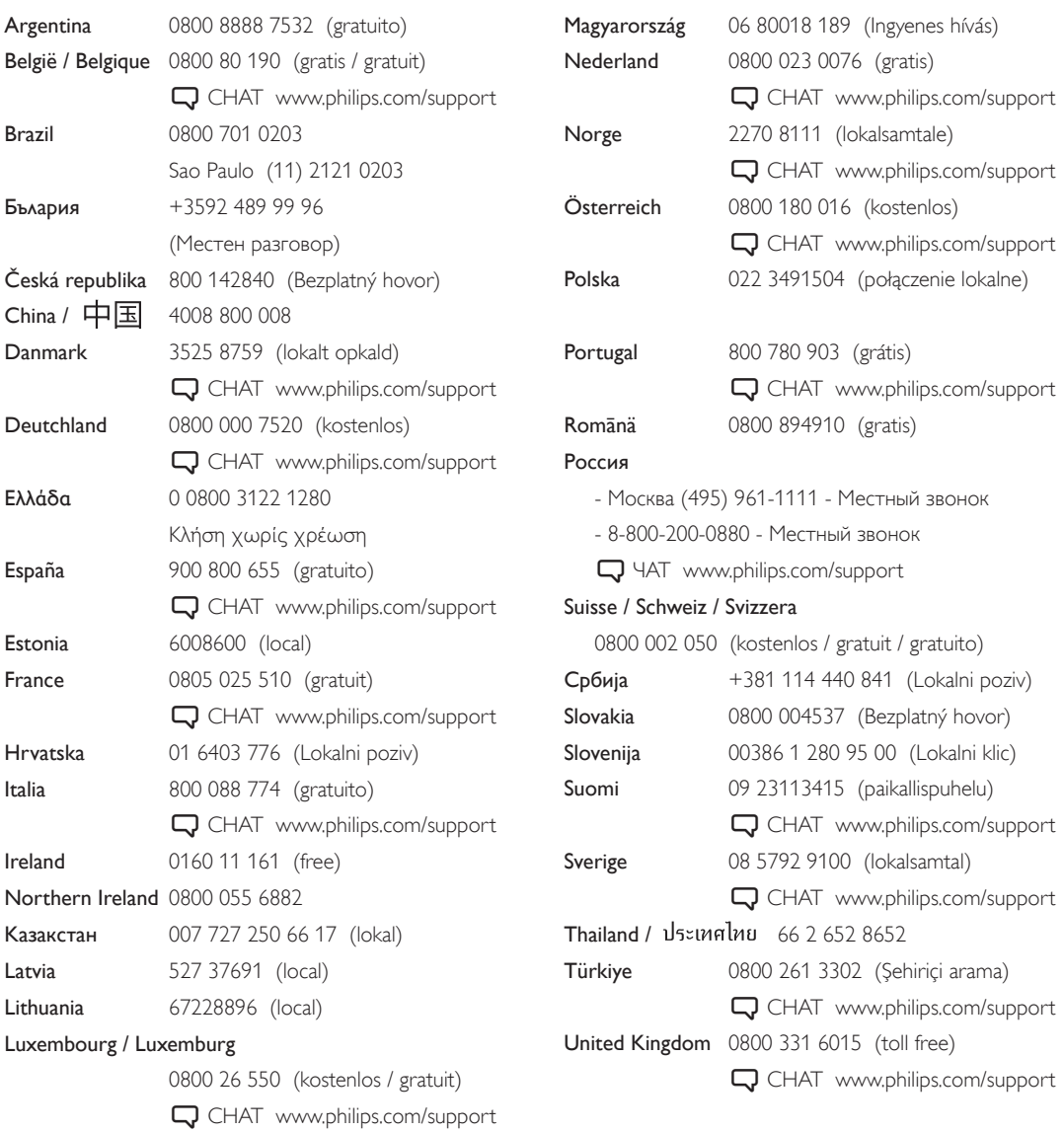

**PHILIPS** 

Non-contractual images / Images non contractuelles / Außervertragliche Bilder All registered and unregistered trademarks are property of their respective owners.

Specifications are subject to change without notice Trademarks are the property of Koninklijke Philips Electronics N.V. or their respective owners<br>2011 © Koninklijke Philips Electronics N.V. All rights reserved

www.philips.com